# QMS® magicolor® CX Reference Guide

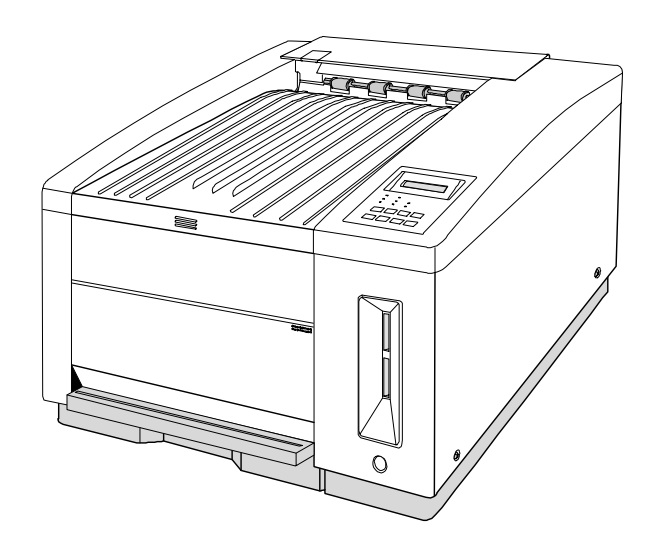

1800428-001B

Download from Www.Somanuals.com. All Manuals Search And Download.

#### Trademarks

The following are trademarks or registered trademarks of their respective owners. Other product names mentioned in this manual may also be trademarks or registered trademarks of their respective owners. Registered trademarks are registered in the United States Patent and Trademark Office; some trademarks may also be registered in other countries. QMS, magicolor, and the QMS logo are registered trademarks of QMS, Inc., and Crown, the Crown seal, and PS Executive Series are trademarks of QMS, Inc. PostScript is a trademark of Adobe Systems Incorporated for a page description language and may be registered in certain jurisdictions. Throughout this manual, "PostScript Level 2" is used to refer to a set of capabilities defined by Adobe Systems for its PostScript Level 2 page description language. These capabilities, among others, are implemented in this product through a QMS-developed emulation that is compatible with Adobe's PostScript Level 2 language. Adobe/Adobe Systems Incorporated. 3Com, 3+Open/3Com Corporation. Aldus, Aldus PageMaker, Aldus FreeHand/Aldus Corporation. Apple, AppleTalk, EtherTalk, LaserWriter, LocalTalk, Macintosh, TrueType/ Apple Computer, Inc. VINES/Banyan. CompuServe /H & R Block. DEC, DECnet, VMS/ Digital Equipment Corporation. PhoneNET/Farallon Computing, Inc. Hewlett-Packard, HP, PCL, HP-GL, LaserJet/Hewlett-Packard Co. IBM PC, Token-Ring/International Business Machines Corporation. Intel/Intel Corporation. Microsoft, MS-DOS/Microsoft Corporation. Novell and NetWare/Novell, Inc. QuarkXPress/Quark, Inc. TOPS/Sun Microsystems, Inc. UNIX/UNIX Systems Laboratories.

#### Proprietary Statement

The digitally encoded software included with your QMS printer is Copyrighted © 1996 by QMS, Inc. All Rights Reserved. This software may not be reproduced, modified, displayed, transferred, or copied in any form or in any manner or on any media, in whole or in part, without the express written permission of QMS, Inc.

#### Copyright Notice

This manual is Copyrighted © 1996 by QMS, Inc., One Magnum Pass, Mobile, AL 36618. All Rights Reserved. This manual may not be copied in whole or in part, nor transferred to any other media or language, without the express written permission of QMS, Inc.

## Typographic Conventions

The following typographic conventions are used in this manual:

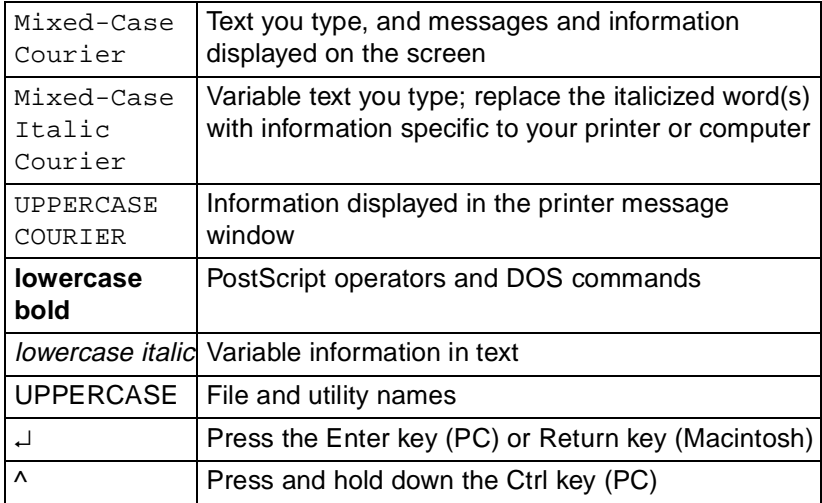

- **» Note:** Notes contain tips, extra information, or important information that deserves emphasis or reiteration.
- ▲ **Caution:** Cautions present information that you need to know to avoid equipment damage, process failure, or extreme annoyance.
- M **WARNING!** Warnings indicate the possibility of personal injury if a specific procedure is not performed exactly as described in the manual.

**ACHTUNG!** Bitte halten Sie sich exakt an die im Handbuch beschriebene Vorgehensweise, da sonst Verletzungsgefahr bestehen könnte.

#### Products Covered by this Manual

This manual describes the following versions of the magicolor CX printer: a version with 8 MB RAM, a version with 20 MB RAM, a version with 32 MB RAM, and a version with 40 MB RAM. The 32 MB and 40 MB versions come standard with an internal hard disk, a SCSI interface, and an Ethernet or Token-Ring network interface.

 $\ddot{\phantom{a}}$ 

## **Contents**

## 1 [Printer Configuration](#page-8-0)

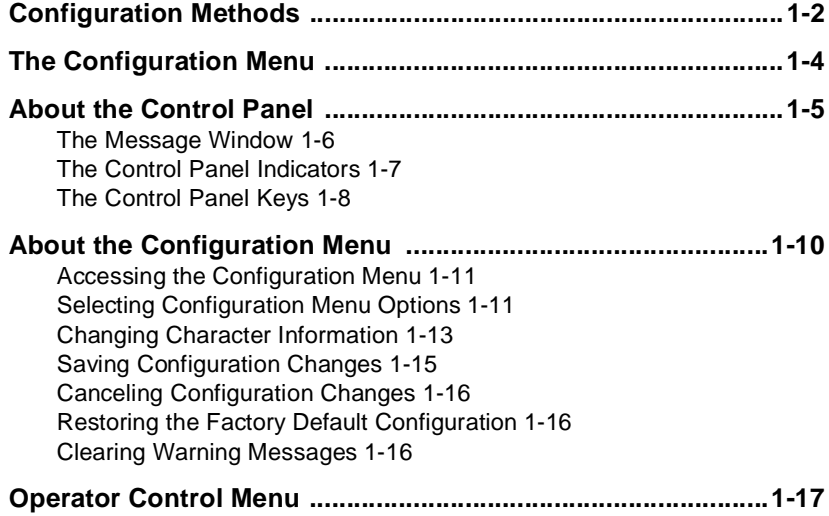

Download from Www.Somanuals.com. All Manuals Search And Download.

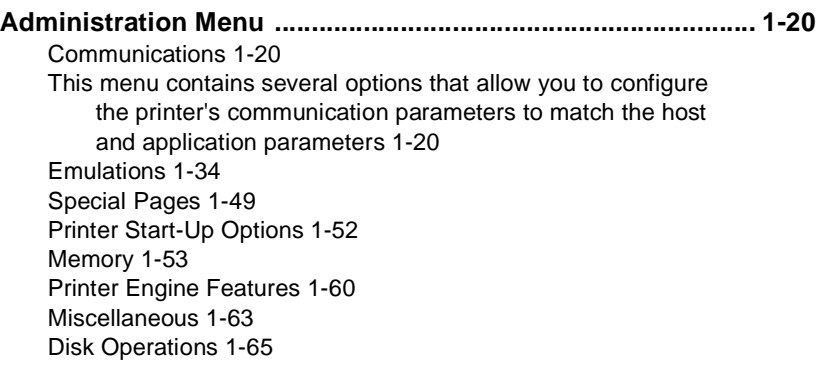

## 2 [Printer Options](#page-74-0)

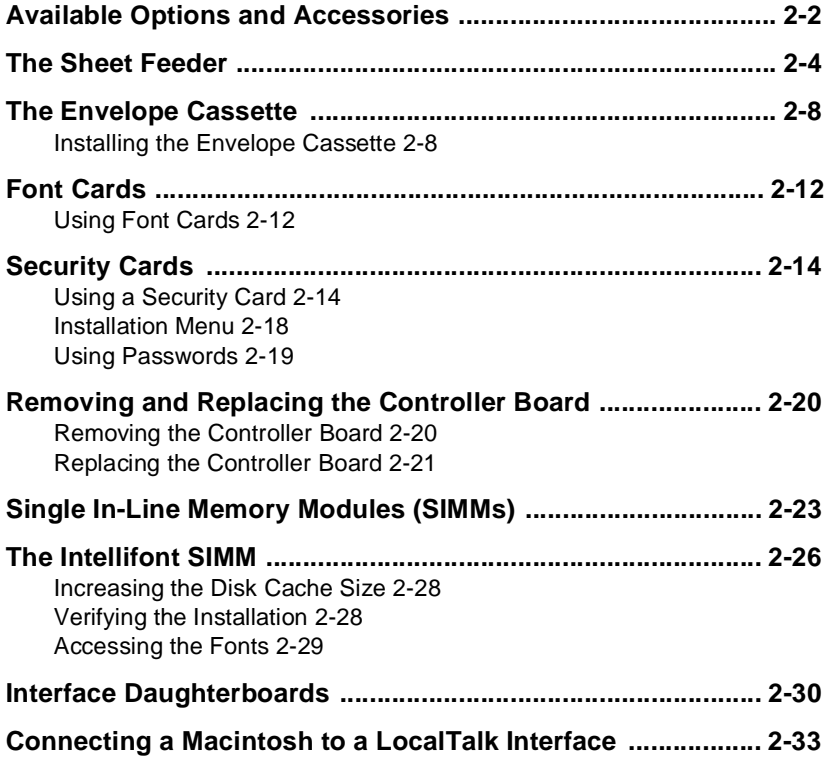

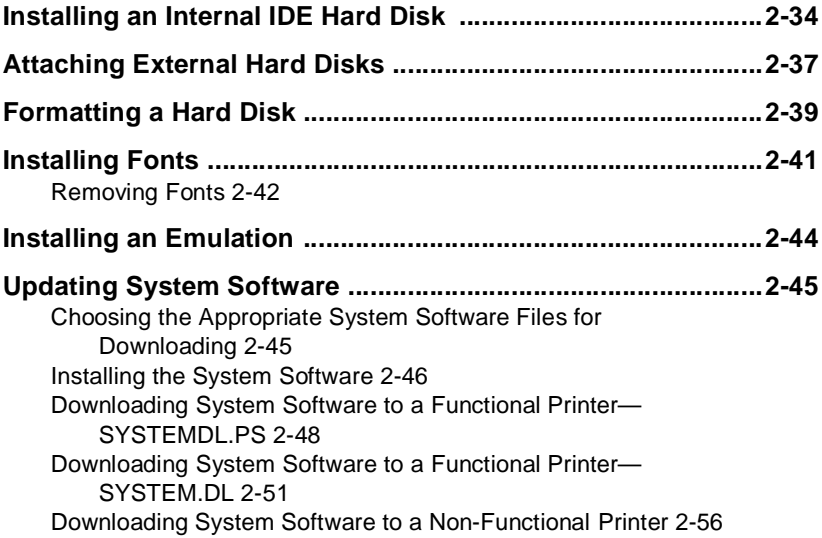

## 3 [Technical Specifications](#page-134-0)

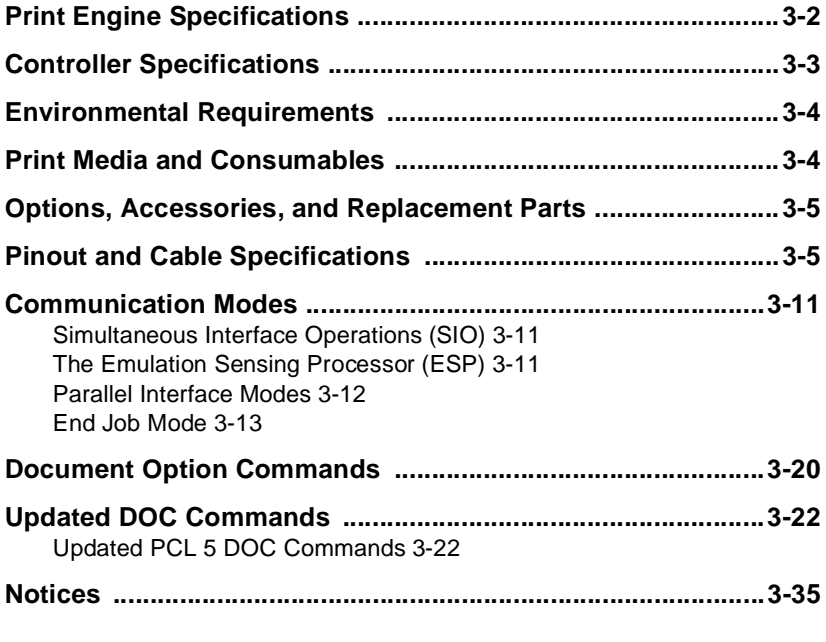

#### Contents iii

Download from Www.Somanuals.com. All Manuals Search And Download.

[FCC Statement 3-35](#page-168-1) [Canadian Users Notice 3-35](#page-168-2) [Laser Safety 3-36](#page-169-0) [Warranty Considerations 3-36](#page-169-1)

## A [QMS Customer Support](#page-172-0)

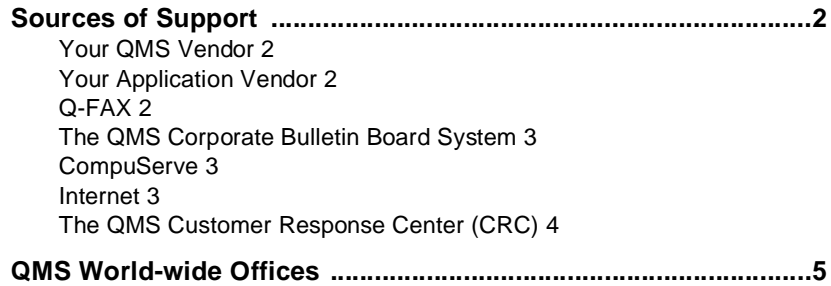

## **[Glossary](#page-180-0)**

## [Index](#page-186-0)

iv QMS magicolor CX Reference

# <span id="page-8-0"></span>1

# Printer Configuration

## In This Chapter.

- n["Configuration Methods" on page 2](#page-9-0)
- n["The Configuration Menu" on page 4](#page-11-1)
- n["About the Control Panel" on page 5](#page-12-1)
- n["About the Configuration Menu" on page 10](#page-17-0)
- n["Operator Control Menu" on page 17](#page-24-1)
- n["Administration Menu" on page 20](#page-27-2)

Download from Www.Somanuals.com. All Manuals Search And Download.

## <span id="page-9-0"></span>Configuration Methods

You can configure the printer in the following ways:

- nThrough an application or a driver
- nThrough the printer control panel
- nThrough PS Executive Series Utilities
- nThrough printer commands
- nThrough a remote console (for network users)

#### Using an Application or Driver

The best way to control the printer is through your application and a printer driver. See chapter 1, "Connecting the Printer," in the user's guide, and your application documentation for information on choosing, installing, and using a printer driver. You should also read the Printing section of your application documentation.

#### Using the Control Panel

The printer's control panel has two functions: (1) it allows you to change the printer's default settings through the configuration menu and (2) it displays the current status of the printer. The configuration menu is set at the factory for most typical printing environments, so most users don't have to use the control panel often. Typically, you or the system administrator might make a few one-time changes, depending on your printing environment. If you do make changes in the control panel, it's important to realize that any commands given by your application or printer driver will override the control panel settings.

This chapter describes the options available through the control panel and how to use it. Chapter 4, "Troubleshooting," of the user's guide lists the status messages displayed in the control panel.

#### Using PS Executive Series Utilities

You can also use the PS Executive Series Utilities (shipped with your printer) to control the printer from your host. See the README file on the utilities disk for information on installing the utilities, and see the utilities on-line help for details on using the software.

#### Using Printer Commands

Printer commands (such as PostScript operators, QMS Document Option Commands [DOCs], and HP PCL and HP-GL commands) allow advanced users to enable features on a per-job basis.

Refer to your language documentation for specifics on HP PCL and HP-GL commands.

QMS Document Option Commands are added to the beginning of a print file and, when interpreted by the printer, turn on specific file processing or document handling features. For example, you can use DOC to specify an emulation, select a specific inputbin or media size, or choose page orientation. For more information, order the QMS Crown Document Option Commands manual from your QMS vendor. See chapter 3, "Technical Specifications," of this manual for a list of DOCs this printer supports.

#### Using Remote Console

If a network interface is installed in the printer, the network administrator can configure the printer through remote console. To avoid confusion in a shared printing environment, only the system administrator should make configuration changes.

**» Note:** If remote console has the printer off line, pressing the Online/ Offline key will not take effect until the console puts the printer back on line.

## <span id="page-11-1"></span><span id="page-11-0"></span>The Configuration Menu

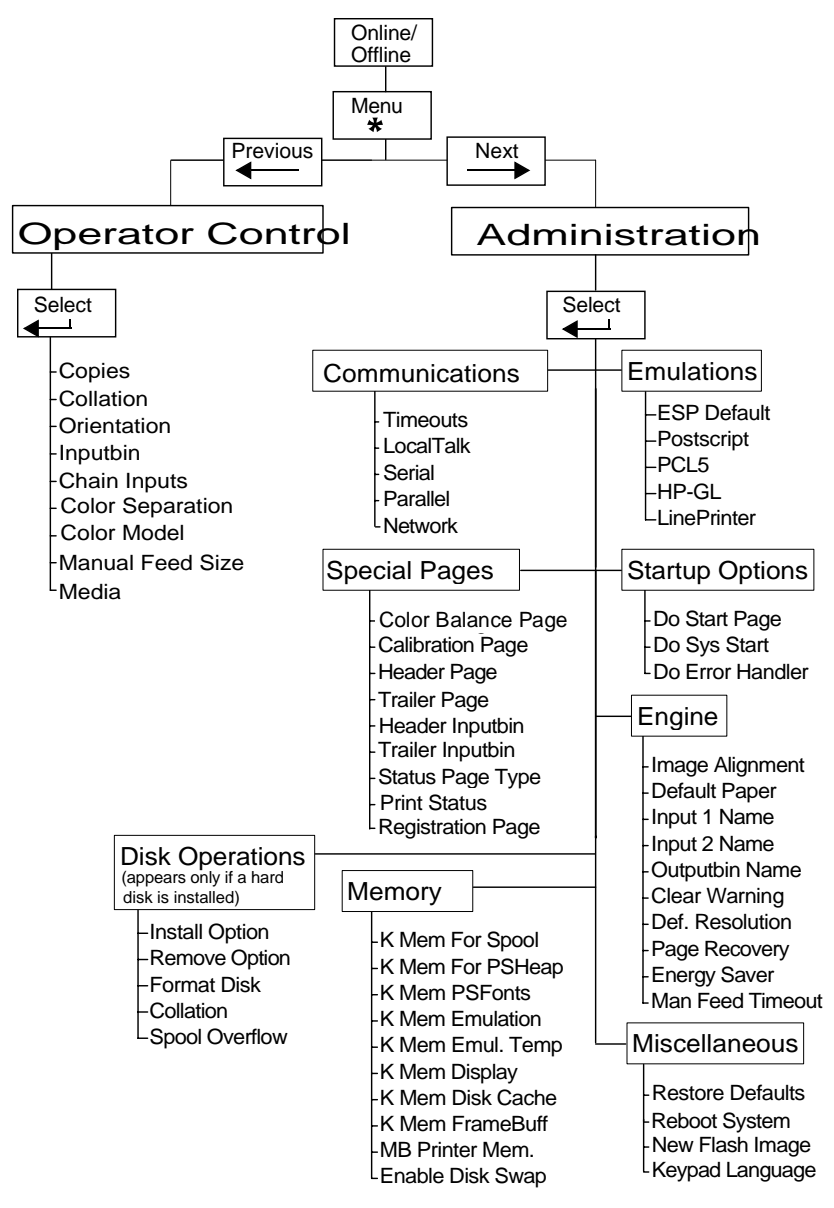

#### 1-4 QMS magicolor CX Reference Guide

## <span id="page-12-1"></span><span id="page-12-0"></span>About the Control Panel

The control panel, located on the front of the printer, allows you to direct the printer's operation. In addition, it displays the current status of the printer, including any condition that needs your attention.

The control panel consists of the following parts:

- n A 2-line, 32-character message window displays status and configuration information.
- nEight LED indicators provide printer status information.
- nEight keys allow you to navigate the printer's configuration.

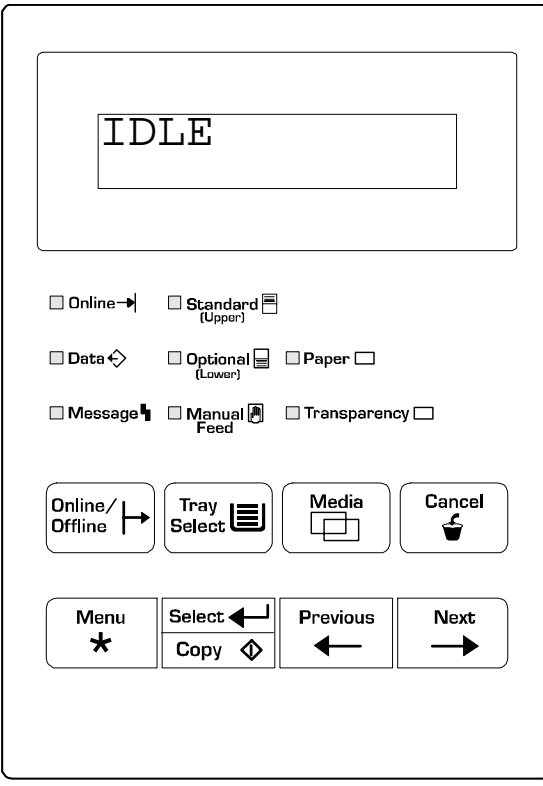

#### <span id="page-13-0"></span>The Message Window

The control panel message window provides status and configuration information. Status messages are listed in chapter 4, "Troubleshooting," of the user's guide. Status messages display in order of priority if the printer is on line; they don't display if the printer is off line.

When you're in the Configuration menu, the top line of the message window displays the name of the current menu, and the bottom line displays the name of an option within that menu.

#### Setting the Message Window Language

Status messages and configuration menus can be displayed in the message window in English, French, German, or Spanish. If you need to change the message window language, use the Keypad Language option in the Administration/Miscellaneous menu.

#### **Keypad Language**

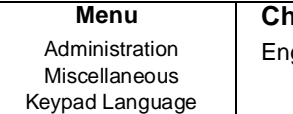

**Choices** glish (default), French, German, Spanish

#### **Notes**

The printer must be restarted for changes to the Keypad Language menu to take effect. You can either let the printer restart automatically after you save the change and exit from the configuration menu, or you can wait for the change to take effect the next time you manually turn on the printer.

<span id="page-14-0"></span>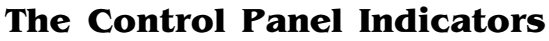

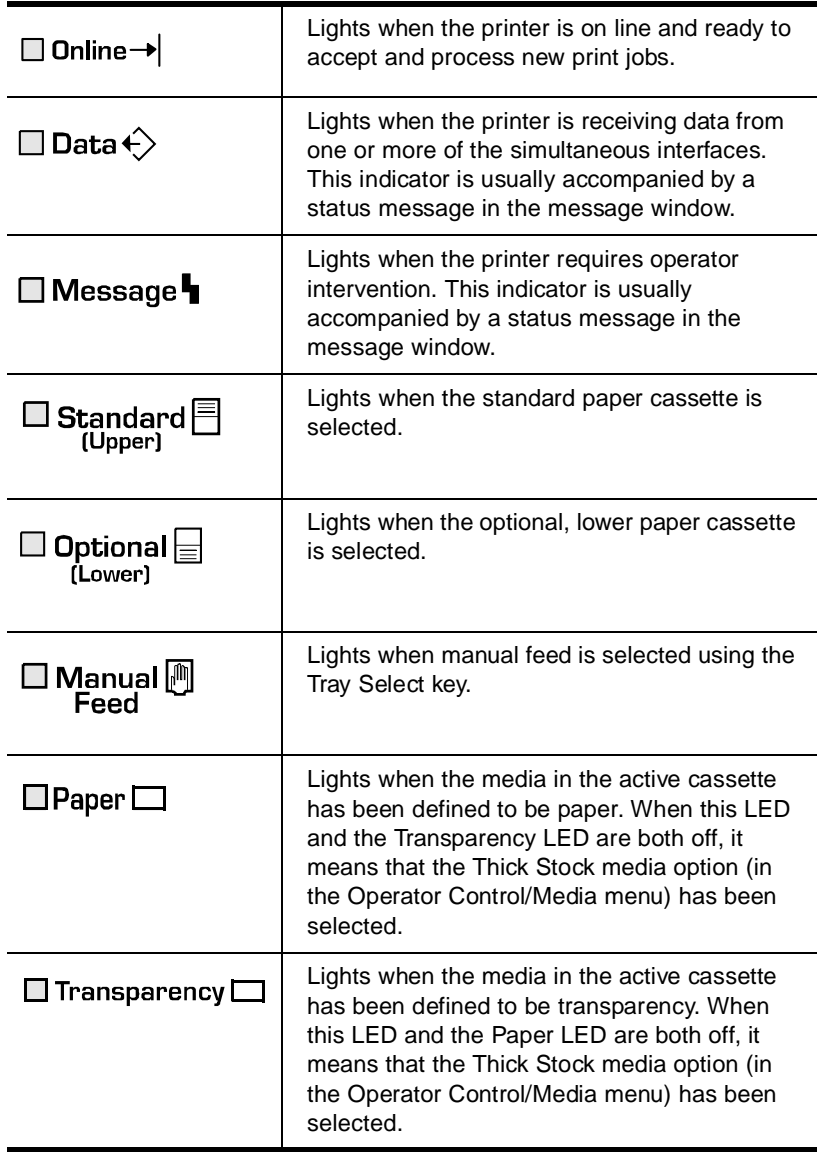

#### <span id="page-15-0"></span>The Control Panel Keys

The printer control panel has eight function keys. The top row of keys (Online/Offline, Tray Select, Media, Cancel) is for frequently used operations. The bottom row of keys is used to navigate menus, select options, and enter values.

**» Note:** When you're in configuration mode (that is, if you have entered the menu by pressing the Menu key), the printer ignores the Tray Select, Media, and Cancel keys.

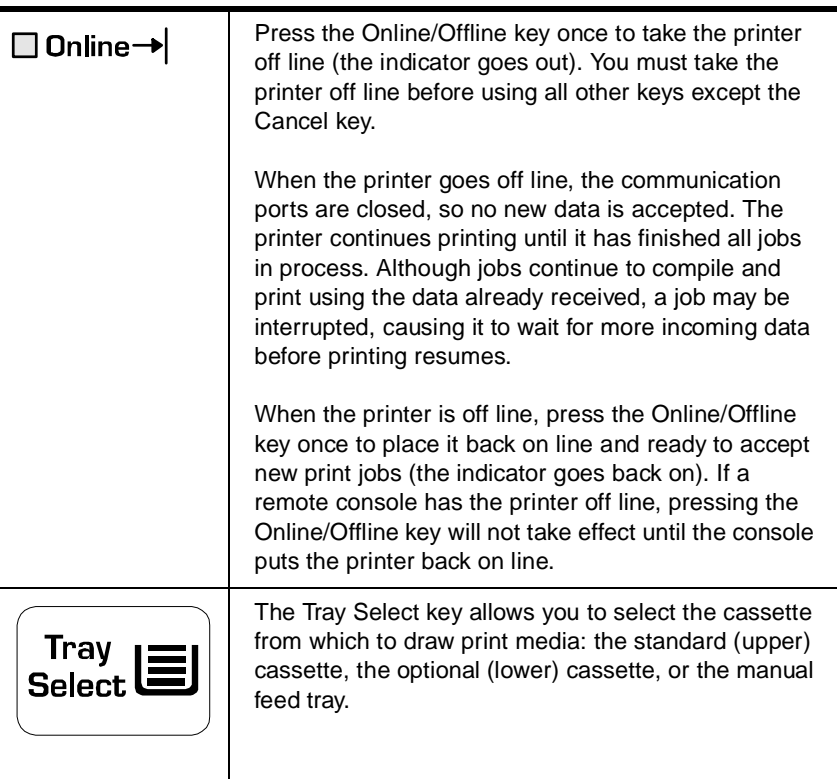

#### 1-8 QMS magicolor CX Reference Guide

#### About the Control Panel

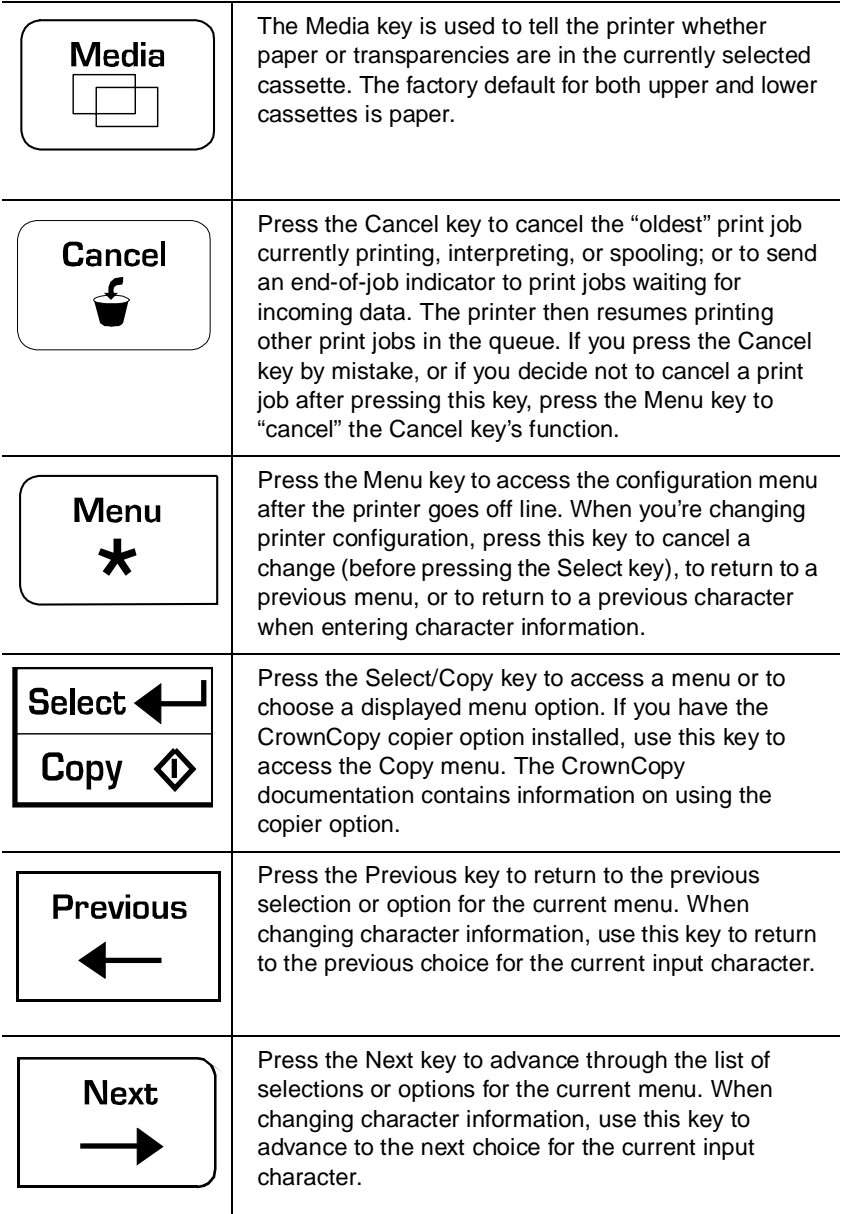

About the Configuration Menu

## <span id="page-17-0"></span>About the Configuration Menu

The printer's configuration menu allows you change the default printer configuration settings. Any changes made to the configuration will reside as new default settings and affect all subsequent print jobs.

The options in the configuration menu are organized under these main menus:

#### n**Operator Control Menu**

Use this menu to select document processing options such as copy count, choosing input and output paper bins, chaining input bins, and duplexing (if a duplexing unit is installed). Document processing selections are usually specified within individual jobs since each job has its own requirements. However, if there's no way of specifying these selections within an application, use the control panel to change selections, send the job, and then change the defaults back.

**» Note:** Defining document processing selections for a particular job through the control panel is not recommended in a shared environment. When many systems are using the same printer, there's no way of making sure that no other jobs are sent to the printer while the defaults are changed. The Operator Control menu may be password protected with an optional security card if the system administrator does not want users changing defaults.

#### n**Administration Menu**

Use this menu to maintain printer-host communication information, and for selecting and configuring printer emulations, configuring special pages, printing engine calibration, and configuring hard disks, if present.

#### <span id="page-18-0"></span>Accessing the Configuration Menu

To access the configuration menu, make sure the printer is idle (IDLE displays in the message window), then press the Online/Offline key to take the printer off line (the Online/Offline indicator is not lighted), and finally press the Menu key.

For example, the following table shows how to use control panel keys to access the printer configuration menu. Press the control panel keys in the order shown. The printer responds by displaying a status message or configuration menu in the message window.

**» Note:** You may need to press the Next key more than one time to advance through the list of options.

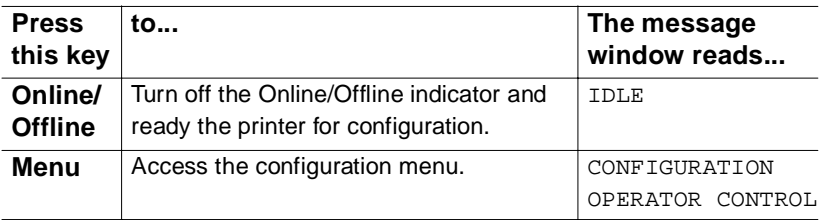

<span id="page-18-1"></span>The printer must be off line and idle before you can access the configuration menu.

#### Selecting Configuration Menu Options

Once you access the configuration menu, you use the control panel keys to move through the menu. Use the following keys:

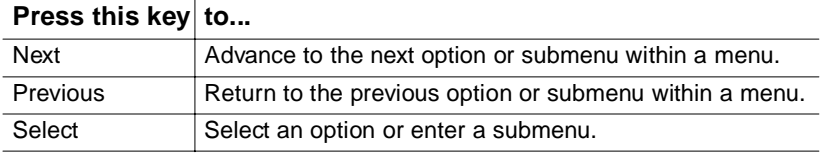

#### About the Configuration Menu

For example, the instructions below show how to change the default printer emulation from ESP to PostScript:

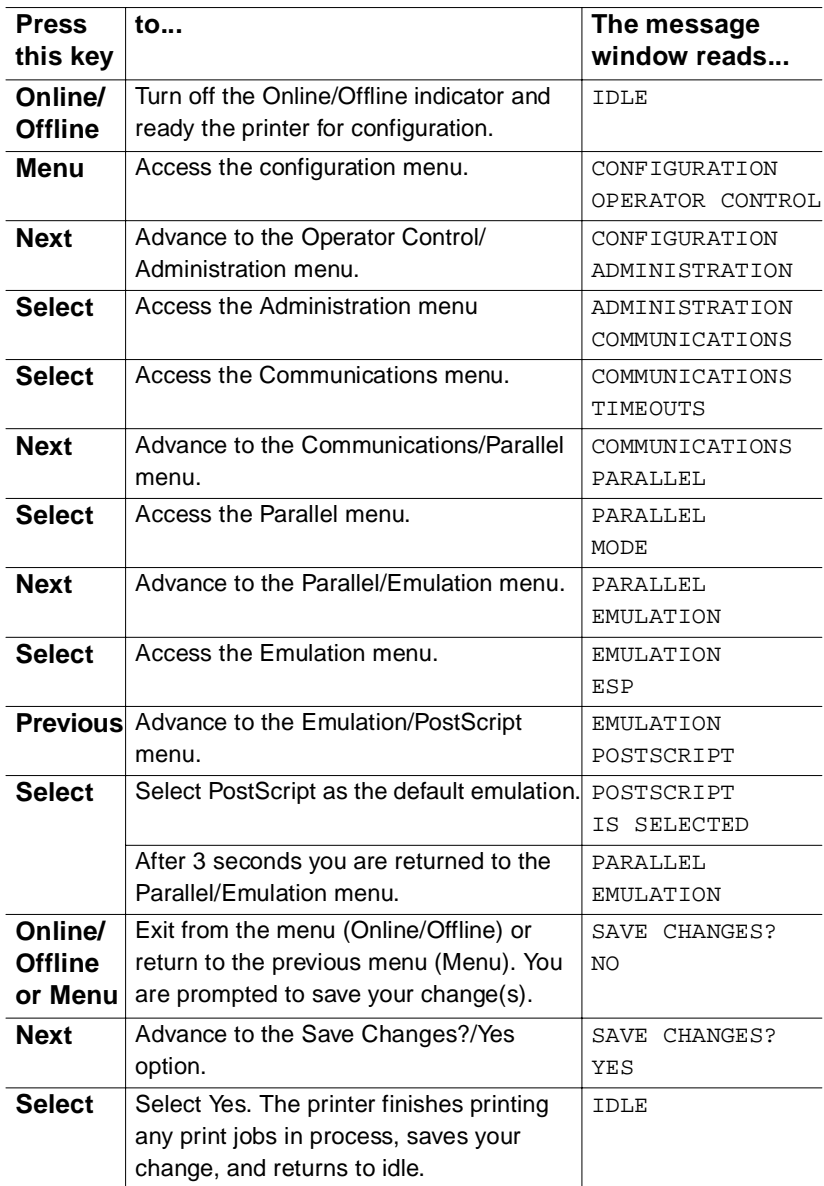

#### 1-12 QMS magicolor CX Reference Guide

### <span id="page-20-0"></span>Changing Character Information

Sometimes, rather than selecting an option, you need to enter character information, like a number or a word.

Entering character information through the control panel is similar to setting the time and date on a digital watch. Use the following keys to change the current input character:

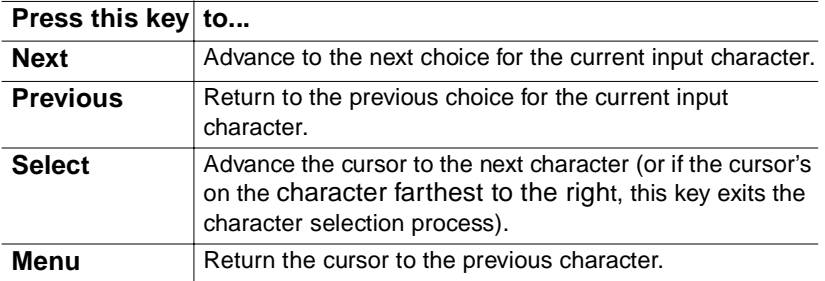

When you exit the character selection process, the printer verifies character information and confirms it in the message window. If character information is valid, you're returned to the previous menu; if it's invalid, you're returned to the input field. Press the Menu key to cancel any changes to the character information.

If the current character information is longer than the value that you need to enter, replace each extra character with a space. The printer interprets a space at the end of character information as a blank.

For example, to change the HP-GL emulation scaling percent, press the control panel keys in the order shown in the following table. (Underlining indicates the current input character in the message window.)

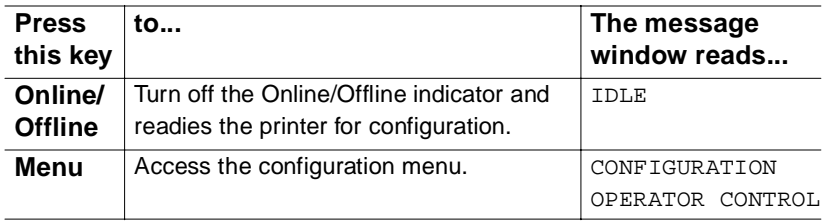

#### About the Configuration Menu

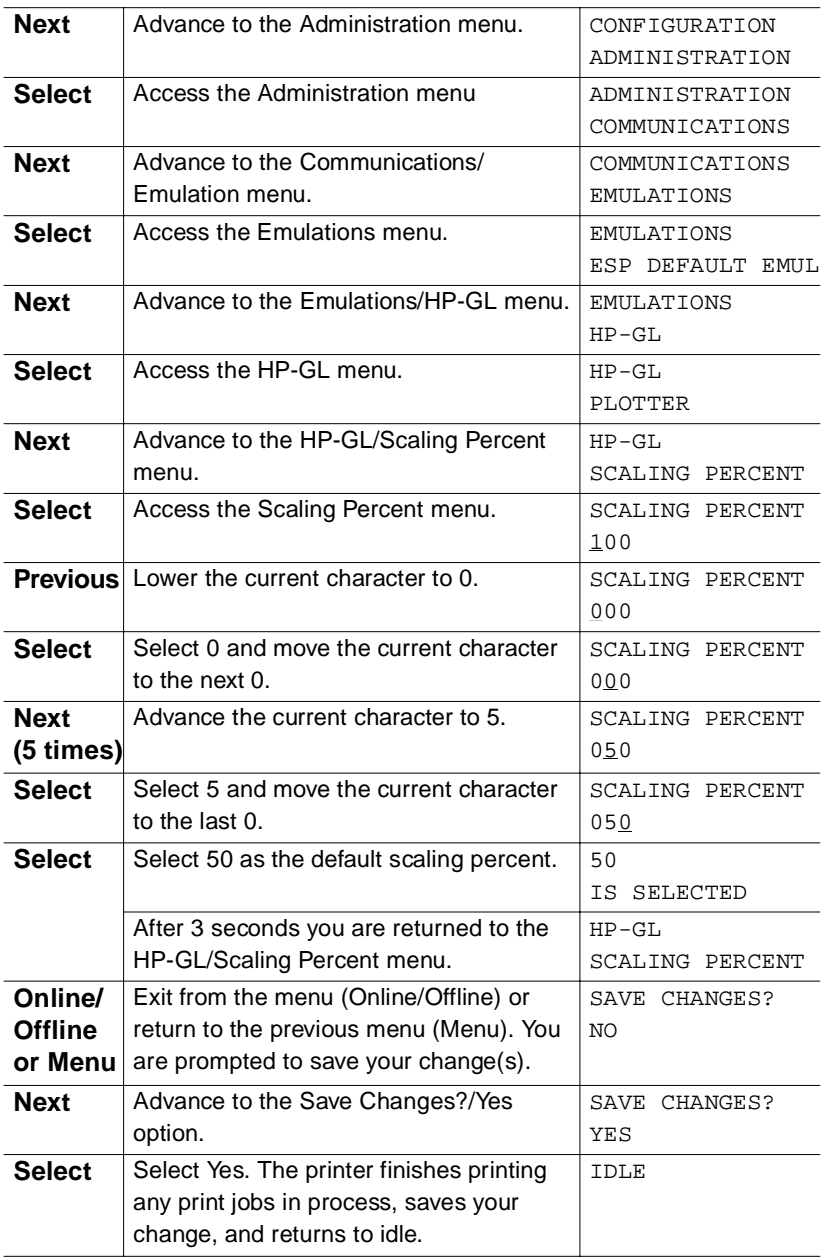

#### <span id="page-22-0"></span>Saving Configuration Changes

Before the printer can accept print jobs with configuration changes, the changes must be saved.

For example, to save configuration changes after exiting a menu, press the control panel keys in the order shown in the following table. The printer responds by displaying a status message in the message window.

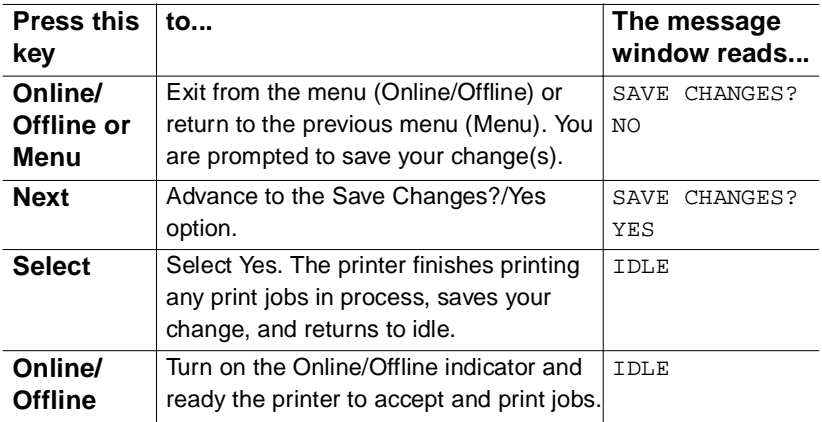

**» Note:** The printer may need to be restarted before certain changes to the Administration menu take effect. Some changes restart the printer automatically while others display the message REBOOT NOW? in the control panel message window. If this message appears, select YES to restart the printer and have the change(s) take effect immediately, or select NO to wait until you manually restart the printer for changes to take effect.

## <span id="page-23-0"></span>Canceling Configuration Changes

If you change a configuration option and then decide to cancel that change, you can do so when exiting the configuration menu.

For example, to cancel your configuration changes, press the control panel keys in the order shown in the following table. The printer responds by displaying a status message in the message window.

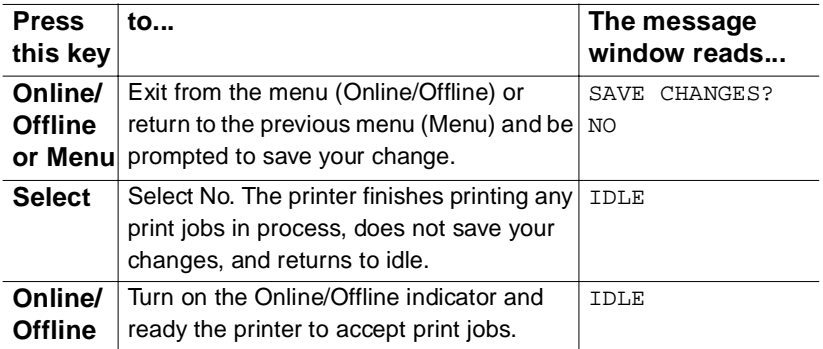

#### <span id="page-23-1"></span>Restoring the Factory Default Configuration

If you need to cancel all of the configuration changes you have made, you can reset all of the configuration settings to their factory defaults. See "Restore Defaults" on page 63 for more information.

**» Note:** Remember that any changes made to the configuration menu are lost when the factory defaults are restored. If your printer has a hard disk and you have enabled disk swapping (recommended to take advantage of a hard disk), you should re-enable it after restoring factory defaults.

#### Clearing Warning Messages

Use the Clear Warning option to clear a status message that doesn't automatically clear after the related corrective action is taken. See "Clear Warning" on page 60 for more information.

## <span id="page-24-1"></span><span id="page-24-0"></span>Operator Control Menu

The Operator Control menu consists of the following submenus:

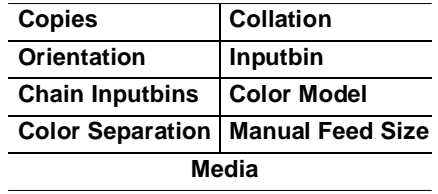

**» Note:** The printer must be turned off and on again before changes to this menu take effect (except changes to the Copies menu). The Media key on the printer's control panel provides a faster means of changing this setting, but does not contain a thick stock option.

#### **Copies**

While it is usually preferable to select in your application the number of copies you want to print, you can change the default number of copies for all print jobs through the printer control panel.

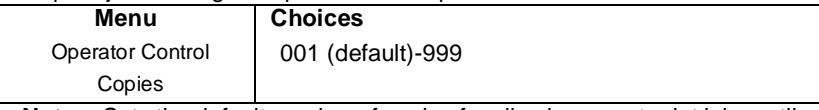

**Notes:** Sets the default number of copies for all subsequent print jobs until the printer is turned off and on again. This setting has no effect on jobs generated by applications such as FrameMaker that specify a copy number outside of the printer driver.

#### **Collation**

Use this option to arrange multiple copies of a document in sequential order.

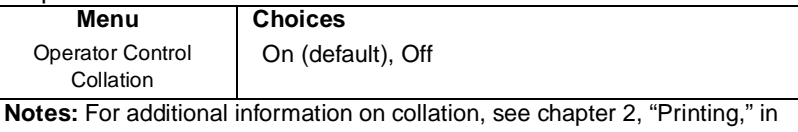

#### **Orientation**

Specifies whether text and graphics are placed on the page in a portrait or landscape orientation.

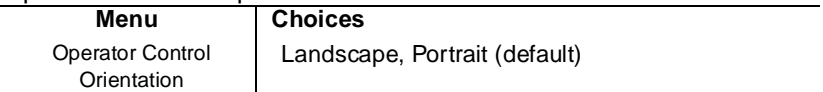

#### **Inputbin**

Allows you to select the default cassette (inputbin) from which media is drawn into the printer.

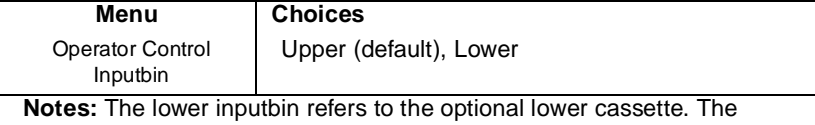

current default inputbin is indicated by the appropriate LED on the print control panel.

#### **Chain Inputbins**

Allows you to "chain" input bins (cassettes) so that when the first input bin empties, the printer will automatically draw media from the second input bin with the same size and type of media.

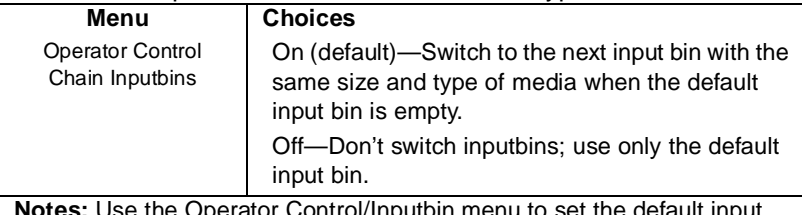

**Notes:** Use the Operator Control/Inputbin menu to set the default input bin. Make sure the two bins use the same size and type of media.

#### **Color Separation**

Use this option to turn color separation on or off.

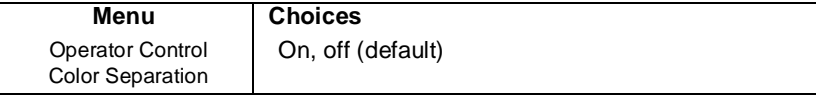

#### 1-18 QMS magicolor CX Reference Guide

#### **Color Model**

Use this option to select between full-color or monochrome printing.

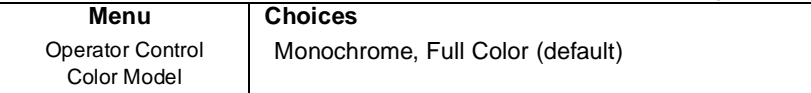

#### **Manual Feed Size**

Use this option to select the size of the print medium to be fed manually.

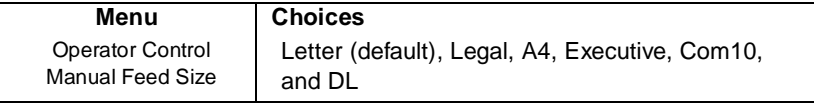

**Notes:** The Envelope setting should be used if your envelope size doesn't match any of the other listed envelopes sizes.

#### **Media**

Use this option to tell the printer what type of media is in each tray so the printer can optimize output for that media type.

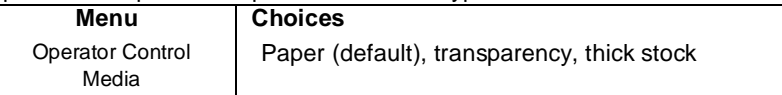

**Notes:** First select a media tray (upper for the standard cassette slot, lower for the optional sheet feeder, or manual for the manual-feed tray). Then select paper, transparency, or thick stock for that tray. When the Thick Stock media option has been selected, both the Paper LED and the Transparency LED on the printer control panel are off.

Select Paper for printing paper, envelopes, or labels. Select transparency for printing on overhead transparency film. Select thick stock (for the manual-feed tray only) for printing on stock that is between 24 and 43 lb (90  $g/m^2$  and 163  $g/m^2$ ). The factory default is paper.

## <span id="page-27-2"></span><span id="page-27-0"></span>Administration Menu

The Administration menu consists of the following submenus:

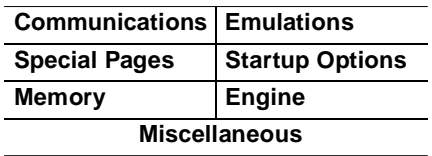

### <span id="page-27-1"></span>Communications

This menu contains several options that allow you to configure the printer's communication parameters to match the host and application parameters

#### Timeouts

The Timeouts options limit the amount of time the printer waits on transmission from the host for various types of data.

#### **PostScript Emulation Timeout**

The PostScript emulation timeout is the maximum number of seconds the PostScript emulation waits for incoming data.

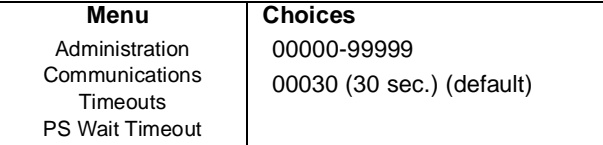

#### **Emulation Timeout**

The emulation timeout is the maximum number of seconds emulations other than PostScript (such as HP-GL, HP PCL5, and Lineprinter) wait for incoming data.

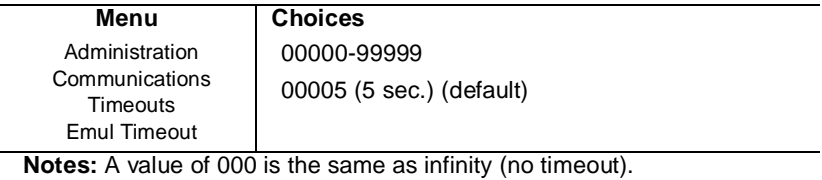

#### 1-20 QMS magicolor CX Reference Guide

#### **Print Job Timeout**

The print job timeout is the maximum number of seconds the printer processes a print job before it ends the job.

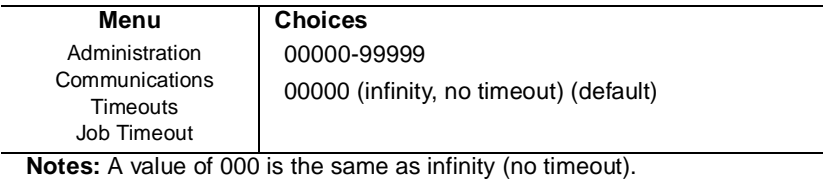

#### **ESP Timeout**

The ESP timeout is the maximum number of seconds the printer waits to match an emulation before printing the job in the default emulation.

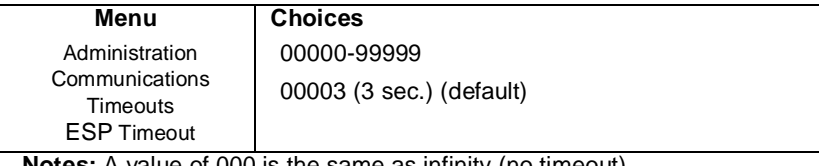

**Notes:** A value of 000 is the same as infinity (no timeout).

#### Serial Interface

Use the Administration/Communications/Serial menu to set the serial interface communication values used for printer-host communication.

#### **Mode**

Enables or disables the serial port

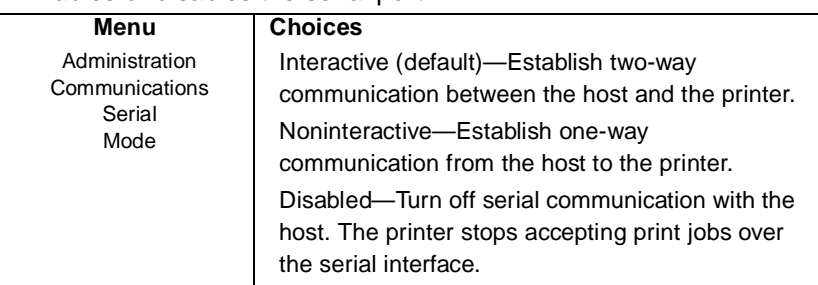

**Notes:** The printer must be restarted for changes to the Mode menu to take effect. You can either let the printer restart automatically after you save the change and exit the Configuration menu, or you can wait for the change to take effect the next time you manually turn on the printer.

#### **Emulation**

Sets the serial interface emulation.

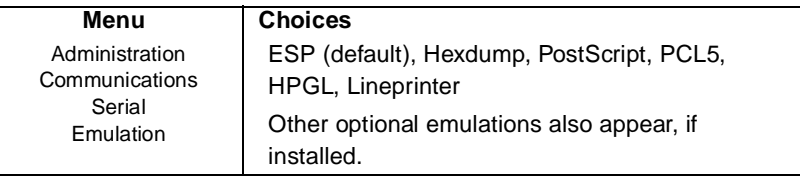

#### **Min K Spool**

Sets the minimum number of kilobytes of system memory allocated to the serial interface.

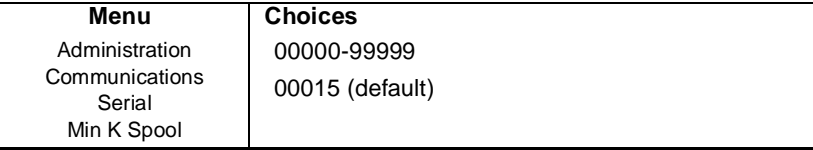

**Notes:** This value must be less than K Mem For Spool.

A 00000 value does not turn off the spooling buffer for the serial interface. If the value is set to 00000, the printer calculates the Min K Spool automatically at initialization.

The printer must be restarted for changes to the Min K Spool menu to take effect. You can either let the printer restart automatically after you save the change and exit the Configuration menu, or you can wait for the change to take effect the next time you manually turn on the printer.

#### **Spooling Timeout**

Sets the number of seconds the interface waits for data from the host before terminating a spooled print job.

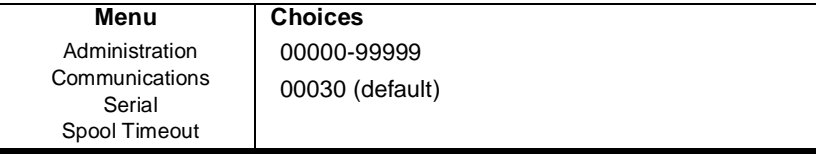

#### **End Job Mode**

Enables (and identifies an end-of-job sequence) or disables data stream sensing for the end-of-document (EOD) command.

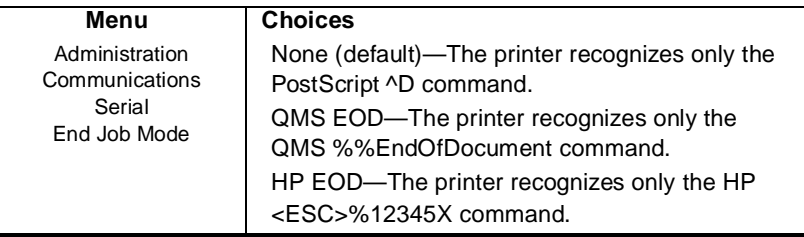

#### **Baud Rate**

Sets the rate data is transmitted (bits per second) over the serial interface.

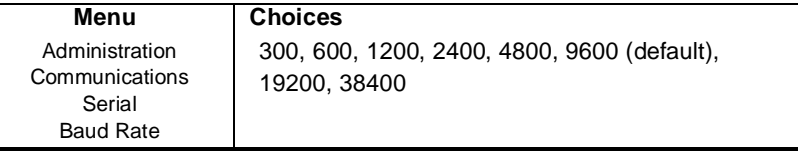

**Notes:** Baud rates of 19200 and 38400 require that both RTS and CTS hardware flow control (Administration/Communications/Serial/Hdwe Flow Ctl menu) be selected. These baud rates do not support XON/XOFF software flow control.

#### **Parity**

Sets the check bit used to identify data transmission errors.

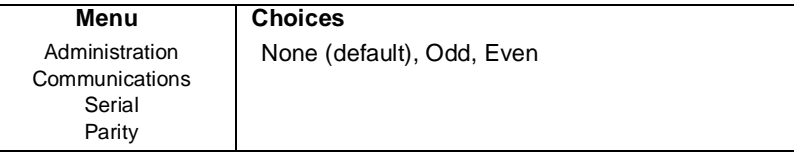

**Notes:** The printer's parity setting must match that of the host or application. Use the Administration/Communications/Serial/Ignore Parity menu to specify how the printer handles parity errors.

#### **Ignore Parity**

Specifies how the printer should handle parity errors.

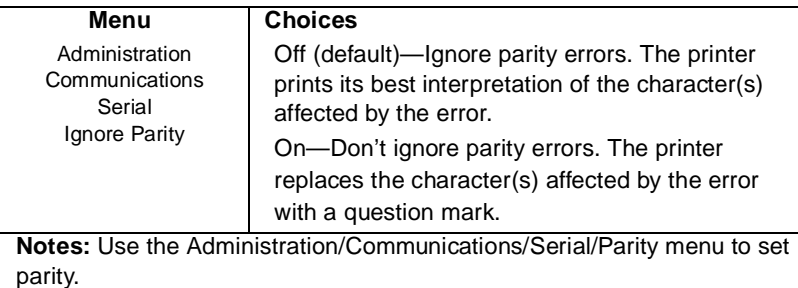

#### **Receive Software Flow Control**

Sets the software communication protocol used by the printer to control communication from the host computer.

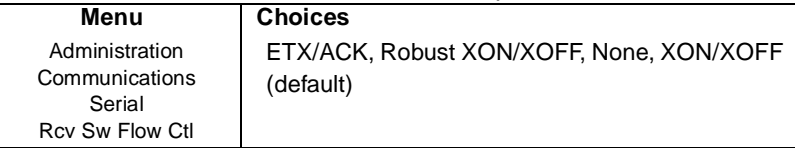

#### **Transmit Software Flow Control**

Sets the software communication protocol used by the host computer to control communication with the printer.

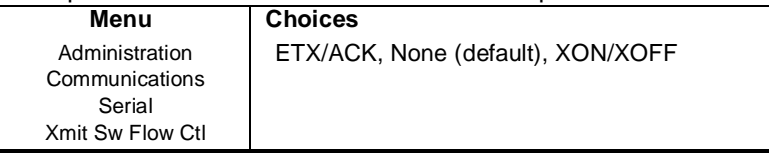

#### **Data Bits**

Sets the number of data bits transmitted per character.

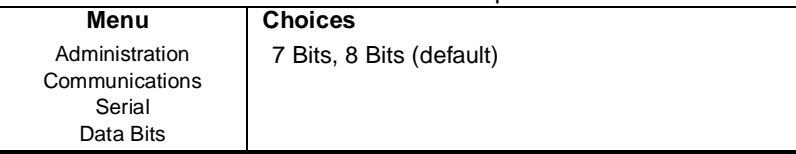

#### **Stop Bits**

Sets the number of stop bits transmitted per character.

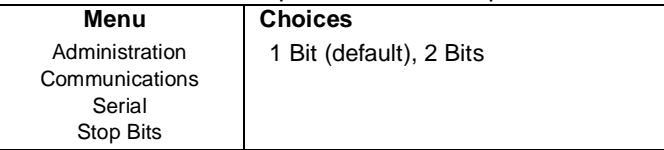

#### **Hardware Flow Control**

Controls the flow of data between the printer and the host.

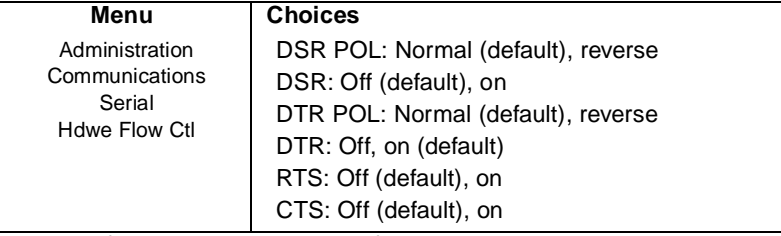

**Notes:** If the host uses hardware flow control, set this option to match the type used by the host.

However, to download printer system software to flash ROM via the serial port, RTS and CTS must be set to On, and the cable pinouts must be connected as shown in chapter 3, "Technical Specifications."

#### **PS Protocol**

Sets the binary communications protocol (BCP) for communicating over a serial interface to a PostScript printer. See chapter 3, "Technical Specifications," of this manual for more information on PS Protocol.

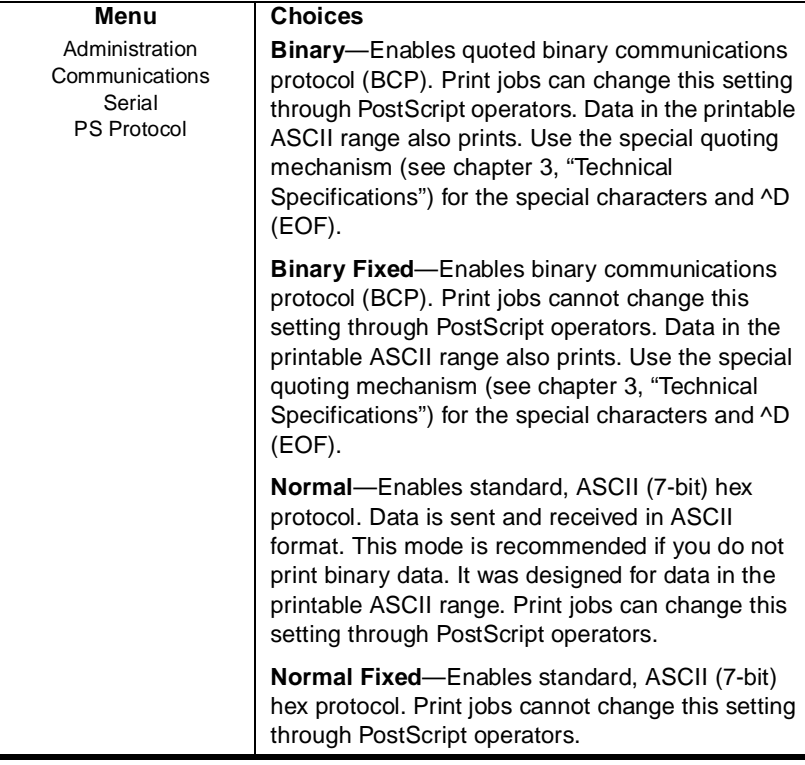

#### Parallel Interface

#### **Mode**

The parallel interface supports Centronics parallel communication as well as IEEE 1284 bidirectional parallel communication.

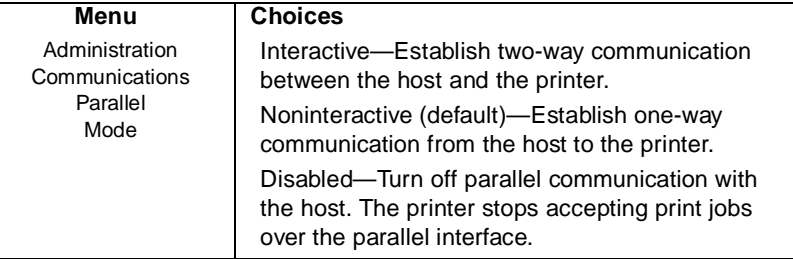

**Notes:** The printer must be restarted for changes to the menu to take effect. You can either let the printer restart automatically after you save the change and exit from the Configuration menu, or you can wait for the change to take effect the next time you manually turn on the printer. See chapter 3, "Technical Specifications," for a discussion of the different modes

#### **Emulation**

Sets the parallel interface emulation.

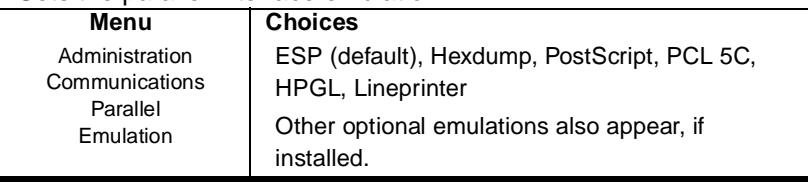

#### **Min K Spool**

Sets the minimum number of kilobytes of system memory allocated to the parallel interface.

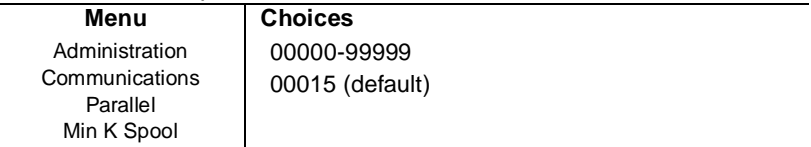

**Notes:** This value must be less than K Mem For Spool.

A 00000 value does not turn off the spooling buffer for the parallel interface. If the value is set to 00000, the printer calculates the Min K Spool automatically at initialization.

The printer must be restarted for changes to the Min K Spool menu to take effect. You can either let the printer restart automatically after you save the change and exit the configuration menu, or you can wait for the change to take effect the next time you manually turn on the printer.

#### **Spool Timeout**

Sets the number of seconds the interface waits for data from the host before terminating a spooled print job.

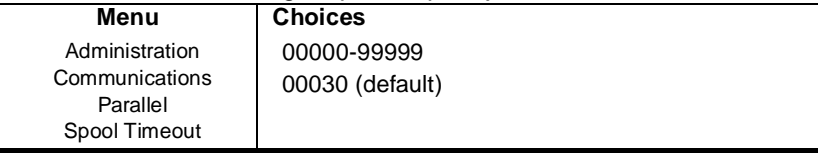

#### **Data Bits**

Sets the number of data bits transmitted per character.

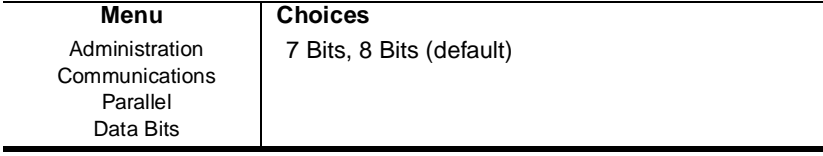
# **End Job Mode**

Enables (and identifies an end-of-job sequence) or disables data stream sensing for the end-of-document (EOD) command.

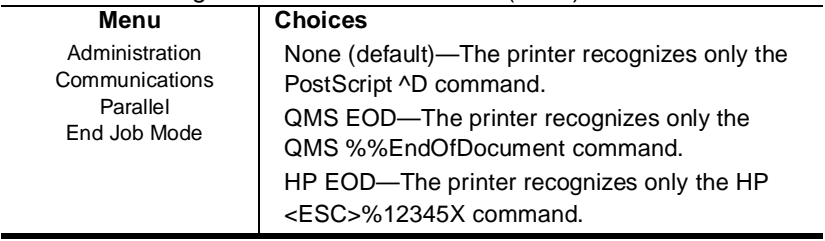

### **PS Protocol**

Sets the binary communications protocol (BCP) for communicating over a parallel interface to a PostScript printer. See chapter 3, "Technical Specifications," of this manual for more information on PS Protocol.

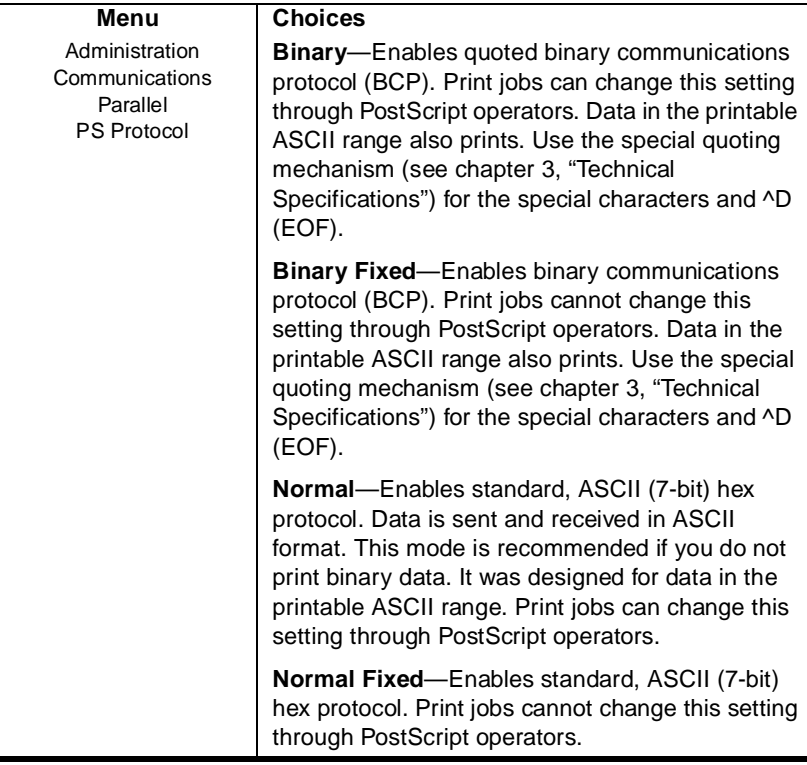

# LocalTalk Interface

**» Note:** The LocalTalk menu appears only if the optional LocalTalk interface board is installed in the printer.

Use the Administration/Communications/LocalTalk menu to set the LocalTalk interface values used for printer-host communication.

### **Mode**

Enables or disables the communication interface.

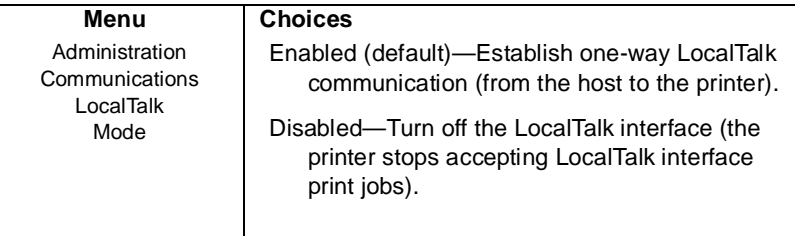

**Notes:** The printer must be restarted for changes to the Mode menu to take effect. You can either let the printer restart automatically after you save the change and exit the Configuration menu, or you can wait for the change to take effect the next time you manually turn on the printer.

# **Minimum Number of Kilobytes for Spooling**

Sets the minimum number of kilobytes of system memory allocated to the LocalTalk interface.

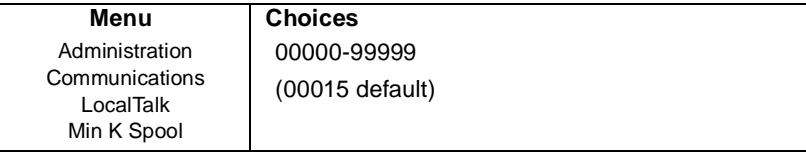

**Notes:** This value must be less than the K Mem for Spool value.

A 00000 value does not turn off the spooling buffer for the parallel interface. If the value is set to 00000, the printer calculates the Min K Spool automatically at initialization.

The printer must be restarted for changes to the Min K Spool menu to take effect. You can either let the printer restart automatically after you save the change and exit from the Configuration menu, or you can wait for the change to take effect the next time you manually turn on the printer.

### **Connection**

### Allows you to enable or disable print spooling.

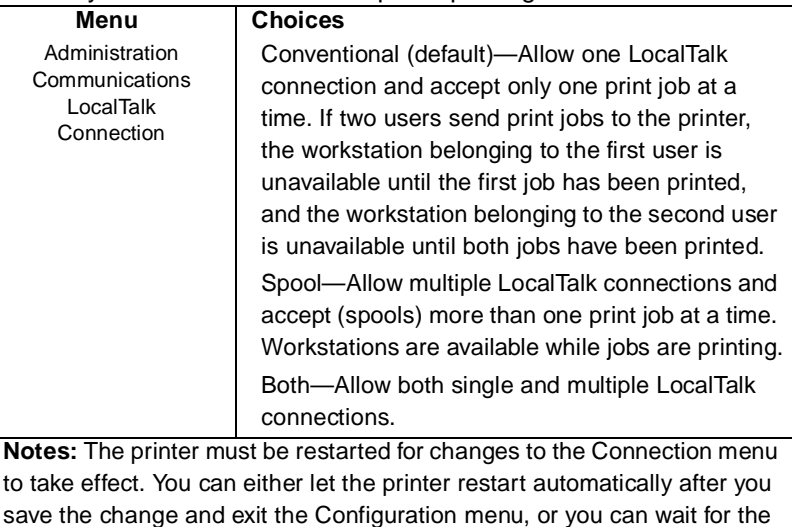

change to take effect the next time you manually turn on the printer.

## **PS Protocol**

Sets the binary communications protocol (BCP) for communicating over a LocalTalk interface to a PostScript printer. See chapter 3, "Technical Specifications," of this manual for more information on PS Protocol.

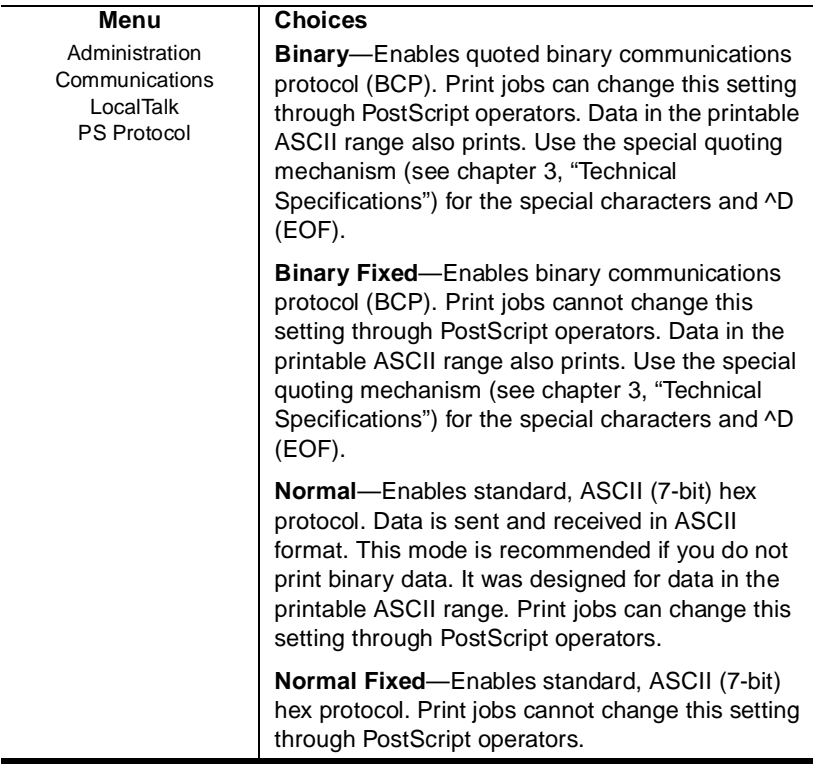

# Network Interface

This option allows you to configure a network interface, if installed. See the QMS CrownNet documentation that came with the printer for information on the options available in this menu.

# Emulations

Optional emulations appear only if installed.

**» Note:** To choose an emulation or ESP for a particular interface, use the appropriate interface menu in the Administration/Communications menu.

## **ESP Default Emulation**

The emulation sensing processor (ESP) feature of the printer analyzes incoming print jobs and identifies which emulation the printer will use. The ESP Default Emul sets the ESP default emulation used when ESP is unable to identify the language of a print job. This allows the system administrator to select alternate default emulations.

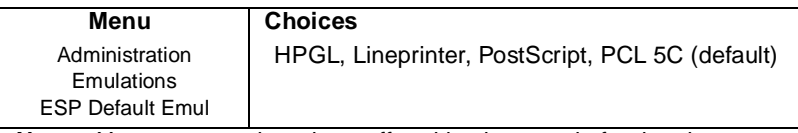

**Notes:** You must turn the printer off and back on again for the change to take effect. For more information on ESP, see chapter 3, "Technical Specifications."

# PostScript

### **Halftone Type**

This menu allows you to choose a printer default screening option.

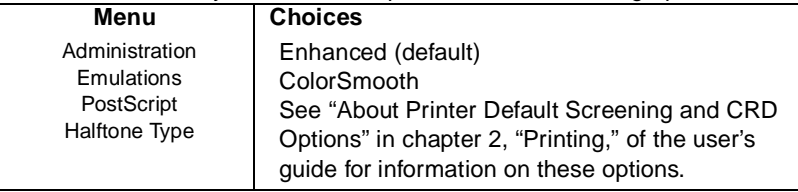

**Notes:** Some application software may be set up to ignore the printer's color settings. For information on preventing this, see "Connecting to a PC" or "Connecting to a Macintosh" in chapter 1, "Connecting the Printer."

### **Color Rendering**

For color matching with PostScript Level 2 applications, this option allows you to choose from color rendering dictionaries.

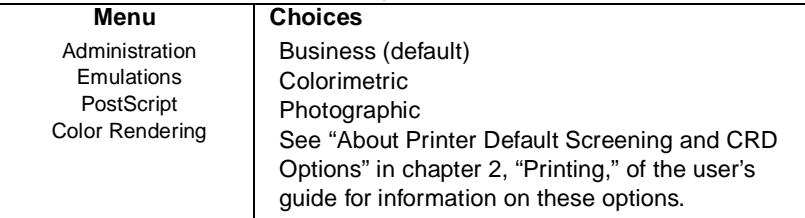

**Notes:** Some application software may be set up to ignore the printer's color settings. For information on preventing this, see "Connecting to a PC" or "Connecting to a Macintosh" in chapter 1, "Connecting the Printer."

# HP-GL

### **Plotter**

Identifies the HP-GL plotter type.

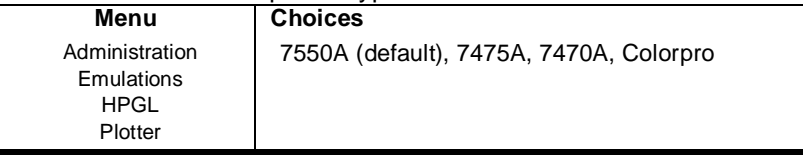

### **Scaling Percent**

Identifies the percentage to reduce or enlarge an image.

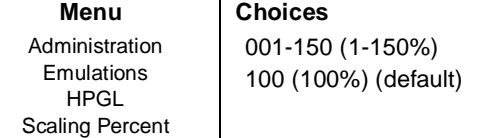

**Notes:** To scale plots, select the paper size originally used for the plot in the Paper Type menu, and then enter the reduction or enlargement needed to fit the plot on the new page in the Scaling Percent menu. If necessary, enter new x,y coordinates in the Origin menu to reposition the plot on the page.

# **Origin (X Direction)**

Sets the image offset from the plotter's origin in 0.01" increments.

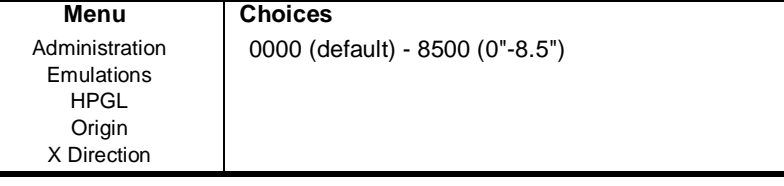

# **Origin (Y Direction)**

Sets the image offset from the plotter's origin in 0.01" increments.

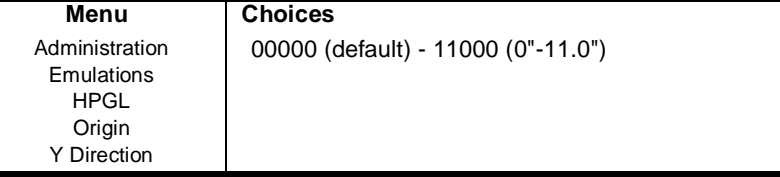

### **Reverse Image**

Determines whether an image is printed in reverse.

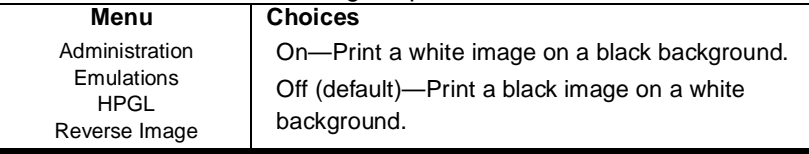

# **Enhanced Mode**

Increases the resolution of a downloaded character.

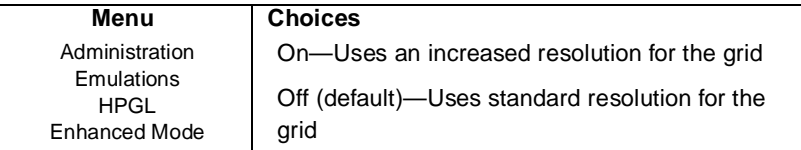

**Notes:** The HP-GL user-defined character (UC) command downloads and draws characters with an encoding scheme that uses pen control movements and coordinate sequences. The characters are drawn on a grid that is superimposed on the character plot cell.

### **Expand Mode**

Defines a larger imageable area for the selected media type. This increased imageable area affects the default placement of the scaling points P1 and P2.

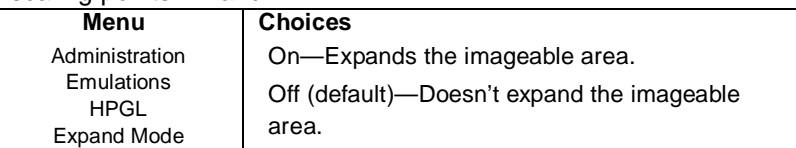

**Notes:** Setting this option to On partially determines the range of plotter units for a selected media type. When the plotter senses the media type, it automatically sets the hard clip limits to 0.591"/15 mm on three sides and to 1.537"/39 mm on the fourth side. However, if Expand Mode is set to On, then the limits are set to 0.197"/5 mm on three sides and 1.143"/29 mm on the fourth side.

The HP-GL emulation senses the media size when the Paper Type is set to Scale to Paper or when it is set to a particular media size through the control panel or through a QMS Document Option Command.

### **Paper Type**

Identifies the original image's paper size.

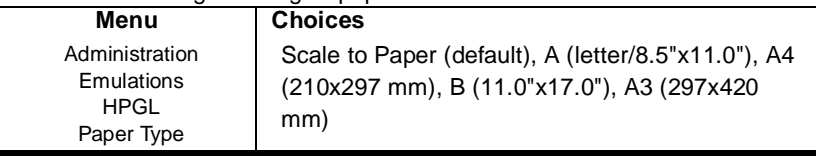

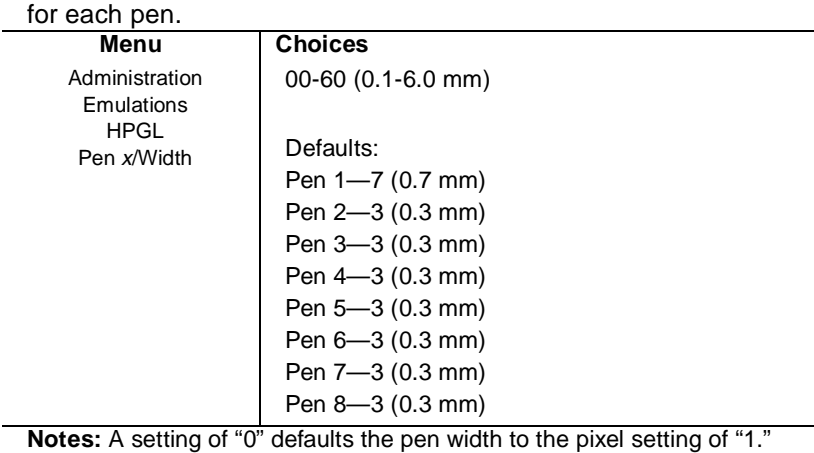

## **Pen 1 - Pen 8 (Pen x/Width)**

Sets the width for the eight plotter pens. A width option is available

### **Pen 1 - Pen 8 (Pen x/Color)**

Sets color for the eight plotter pens. A color option is available for each pen.

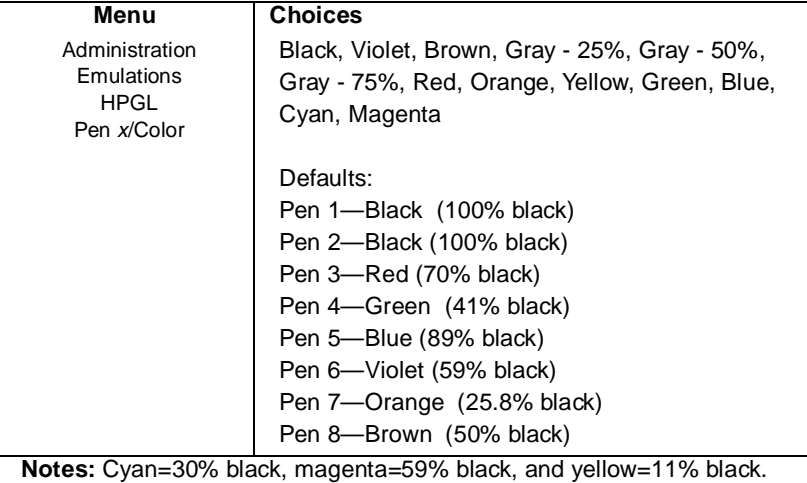

### 1-38 QMS magicolor CX Reference Guide

# HP PCL 5C

### **Default Font**

Sets the default font for this emulation.

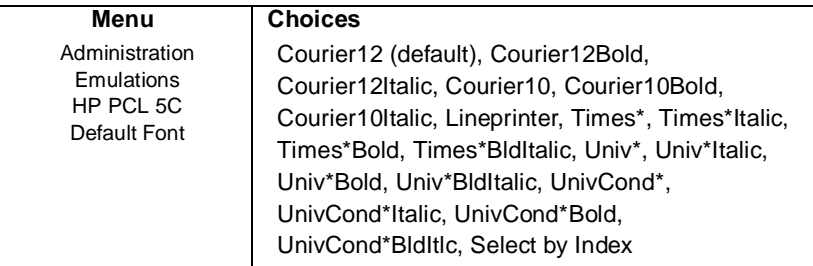

**Notes:** \* represents a scalable font (default point size [12 points] is used to scale the font and produce the characters in the selected size).

If you use Select by Index to select a font by its font index, the printer uses the Administration/Emulations/PCL5/Default Font Idx value to choose the default font.

### **Symbol Set**

Sets the character set used by the HP PCL5 emulation.

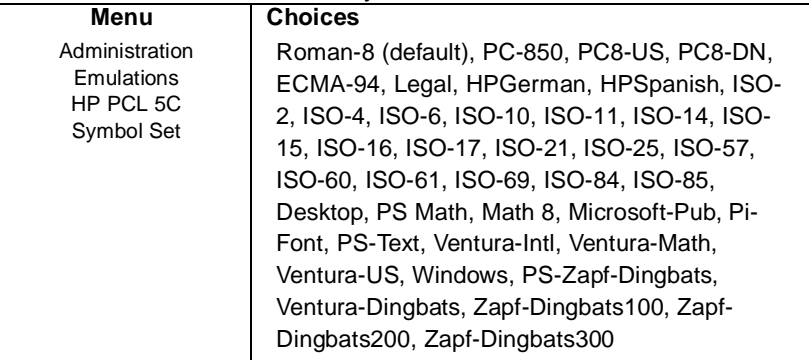

**Notes:** Not all symbol sets are available with certain resident fonts. The Desktop, PS Math, Math 8, Microsoft-Pub, Pi-Font, PS-Text, Ventura-Intl, Ventura-Math, Ventura-US, and Windows symbol sets cannot be used with the resident bitmap fonts Courier 10, Courier 10 Italic, Courier 10 Bold, Courier 12, Courier 12 Italic, Courier 12 Bold, and LinePrinter. The five dingbat symbol sets (PS-ZapfDingbats, Ventura-Dingbats, Zapf-Dingbats100, Zapf-Dingbats200, and Zapf-Dingbats300) can be used with all fonts.

If a mismatch between a symbol set and font occurs, the standard PCL font selection mechanism is used to locate a font that matches the selected symbol set. With the standard set of fonts distributed for your printer, this matches the Times\* font, but other user-installed fonts could change this result.

### **Lines Per Inch**

Sets the number of lines printed per inch.

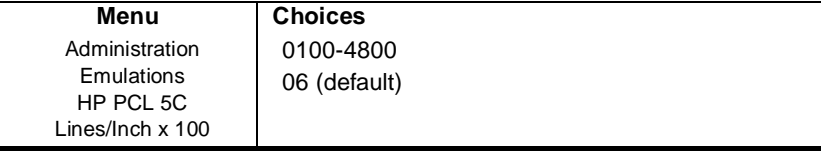

### 1-40 QMS magicolor CX Reference Guide

# **Line Termination**

Adds an indicator which controls the way the printer interprets CR (carriage return) and LF (line feed) characters.

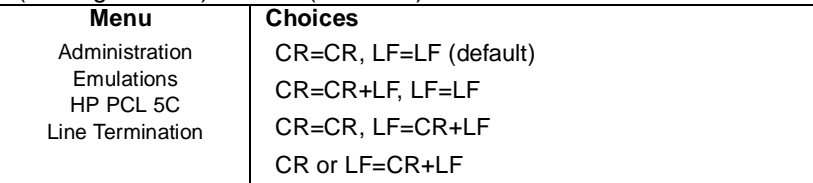

## **Point Size x100**

Specifies the point size for scalable fonts in 0.25 point increments.

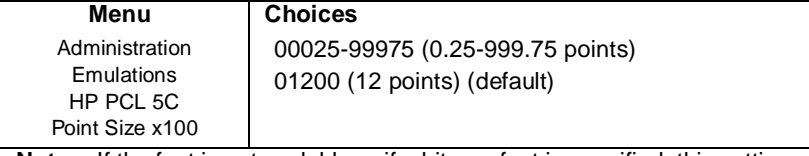

**Notes:** If the font is not scalable or if a bitmap font is specified, this setting is ignored.

# **Retain Temporary**

Allows you to choose whether to retain temporary HP PCL5 fonts and macros at the end of each print job.

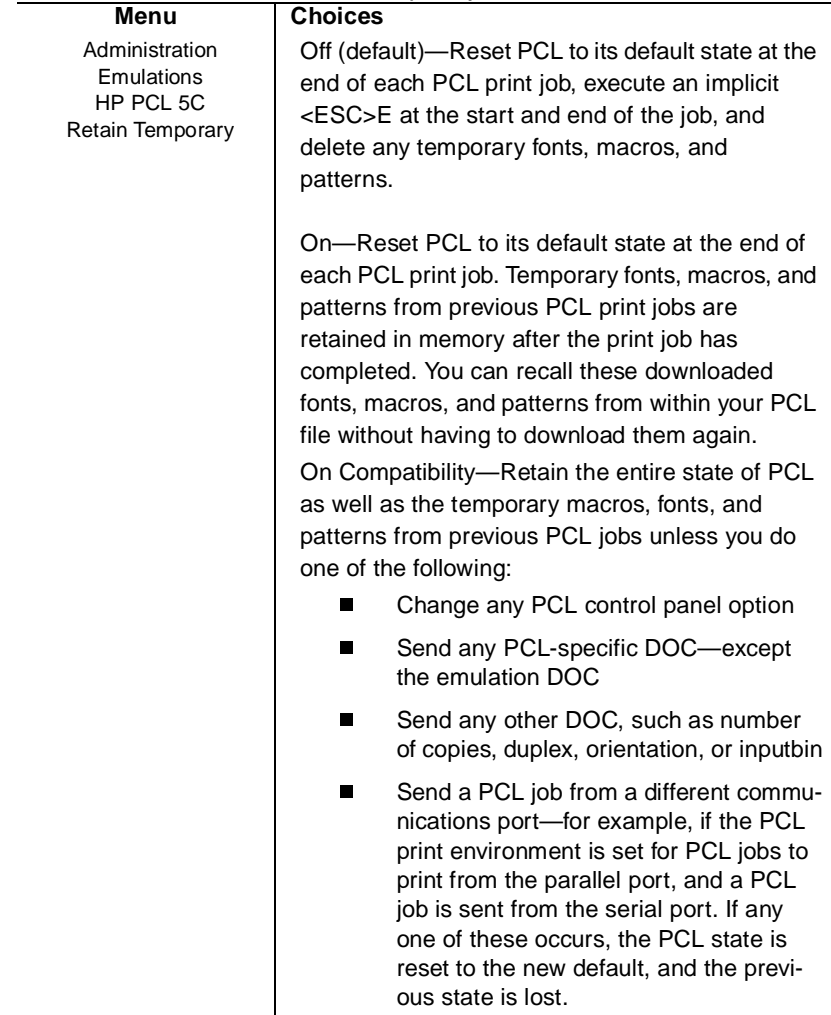

# **Scalable Fonts**

Specifies whether to enable or disable the printing of HP PCL5 scalable fonts by an application.

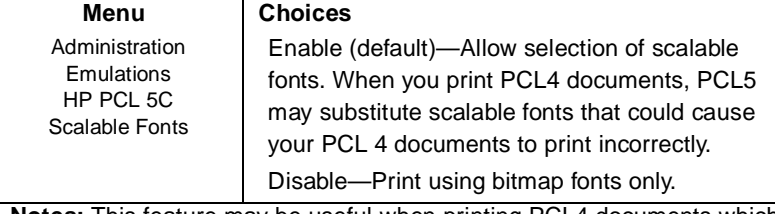

**Notes:** This feature may be useful when printing PCL4 documents which may inadvertently select unwanted scalable fonts.

### **Default Font Index**

Sets the default font index when Select by Index is chosen in the Administration/Emulations/HP PCL 5C/Default Font menu. If a font by the same index number exists, it is selected as the default font. This font must be a cartridge or downloaded soft font.

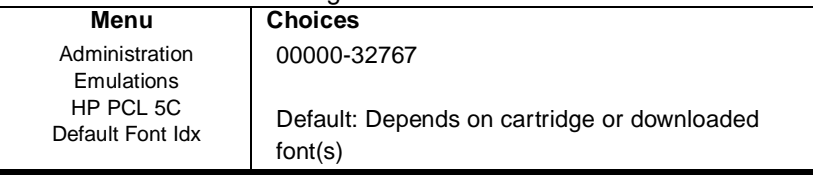

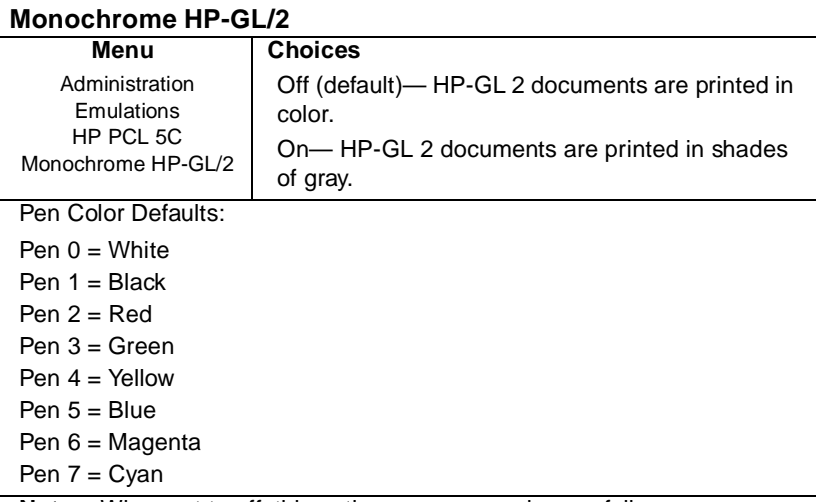

**Notes:** When set to off, this option maps pen colors as follows:

Pen 0=White, Pen 1=Black, Pen 2=Red, Pen 3=Green, Pen 4=Yellow, Pen 5=Blue, Pen 6=Magenta, Pen 7=Cyan.

When set to on, this option tells the printer to map each pen to its assigned color, then convert the color to a grayscale using the National Television System Committee (NTSC) color standard for luminosity coefficients (Additive System):

 $Y = 0.30R + 0.59G + 0.11B$ 

Example of how to use the color standard formula:

WhiteY =  $[1*0.30] + (1*0.59) + (1*0.11)] - 100\%$  gray  $BlackY = [0*0.30] + (0*0.59) + (0*0.11)] - 0%$  gray  $RedY = [1*0.30] + (0*0.59) + (0*0.11)] - 30\%$  gray GreenY =  $[0*0.30) + (1*0.59) + (0*0.11)$  - 59% gray YellowY =  $[1*0.30) + (1*0.59) + (0*0.11)]$ —89% gray BlueY =  $[0*0.30) + (0*0.59) + (1*0.11)$  - 11% gray  $Magenta = [1*0.30] + (0*0.59) + (1*0.11)] - 41\%$  gray  $CyanY = [0*0.30] + (1*0.59) + (1*0.11)] - 70\%$  gray

#### 1-44 QMS magicolor CX Reference Guide

## **Download Location**

Controls the default storage location of PCL objects (fonts, macros, and patterns).

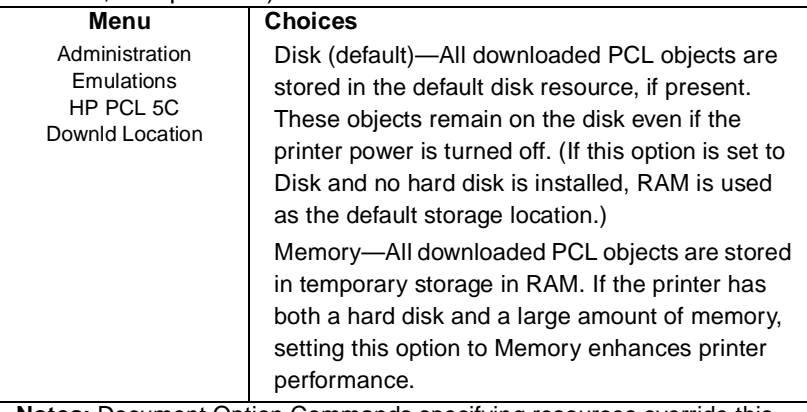

**Notes:** Document Option Commands specifying resources override this option on a per-job basis (unless the location is specified as RAM, in which case DOC does not override).

Before you download any objects, ensure that the printer has enough memory, or they may not be available for use. If it doesn't, you can install additional SIMMs to increase printer memory, or, if a hard disk is available, you can enable disk swapping (Administration/Memory/Enable Disk Swap menu).

# Lineprinter

### **Point Size (in 100ths of an inch)**

Sets point size (in .01 point increments) of the font for the current print job.

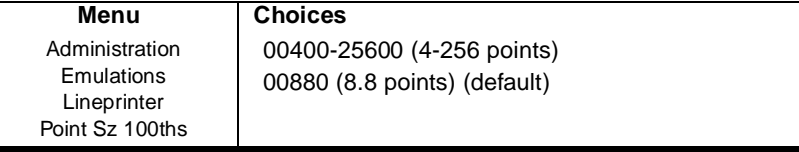

# **Character Map**

Specifies the type of character map to be used.

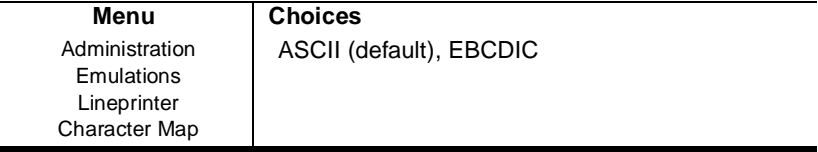

# **Line Numbering**

Specifies if a five-digit number is to be prefixed to the beginning of each line.

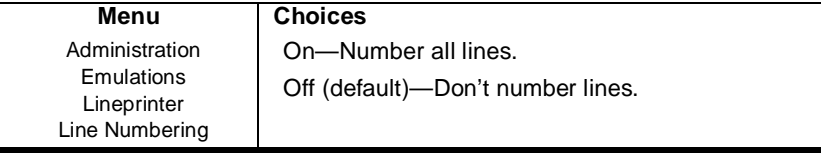

### **Tab Stops**

Specifies the number of spaces between tab stops.

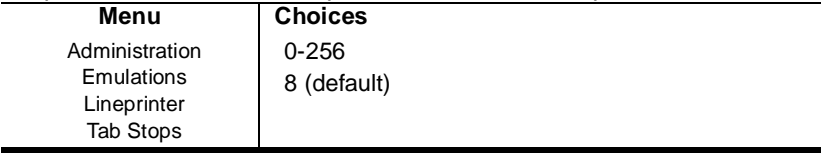

### 1-46 QMS magicolor CX Reference Guide

## **Line Feed is Carriage Return-Line Feed**

Specifies whether each line feed (LF) in the print job is translated to a carriage return/line feed (CRLF) combination.

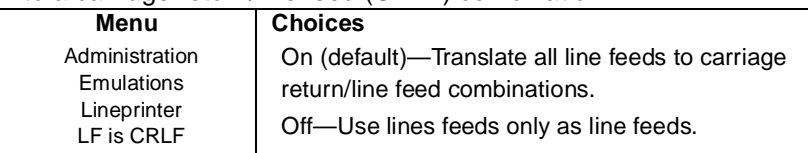

### **Carriage Return is Carriage Return-Line Feed**

Specifies whether each carriage return (CR) in the print job is translated to a carriage return/line feed (CRLF) combination.

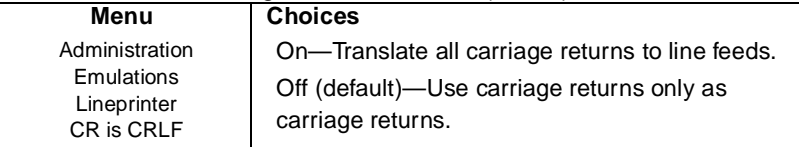

## **Form Feed is Carriage Return-Form Feed**

Specifies whether each form feed (FF) in the print job is translated to a carriage return/form feed (CRFF) combination.

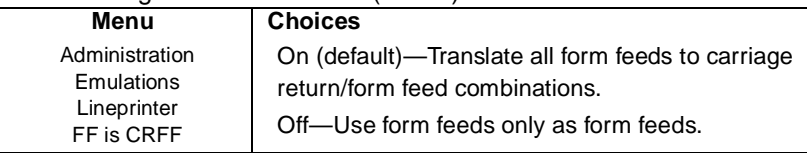

### **Orientation**

Specifies whether text and graphics are placed on the page in a portrait or landscape orientation.

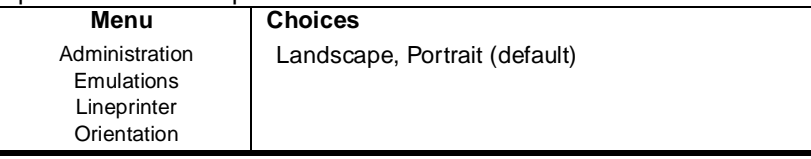

### **Autowrap**

Specifies whether long lines are to be wrapped to the next line instead of being truncated.

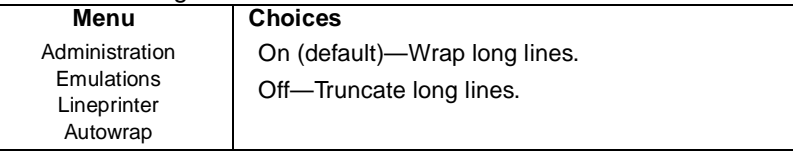

### **Lines Per Page**

Specifies the number of lines printed on a page before an automatic page eject.

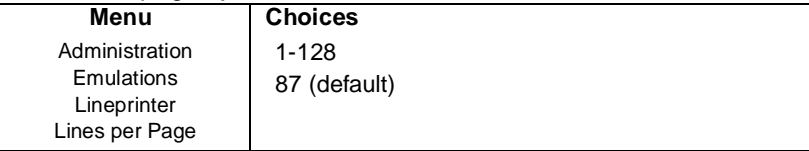

**Notes:** Interline spacing is set to the selected point size. Logical pages consisting of more lines than specified are split into multiple pages.

### **Margins**

Defines the left, right, top, and bottom margins.

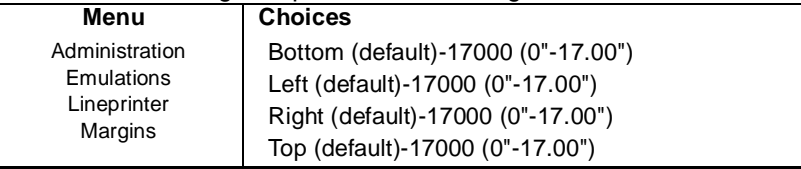

### **Font**

Sets the printer fonts for the current print job.

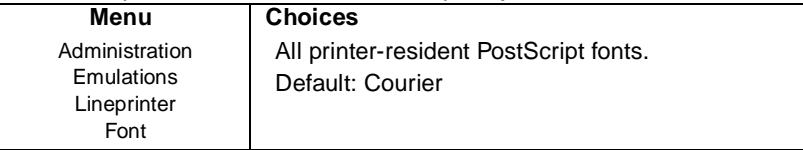

**Notes:** Any PostScript fonts available on the printer can be used. To see a list of available PostScript fonts, print an advanced status page through the printer configuration menu (Administration/Special Pages/Status Page Type) or through the PS Executive Series Utilities.

### 1-48 QMS magicolor CX Reference Guide

# Optional Emulations

If you have an optional emulation installed, such as LN03 Plus, see the documentation that came with it for a description of the options under the Administration/ Emulations menu.

# Special Pages

# Status Pages

Printing a status page is a two-step procedure: Identify the type of status page you want to print, and then print it.

## **Status Page Type**

Two types of status pages are available:

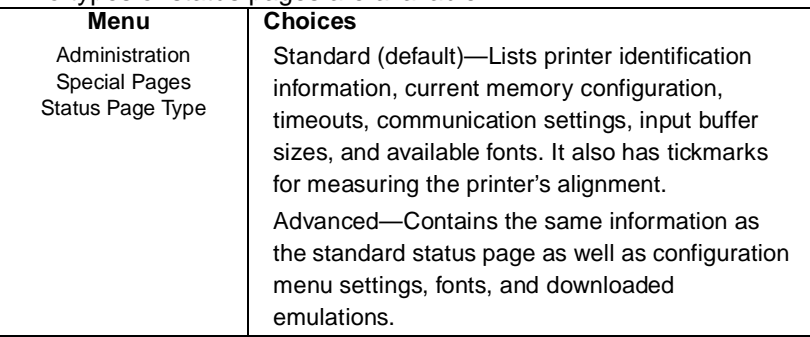

# **Status Page**

Prints a status page.

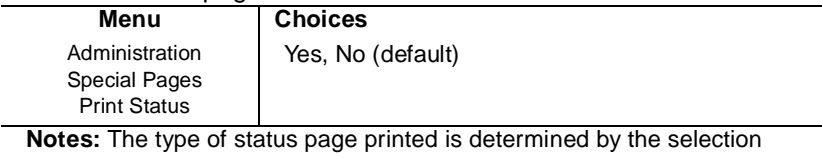

made in the Status Page Type menu.

### **Registration Page**

Prints a registration page. This page allows you to check color registration (placement of each of the process colors on the page).

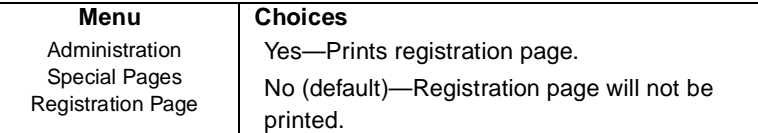

Notes: Color marks going around the outside of the page demonstrate horizontal and vertical color registration. Circles in the center of the page demonstrate cyan, magenta, and yellow color mixtures and red, green, and blue color mixtures. See the Administration/Engine/Image Alignment menu for calibration instructions.

### **Color Balance Adjustment Page**

Prints a page with instructions to help you balance the color on your printer.

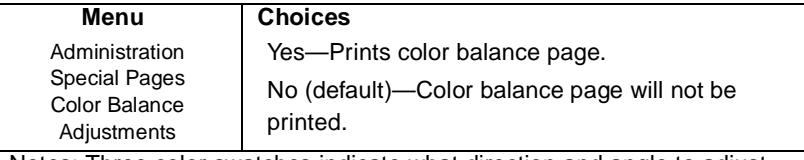

Notes: Three color swatches indicate what direction and angle to adjust the Cyan, Magenta, and Yellow print density controls located under the top cover of the printer.

# **Header Page**

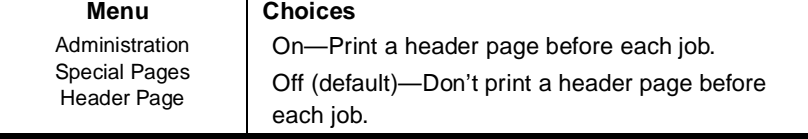

# **Header Inputbin**

You can select the input bin (tray or cassette) from which the printer pulls media when printing the header page.

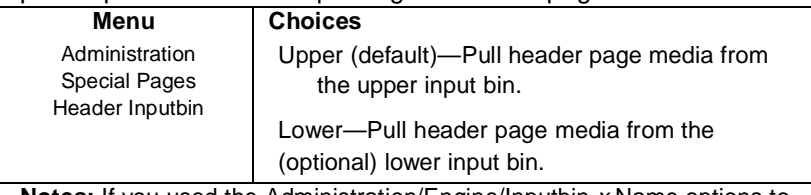

**Notes:** If you used the Administration/Engine/Inputbin x Name options to change the names of the input bins, these names replace Upper and Lower in the message window.

# **Trailer Page**

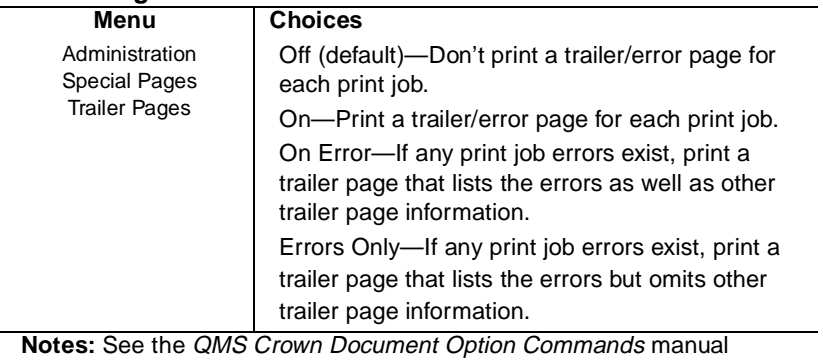

(available for purchase from your QMS vendor) for more information.

### **Trailer Page Inputbin**

You can select the input bin (tray or cassette) from which the printer pulls media when printing the trailer page.

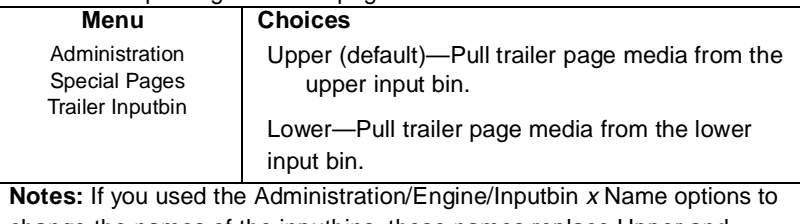

change the names of the inputbins, these names replace Upper and Lower in the message window.

# Printer Start-Up Options

## **Error Handler**

Error Handler is a diagnostic tool that identifies PostScript errors encountered during a print job.

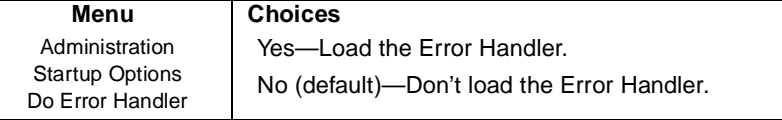

**Notes:** The printer must be rebooted for this option to take effect. Refer to the PostScript Language Reference Manual (Adobe Systems Incorporated, Reading, PA: Addison-Wesley, 1990, ISBN 0-201-18127-4) for more information on PostScript errors.

### **Start-Up Page**

By default, the printer prints a start-up page when you turn it on. You can turn the start-up page off to conserve paper and toner.

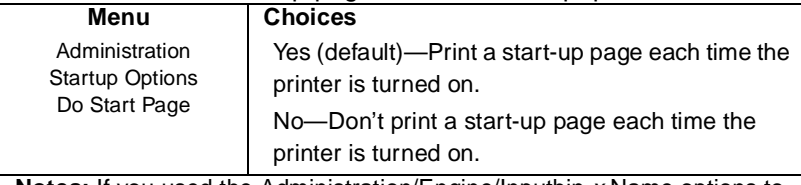

**Notes:** If you used the Administration/Engine/Inputbin x Name options to change the names of the input bins, these names replace Multipurpose, Lower, and Optional in the message window.

## **SYS\START**

If Do Sys Start is enabled, when the printer is turned on, the controller checks the hard disk, if present, for a PostScript file named SYS\START and executes this file.

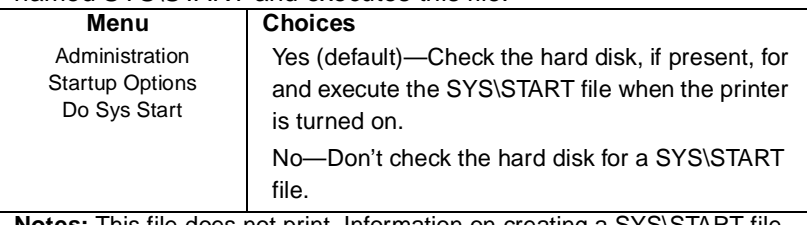

**Notes:** This file does not print. Information on creating a SYS\START file is available via Q-FAX (see appendix A, "QMS Customer Support," in the user's guide, for information on using Q-FAX).

# **Memory**

This submenu allows you to allocate the printer's memory (RAM and, if a hard disk is present and disk swapping is turned on, hard disk space) among the various memory clients. This flexibility allows experienced users to optimize the printer's performance according to a given set of conditions.

▲ Caution: Misallocated memory may hinder the performance level of the printer. If you try to set a memory client below a minimum required value or above a maximum allowable value, the message INCORRECT VALUE appears in the message window.

To find out how memory is currently allocated, print a status page (this option is in the Administration/Special Pages menu) or check each client individually in the configuration menu. When you allocate memory to a specific client through the control panel, it is allocated in kilobytes (KB). The sizes listed on the status page are in bytes, so you must divide the numbers on the status page by 1024 to get the equivalent number of kilobytes entered through the control panel.

The printer automatically reallocates added or freed memory to either the Display List or the Frame Buffer client, whichever asks for it first.

This is the best place for it for most users, but it can be reallocated to other memory clients.

The value for each memory client must be evenly divisible by 4 KB: if a value is entered that is not evenly divisible by 4 KB, it is automatically converted to the next lower value that is divisible by 4 KB. For example, if you enter 102 KB, the actual value is lowered to 100 KB (assuming there is enough memory available to allocate to this client). The amount shown on the status page will then be 102,400 (100 x 1024).

### **Spooling Buffer Memory**

Listed as Host Input on the status page, this is the amount of memory used to store incoming data from all the interfaces until the physical print engine can print the job. When enough memory is allocated to this client, the host becomes free more quickly, and the number of jobs that the printer can accept simultaneously is increased. So increasing this client can be beneficial in reducing network traffic, but throughput speed is not necessarily increased. If available, a hard drive can supplement this client with additional memory needed for spooling. The size range and default varies depending upon the amount of memory available on your system.

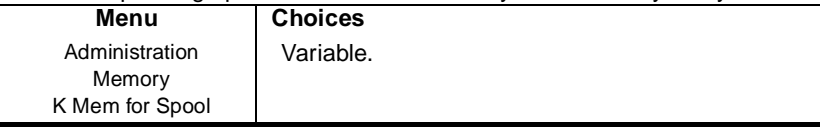

### **PostScript Heap Memory**

This is the amount of memory (KB) dedicated to the PostScript emulation interpreter. This memory holds downloaded PostScript emulation fonts, operators, and forms. The size range and default varies depending upon the amount of memory available on your system. This memory client is also known as virtual memory.

Inefficiently coded PostScript jobs can consume an infinite amount of virtual memory or leave objects in the PostScript heap after the print jobs are completed, leading to virtual memory errors. If not enough memory is allocated to the PostScript heap, the job cannot print.

Increasing the memory allocated to this client allows more complex jobs to print and increases the number of fonts that can be downloaded to virtual memory. If you receive a virtual memory error when attempting to print a job or download a font, this client should be increased in small increments until the error message goes away.

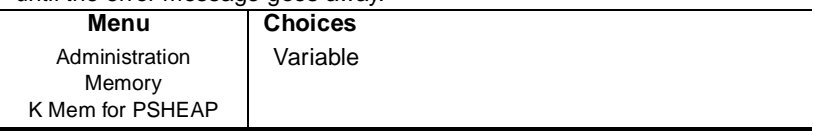

### **PostScript Fonts Memory**

This is the amount of memory (KB) dedicated to caching previously scaled bitmap representations of fonts for the PostScript emulation interpreter. This reduces the number of times a PostScript font must be converted from outline form to bitmap form, thus reducing processing time. The size range and default varies depending upon the amount of memory available on your system. It is listed as Font Cache on the status page.

As the font cache memory fills, the printer erases bitmapped characters to make room for new characters. By increasing the memory allocated to this client, the printer can store more characters and spend less time erasing and replacing characters in the cache.

Normally, you do not need to change this memory client unless you use a large number of fonts at different point sizes. There is no specific formula to use in figuring the amount of memory required by the font cache, but after a certain point, large font caches cause printing to take longer than smaller font caches because of the search time through the cache. You should experiment to see what font cache size works best for you.

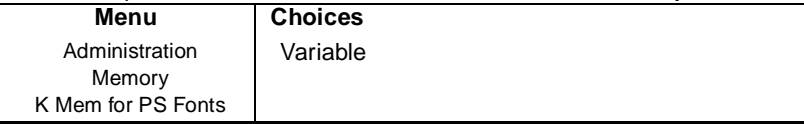

### **Emulation Memory**

This is the amount of memory (KB) dedicated to non-PostScript emulations for temporary storage and for loading optional emulations. The size range and default varies depending upon the amount of memory available on your system.

Increasing this client's memory allows more complicated non-PostScript jobs to print and allows larger, optional emulations or multiple emulations to be loaded and ready to process jobs, without having to be reloaded every time a job in that emulation is sent.

If an emulation is loaded to process a print job and there is not enough memory in the emulation client, another emulation already loaded might be unloaded automatically to obtain the necessary memory. If you notice a delay in printing between jobs that have different non-resident emulations, it's possible that emulations are being reloaded each time they are run. Adding to the emulation client might eliminate this unloading and reloading and, consequently, increase throughput.

Also, increase the emulation client if you are printing complex non-PostScript jobs that might require more memory to process correctly.

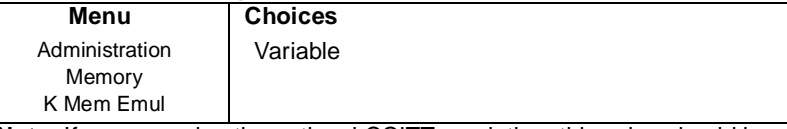

**Note:** If you are using the optional CCITT emulation, this value should be increased by 200 KB.

### **Temporary Emulation Memory**

This is the amount of memory (KB) to be used by non-PostScript emulations for storing downloaded fonts. The size range and default varies depending upon the amount of memory available on your system.

This memory allows context switching, which is the ability to retain downloaded fonts even after the printer changes from one emulation to another. Context switching prevents repetitive downloading and traffic congestion on networks.

Normally, this memory client does not need to be changed unless you plan to download many different non-PostScript fonts.

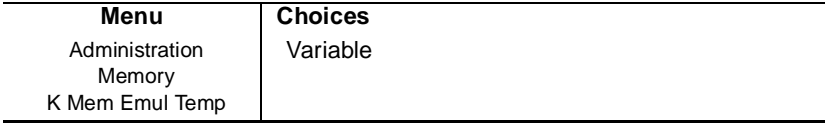

### 1-56 QMS magicolor CX Reference Guide

### **Display List Memory**

This is the amount of memory (KB) dedicated to the display lists. The display list client holds the intermediate representation of pages to be printed in compressed blocks of data. The size range and default varies depending upon the amount of memory available on your system.

Display List shares its memory with the PostScript heap. Many pages of compressed blocks belonging to multiple print jobs can be stored simultaneously in the display list. If enough memory is allocated to this memory client, a page can always be ready to print as soon as another page has been imaged by the print engine, so increasing the amount of memory in this client might improve printing throughput. If not enough memory is allocated to this client, memory is taken from the excess memory client (PostScript heap) to complete the print job.

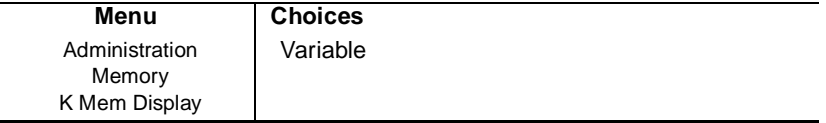

### **Frame Buffer Memory**

This is the amount of system memory (KB) dedicated to the frame buffers. This client holds rasterized pages that are ready to be transferred to the print engine. The amount of frame buffer storage affects the maximum size of any single page. The resolution, page size, and number of colors that can be printed depends on how much RAM is in the printer. See "Changing Print Resolution" in chapter 2, "Printing," of the user's guide for information on minimum RAM requirements.

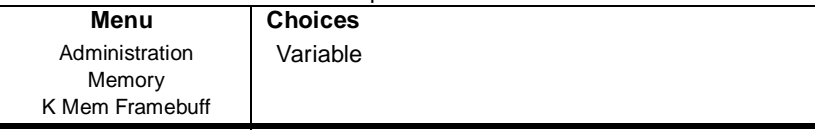

### **Disk Cache Memory**

This is the amount of memory (KB) dedicated to the disk cache, the area in which frequently used data is stored so it does not have to be continually read from and written to disk, if present (either an internal or an external drive). The size range and default varies depending on the amount of memory available on your system.

If not enough memory is available for this client, some or all hard disks may not be accessible and/or an insufficient number of disk cache blocks may be available.

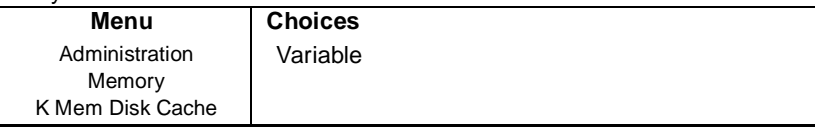

### **Printer Memory**

This memory client cannot be changed: it is the amount of memory in the printer that is available to be split among the other memory clients.

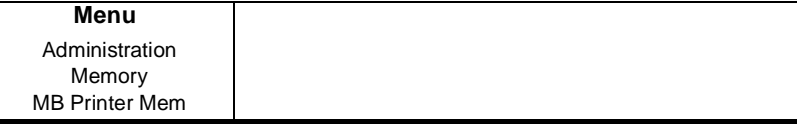

### **Enable Disk Swap**

If the printer has a hard disk, then Enable Disk Swap should be enabled to take full advantage of it. Disk swapping gives your printer virtual memory capability for all memory clients through the creation of a "swap file" on a hard disk. The default size of the swap file depends on the amount of RAM installed. The more RAM is installed, the larger the default swap file size will be. The printer uses this file as an extension of its memory. As the physical RAM fills, the printer can swap the contents to the hard disk file to allow more space. This file swapping between disk and RAM occurs at various times throughout the printing process and is completely transparent.

If disk swapping is enabled and a hard disk is not available or not turned on, the printer automatically resets to the factory defaults. It would then be necessary to re-enable disk swapping, if you want this functionality.

The printer must be restarted for changes to the Enable Disk Swap setting to take effect. Changing this setting causes the REBOOT NOW? prompt to appear. You can either choose to restart the printer now and this change takes effect immediately or you can manually restart the printer and have this change take effect later.

If you Enable Disk Swap and restart the printer, then the disk cache size automatically increases to 256 KB. See "Disk Cache Memory" on page 58 for more information.

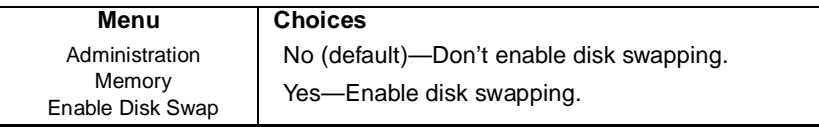

# Printer Engine Features

# **Clear Warning**

Use this option to clear a status message that doesn't automatically clear after the related corrective action is taken.

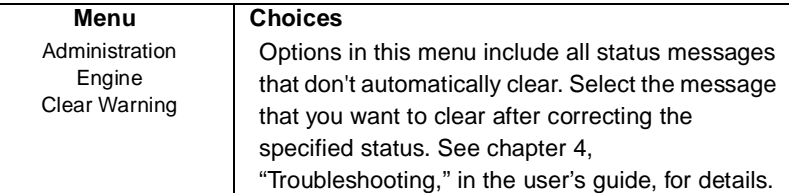

**Notes:** You should select the appropriate Clear Warning option each time you replace a developer cartridge, whether or not a warning message is actually displayed. See "Replacing a Developer Cartridge" in chapter 3 in the user's guide for information. Also, if you clear REPLACE FUSER or 100K CHECKUP, the counter that tracks that particular service resets to 0 and the message does not reappear until after another complete cycle. If you continue to use the printer without the proper maintenance or part replacement, print quality can deteriorate, and the wear on the printer can shorten the printer's life.

# **Energy Saver**

The Energy Saver option specifies whether the printer changes to a low-power state (the engine remains on, but the fuser turns off) after the printer is inactive for a user-defined length of time. This low-power state is compliant with US Environmental Protection Agency (EPA) Energy Star regulations. When a print job is received, the printer returns from the Energy Saver state to an active state within 90 seconds.

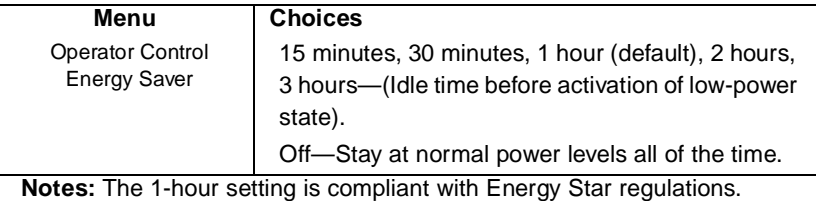

Some optional daughterboards may cause the product to become non-Energy Star compliant.

# 1-60 QMS magicolor CX Reference Guide

# Image Alignment

This option allows you to adjust the horizontal and vertical placement of printed images. To check image alignment, print a standard status page (Administration/Special Pages/Print Status). When the printer is placing images properly, the alignment angle bar in the lower-left corner of the status page is 0.5"/12.7 mm from the left and bottom edges of the page. If the angle bar is off, use the Administration/Engine/ Image Alignment option to align the image horizontally and vertically in pixel increments (1/300" or 0.08 mm). Engine constraints may limit the accuracy of pixel alignment.

### **Horizontal Offset**

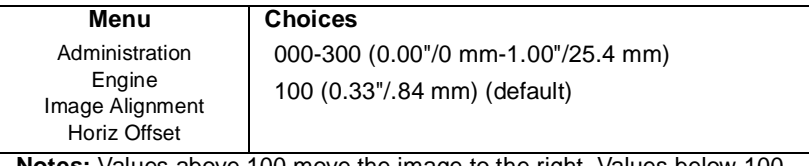

**Notes:** Values above 100 move the image to the right. Values below 100 move the image to the left.

### **Vertical Offset**

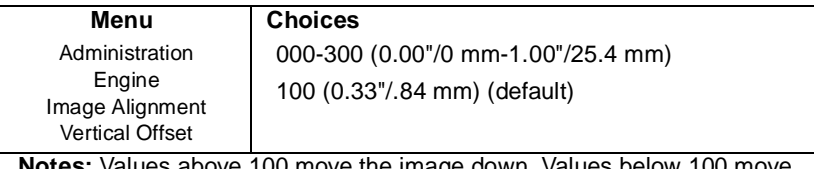

**Notes:** Values above 100 move the image down. Values below 100 move the image up.

### **Default Paper**

Default Paper is used when the default media is requested but the default input bin is missing from the engine so there's no way to sense the media size automatically.

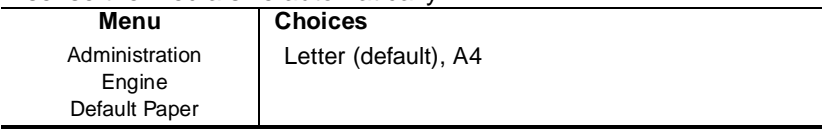

### **Inputbin x Name**

These options are used to name input bins 1 and 2 (upper and (optional) lower cassette).

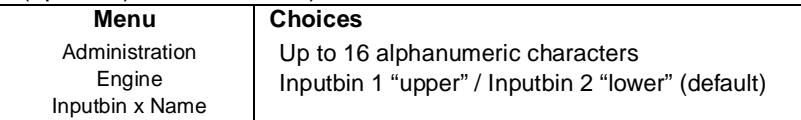

### **Outputbin x Name**

Use this option to assign a name to the output bin.

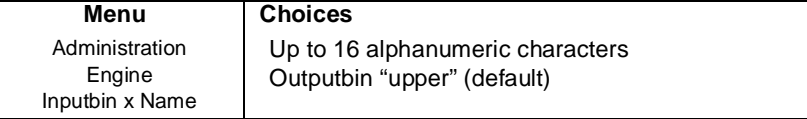

# **Default Resolution**

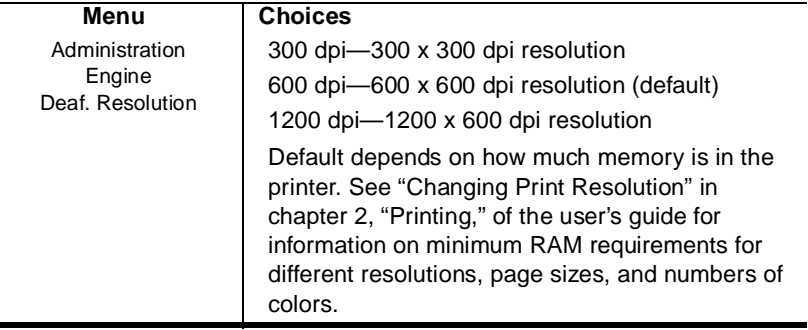

## **Page Recovery**

When a media jam or other similar error occurs, the printer can reprint the job starting from the page on which the jam occurred.

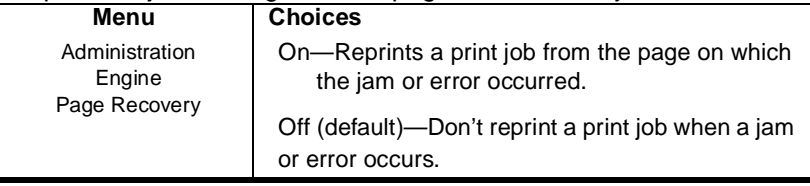

### **Manual Feed Timeout**

This option allows you to set the amount of time the printer waits for paper to be inserted into the manual feed slot before it cancels the *job*.

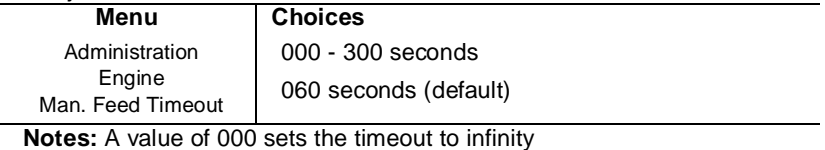

# Miscellaneous

### **Restore Defaults**

If you need to cancel all of the configuration changes you have made, you can reset all of the configuration settings to their factory defaults

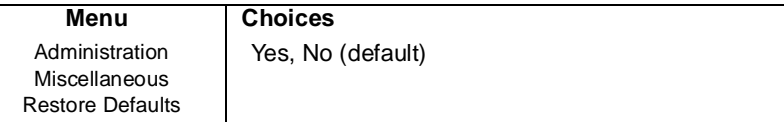

**Notes:** This process takes several minutes to complete. Remember that any changes made to the configuration menu are lost when the factory defaults are restored, so if you think any changes have been made, it's a good idea to print an advanced status page (Administration\Special Pages\Print Status menu) to have a record of these changes. If the printer has a hard disk and you have enabled disk swapping (recommended to take advantage of a hard disk), you should re-enable it after restoring factory defaults (Administration\Memory\Enable Disk Swap menu).

### **Reboot System**

You can use this selection to restart the printer without turning off the power switch. You would use this when you've made changes to the configuration and need to restart the printer before the new settings will be acknowledged.

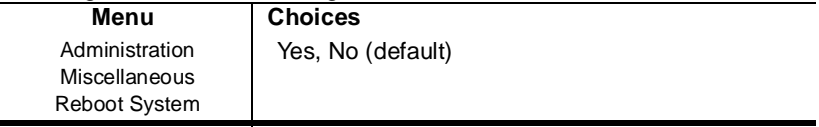

### **New Flash Image**

The system software in your printer is stored on flash memory. This allows you to update the system software without opening the printer and installing new PROMs.

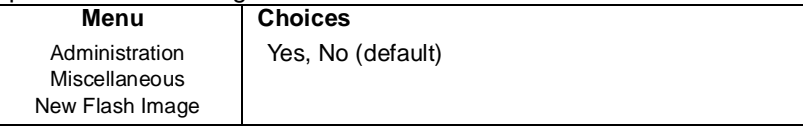

**Notes:** The procedures for downloading a new flash image are in chapter 2, "Printer Options."

### **Keypad Language**

Status messages and configuration menus can be displayed in the message window in English, French, German, or Spanish.

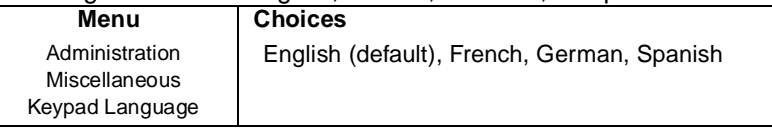

**Notes:** The printer must be restarted for changes to the Keypad Language menu to take effect. You can either let the printer restart automatically after you save the change and exit from the Configuration menu, or you can wait for the change to take effect the next time you manually turn on the printer.
#### Disk Operations

- **» Note:** This menu appears only if the printer has a hard disk.
- ▲ **Caution**: If you connect to this printer an external hard disk you previously used with an earlier QMS Crown printer, this QMS magicolor CX software release will automatically reorganize the files on the hard disk when the printer is turned back on again. Once this reorganization is done, the files on the hard disk can no longer be accessed if the hard disk is reattached to an earlier QMS Crown printer.

This reorganization process takes time. If, when you first turn the printer on after attaching a previously used hard disk, it does not come on line immediately, be patient. Interrupting the reorganization process could cause all files on the hard disk to be lost.

#### **Install Option**

Use the Administration/Disk Operations/Install Option menu to add optional fonts to the hard disk from a font card. This selection copies data from the card to the hard disk. See chapter 2, "Printer Options," for instructions.

#### **Remove Option**

Use the Administration/Disk Operations/Remove Option menu to remove a previously installed optional font. See chapter 2, "Printer Options," for instructions.

 $\ddot{\cdot}$ 

#### Printer Configuration **1.65**

Download from Www.Somanuals.com. All Manuals Search And Download.

# 2

## Printer Options

## In This Chapter.

- n["Available Options and Accessories" on page 2](#page-75-0)
- n["The Sheet Feeder" on page 4](#page-77-0)
- n["The Envelope Cassette" on page 8](#page-81-0)
- n["Font Cards" on page 12](#page-85-0)
- n["Security Cards" on page 14](#page-87-0)
- n["Removing and Replacing the Controller Board" on page 20](#page-93-0)
- n["Single In-Line Memory Modules \(SIMMs\)" on page 23](#page-96-0)
- n["The Intellifont SIMM" on page 26](#page-99-0)
- n["Interface Daughterboards" on page 30](#page-103-0)
- n["Connecting a Macintosh to a LocalTalk Interface" on page 33](#page-106-0)
- n["Installing an Internal IDE Hard Disk" on page 34](#page-107-0)
- n["Attaching External Hard Disks" on page 37](#page-110-0)
- n["Installing Fonts" on page 41](#page-114-0)
- n["Installing an Emulation" on page 44](#page-117-0)
- n["Updating System Software" on page 45](#page-118-0)

## <span id="page-75-0"></span>Available Options and Accessories

The following options, accessories, and spare parts are available for your printer. Contact your QMS vendor for information on obtaining them.

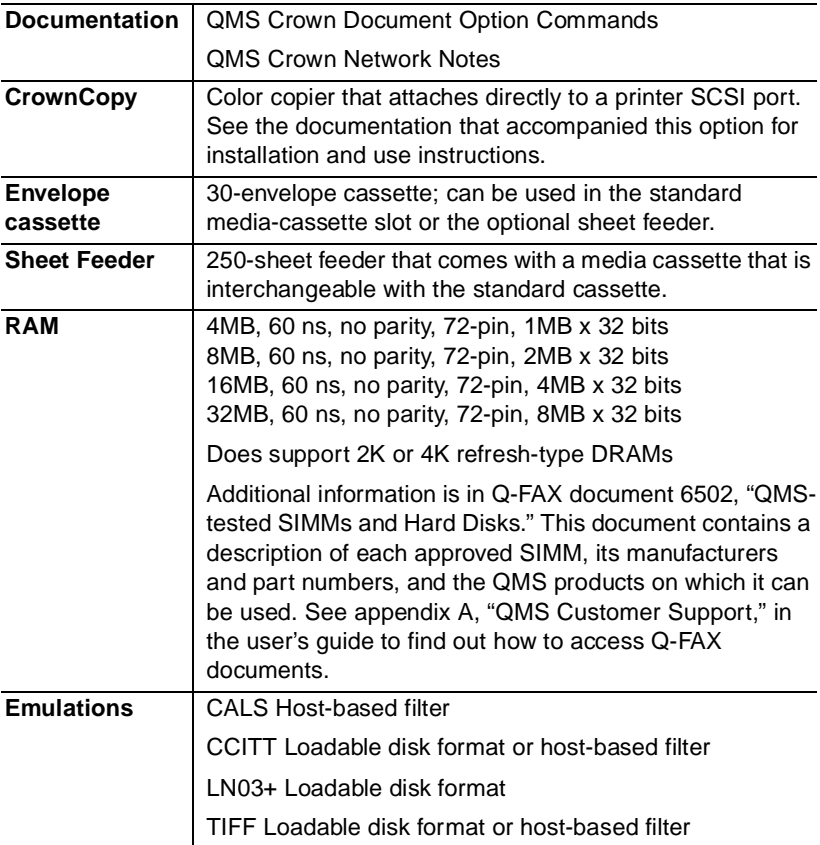

#### 2-2 QMS magicolor CX Reference Guide

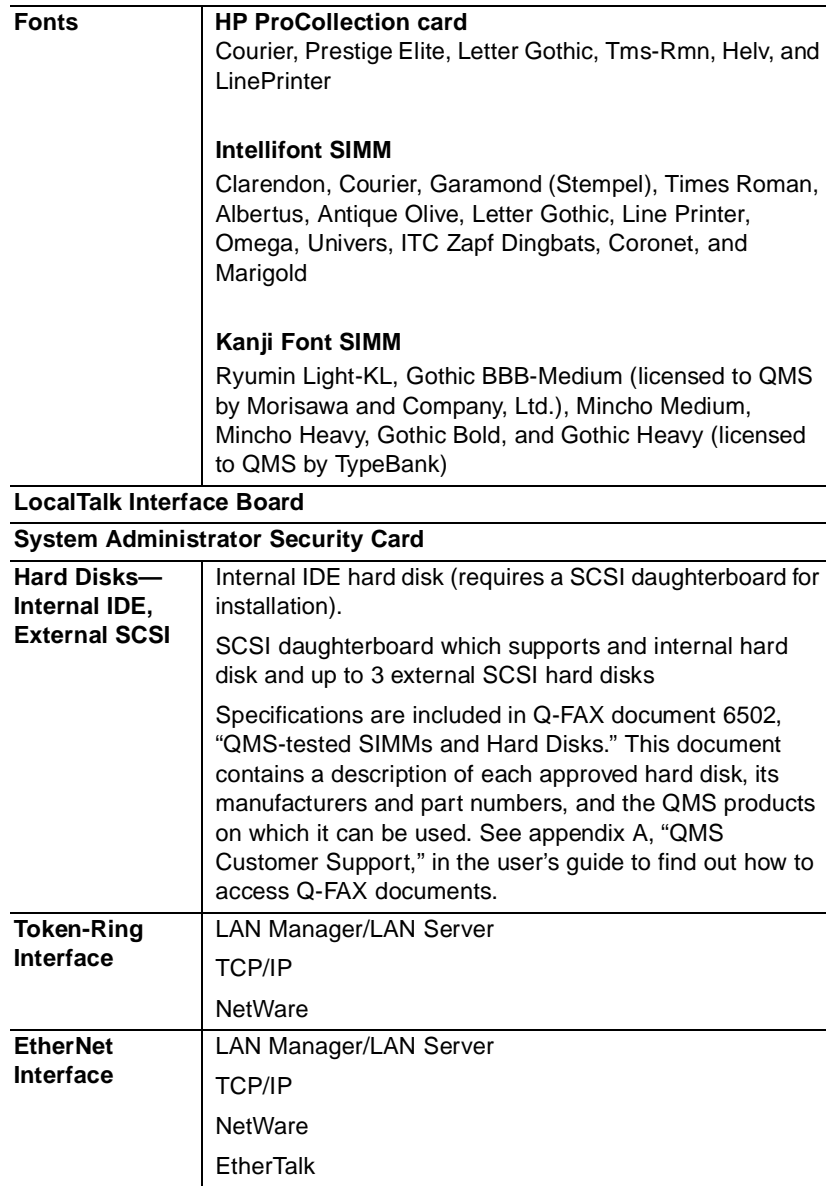

### <span id="page-77-0"></span>The Sheet Feeder

Unpack the sheet feeder and make sure you received the following:

- nSheet feeder unit
- nTwo small metal brackets
- nFour large plastic corner brackets
- **» Note:** There may be several other pieces with the sheet feeder, but they are not required for this procedure.
- WARNING! Your printer weighs approximately 106 lbs (48 kg) without consumables. Be sure to have help when lifting and moving it. If consumables are installed, be sure to keep the printer level when moving it to prevent accidental spills.

**ACHTUNG!** Das Gewicht dieses Druckers beträgt ohne Verbrauchsmaterial ca. 48 kg. Bitte versuchen Sie niemals, den Drucker alleine anzuheben oder zu transportieren. Achten Sie bitte darauf, daß der Drucker mit eingebauten Tonerkartuschen nur waagerecht transportiert wird.

**1 Turn the printer off, remove the power cord, and disconnect all interface cables from the printer.**

**2 With the help of another person, pick up the printer by the four corners and align it above the sheet feeder.**

Keeping the printer level, lower it onto the sheet feeder . The bottom side edges of the printer rest inside the sides of the sheet feeder.

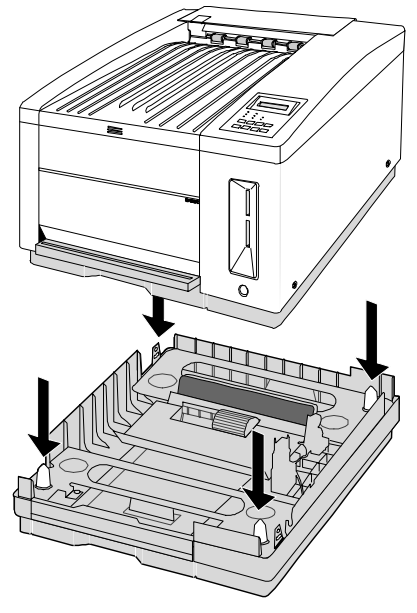

- **3 Install the two small metal brackets using the following procedure:**
	- a Align one of the metal brackets with the outside of the metal post on the front right side of the sheet feeder. Make sure the holes on the post and bracket are centered and that the flange on the bottom of the bracket goes into the slot on the post.
	- b Attach the bracket to the post using one of the two small metal screws that came with the sheet feeder.
	- c Align and attach the second metal bracket to the rear left sheet feeder post in the same way as you did the first bracket.

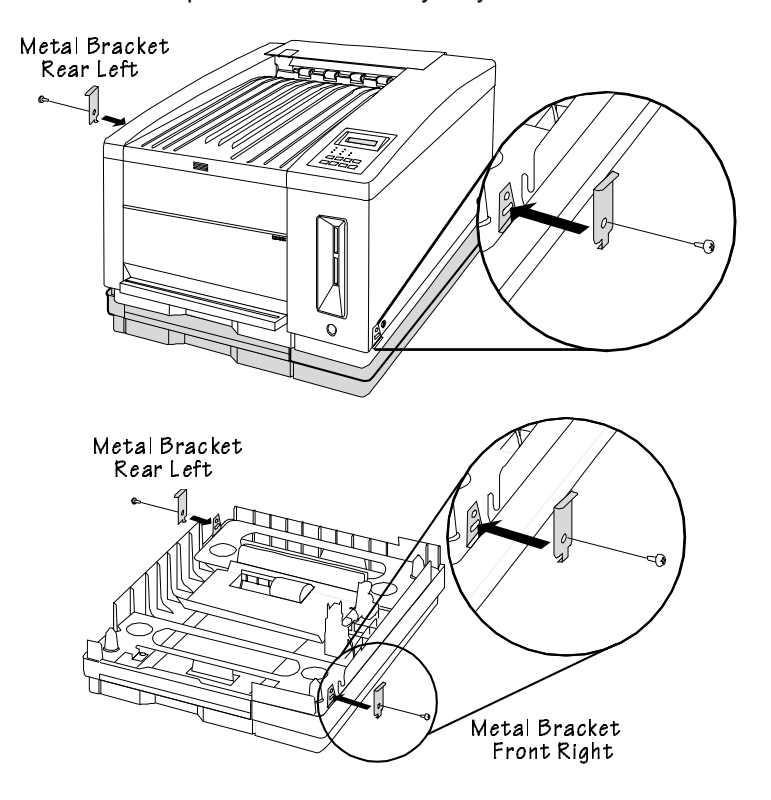

#### 2-6 QMS magicolor CX Reference Guide

#### **4 Snap the plastic brackets onto the appropriate corners of the sheet feeder.**

The inside corner of each bracket is labeled to indicate which corner of the sheet feeder it fits in. These brackets also have small rims on the bottom that fit inside the edges of the sheet feeder.

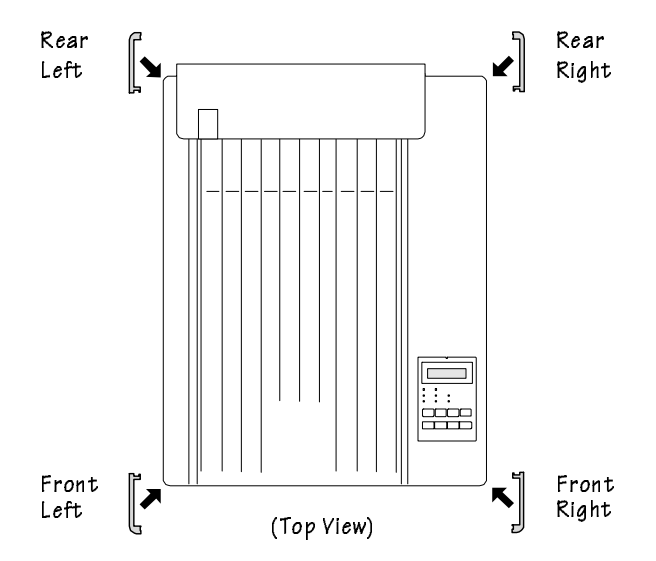

The sheet feeder is now installed. See chapter 2, "Printing," in the user's guide for information on handling media and filling cassettes.

**» Note:** If you move the printer with the sheet feeder attached, lift the unit by the four bottom corners, not by the sheet feeder's cassette slot.

## <span id="page-81-0"></span>The Envelope Cassette

You can purchase an envelope cassette from your QMS vendor. The envelope cassette holds up to 30 24-lb (90 g/m2) DL and Com 10 envelopes. They should be the top-flap type with pre-folded sealing flaps. The leading edge (the edge that feeds into the printer) must be thin and well creased. End-flap envelopes, envelopes with transparent windows, and envelopes with three or more layers on the left and right edges are not recommended. The envelope cassette fits in the slot for the standard or the optional media tray, but we recommend it be used in the standard slot.

#### Installing the Envelope Cassette

**1 Remove the paper cassette from the printer.**

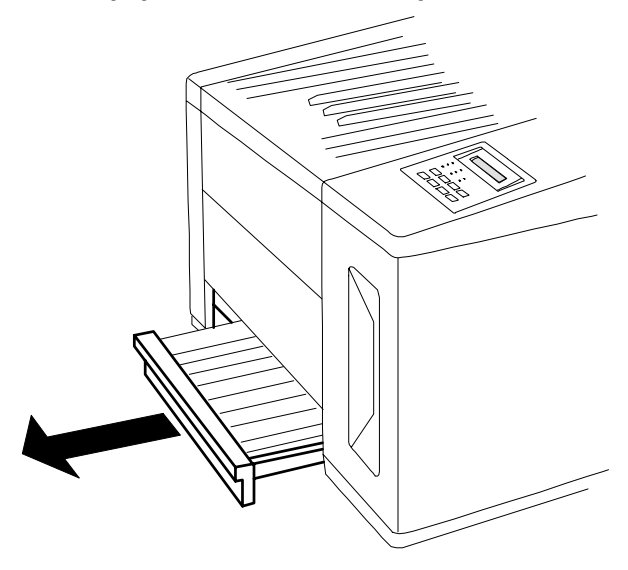

**2 On the envelope cassette, open the stacker arm and set the side and rear envelope stackers to the correct envelope size.**

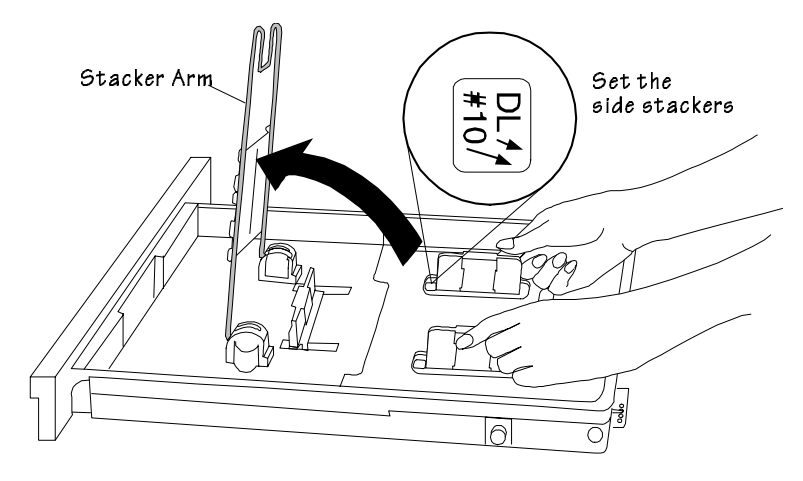

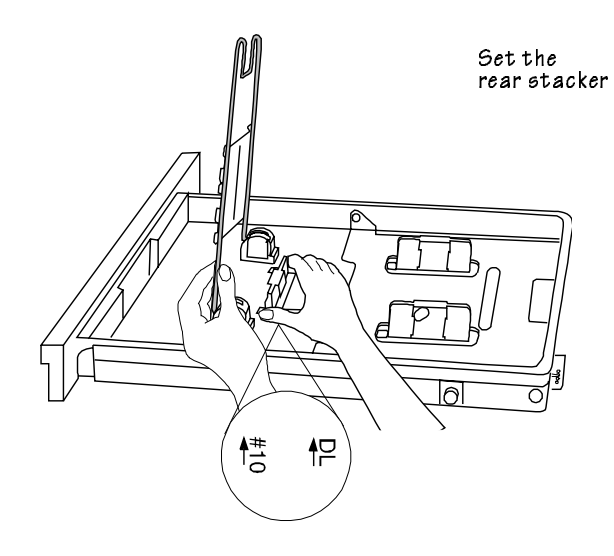

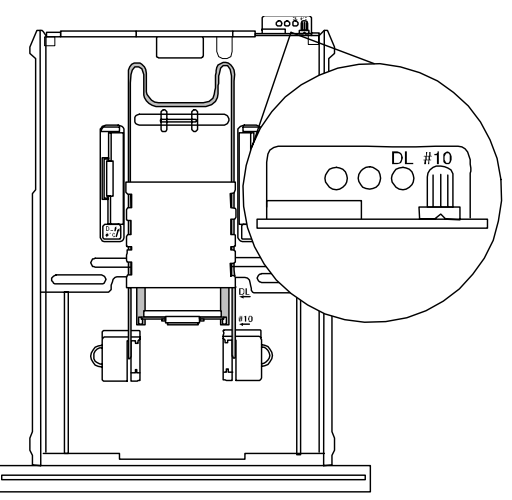

**3 Set the envelope-size key to the correct envelope size.**

**4 Lift the stacker arm and load 30 or fewer envelopes printingside up, so that the flap side will be on the left when the envelope is pulled into the printer.**

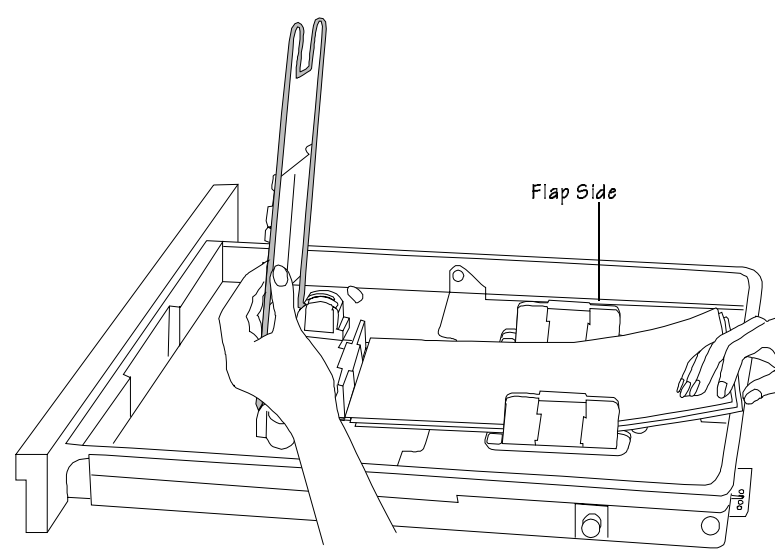

**5 Lower the stacker arm.**

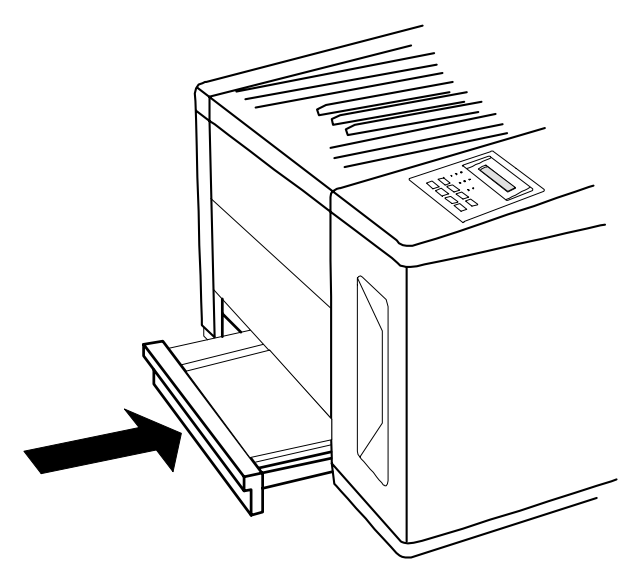

**6 Slide the envelope cassette into the printer.**

**7 Make sure you select the correct envelope size through your software driver when printing.** 

## <span id="page-85-0"></span>Font Cards

You can purchase cards containing fonts not resident on the printer. The printer can support two cards at once. Fonts cards may go in either of the two slots located on the front of the printer, below the control panel. Contact your QMS vendor for availability.

▲ **Caution**: Usually, the printer must be off line before you insert or remove a card. Press the Online/Offline key to turn the LED off. If you forget to take the printer off line, turn the printer power off and back on to regain access to the printer's resident fonts and the data stored in the printer's memory.

However, before installing or removing the ProCollection font card, you must turn off your printer rather than just take it off line. Then turn the printer back on after you finish.

#### Using Font Cards

Use the following procedure to install a font card:

- **1 If you are installing a ProCollection card, turn off the printer. Otherwise, press the Online/Offline key to take the printer off line (the LED should be off).**
- ▲ **Caution**: Font cards fit in only one direction, with the front label facing left, toward the center of the printer. Do not force them in backwards; this could damage the card and printer.

**2 Insert the card into either slot with the front label side facing left toward the inside of the printer.**

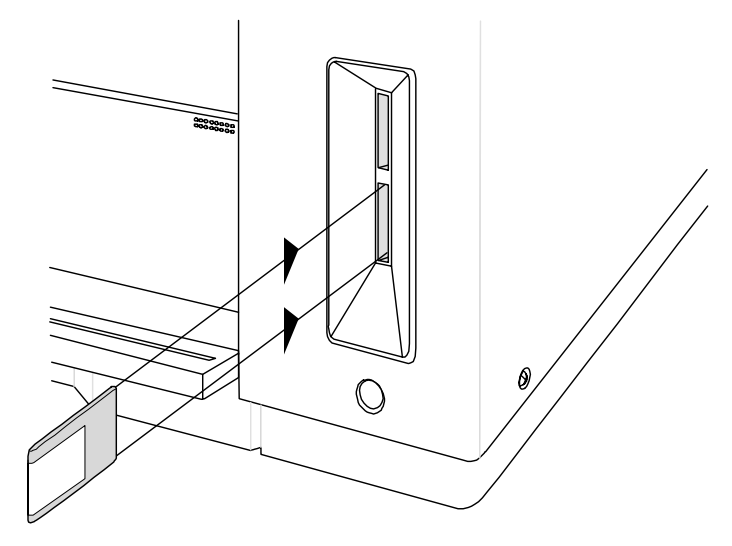

**3 Depending on the type of card you are installing, either turn the printer on again or put it back on line.**

To remove a card, use the following procedure:

- **1 If you are removing a ProCollection card, turn off the printer. Otherwise, press the Online/Offline key to take the printer off line (the LED should be off).**
- **2 Pull the card out gently.**
- **3 Depending on the type of card you are removing, either turn the printer on again or put it back on line.**
- **» Note:** If you are using an application, make sure the printer driver installed supports the fonts on the card, if you want to use those fonts. If not, contact your application manufacturer for support.

## <span id="page-87-0"></span>Security Cards

An optional security card allows the Operator Control and Administration menus to be password protected, so that only users who know the password can change printer configurations. When a security card is installed, a new menu, Installation, appears in the printer's Configuration menu. The Installation menu is used to password-protect the printer.

▲ **Caution**: The printer must be off line before you insert or remove a security card. If you forget to take the printer off line before you insert or remove a security card, turn the printer off and back on again to regain access to the data stored in the printer's memory.

#### Using a Security Card

- **1 Take the printer off line.**
- ▲ **Caution**: A security card fits in only one direction, with the front label facing left, toward the center of the printer. Do not force the card in backwards; this could damage the card and printer.

**2 Insert the security card into either slot with the card's front label facing left, toward the inside of the printer.**

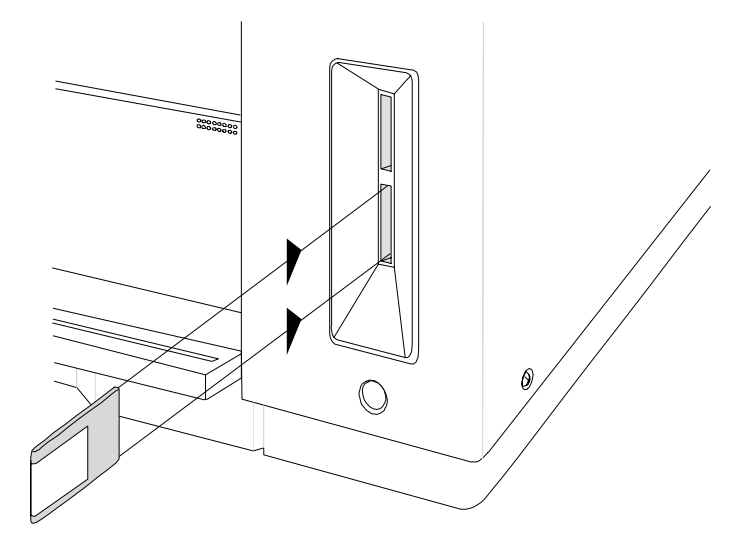

**3 Press the Menu key to enter the Configuration menu. Press the Next key until the following message displays in the control panel message window:**

> CONFIGURATION INSTALLATION

**4 Press the Select key to enter the Installation menu, then use the Next key to view the menu options:**

> OPERATOR PASSWRD USE OPERATOR PWD ADMIN PASSWORD USE ADMIN PWD

**5 To password-protect the Operator Control menu, press Select to display the message**

> INSTALLATION OPERATOR PASSWRD

Then, specify the password. (See "Changing Character Information" in chapter 1, "Printer Configuration," for detailed instructions for entering alphanumeric values.)

- **6 When you have entered the complete password, press the Select key. This saves the password and returns you to the Installation menu.**
- **7 To turn on the Password option, press the Next key to display the message**

```
INSTALLATION
USE OPERATOR PWD
```
**8 Press the Select key to enter this submenu. Then press the Next key to display the message**

```
USE OPERATOR PWD
YES
```
- **9 Press the Select key. This activates the password option and returns you to the Installation menu.**
- **10 To password-protect the Administration menu, press the Next key to display**

```
INSTALLATION
ADMIN PASSWORD
```
- **11 Press Select, then specify the password. (See "Changing Character Information" in chapter 1, "Printer Configuration," for detailed instructions for entering alphanumeric values.)**
- **12 When you have entered the complete password, press the Select key. This saves the password and returns you to the Installation menu.**
- **13 To turn on the Password option, press the Next key to display the message**

INSTALLATION USE ADMIN PWD **14 Press Select to enter this submenu. Press the Next key to display**

```
USE ADMIN PWD
YES
```
- **15 Press Select. This returns you to the Installation menu.**
- **16 Once the passwords are entered and activated, press the Menu key to return to the Main menu. The following message is displayed:**

```
SAVE CHANGES?
*NO
```
**17 Press the Next key to display** 

```
SAVE CHANGES?
YES
```
#### **18 Press Select. Remove the security card from the card slot, and put the printer back on line.**

Once a menu is password-protected, you cannot enter it or make changes in it until you enter a valid password. You know a menu is password protected if

ENTER PASSWORD

appears on the message window when you try to enter the Configuration menu. If you enter an invalid password, the message window flashes

INVALID PASSWORD

for three seconds, and then returns to the parent menu. If you forget the password, the system administrator can recover it by repeating the "Using a Security Card" procedure.

If you enter the correct password, you are allowed to enter the menu. The password for the two menus may be the same or different.

#### Installation Menu

The Installation menu appears only if a security card is installed. The system administrator uses the Installation menu to set passwords for the Operator Control and Administration menus.

#### **Operator Password**

Allows you to enter a password used to enter the Operator menu when enabled.

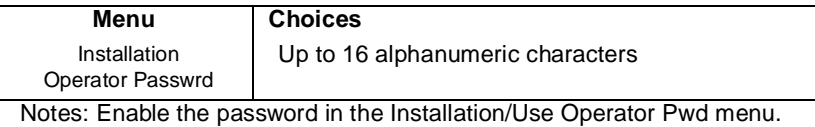

#### **Use Operator Password**

Determines if a password is required to enter the Operator menu.

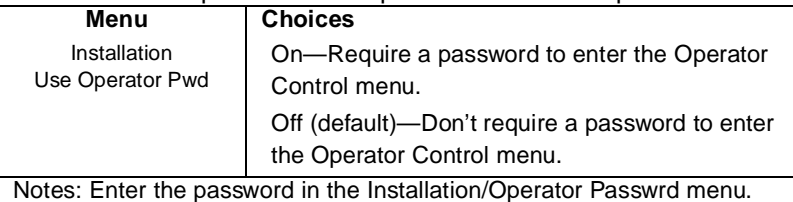

#### **Admin Password**

This represents the password used to enter the Administration menu when enabled.

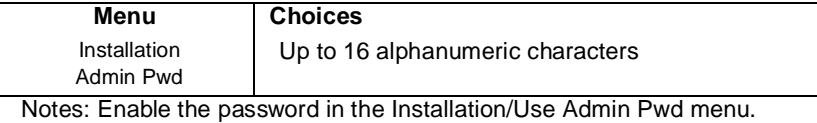

#### **Use Admin Password**

Determines if a password is required to enter the Administration menu.

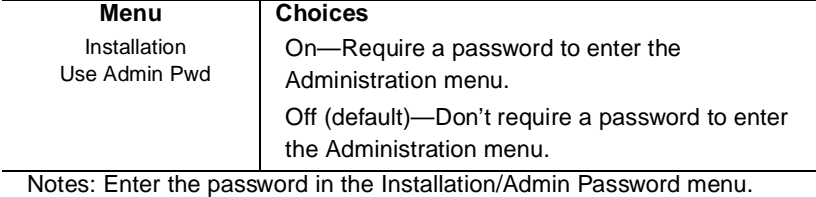

#### Using Passwords

When a password is required to enter the Operator Control or Administration menu, the message window will display

ENTER PASSWORD

if you press the Select key to enter the menu. Enter the password or press the Menu key to return to the menu.

If you specify the correct password, access to the selected menu is granted. However, if you enter an invalid password, the message window flashes

INVALID PASSWORD

for three seconds and then returns you to the Configuration menu.

## <span id="page-93-0"></span>Removing and Replacing the Controller Board

▲ **Caution**: It's very important to protect the controller board from electrostatic damage while performing this task.

**If an anti-static wrist strap is provided in your printer option kit,** attach one end of it to your wrist and the other end to any convenient electrical ground (for example, the bare metal chassis of equipment, as on the back of a computer, that is plugged in **but turned off). Never attach the wrist strap to any piece of equipment with an electrical current present.** Turn off all power switches first. Plastic, rubber, wood, painted metal surfaces, and telephones are not acceptable grounding points. The printer isn't an acceptable grounding point either because it must be unplugged before you perform this task.

**If you don't have an anti-static wrist strap**, discharge your body's static electric charge by touching a grounded surface before you handle any printer boards or components and before removing the controller board cover. Redischarge your body each time after walking around and before touching the controller board again. Handle the controller board carefully, and try to handle it by the edges only.

#### Removing the Controller Board

- ▲ **Caution:** The following procedure is written for the system administrator. Do not attempt this procedure if you have no experience working with circuit boards.
	- **1 Turn the printer off, remove the power cord, and disconnect all interface cables from the printer.**
	- **2 Loosen the two mounting screws that hold the controller board to the printer.**

Removing and Replacing the Controller Board

**3 Pull the controller board straight out and lay it on a flat surface.**

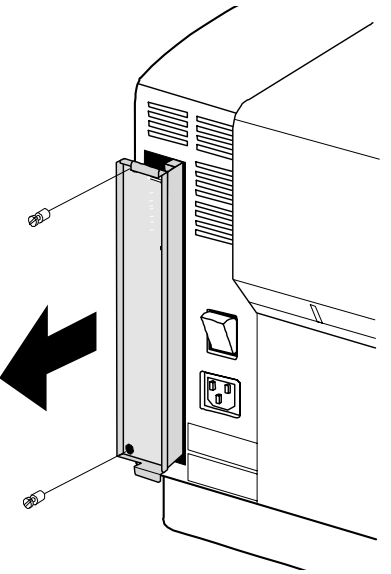

#### Replacing the Controller Board

- ▲ **Caution:** The following instructions are written for advanced users. Do not attempt this procedure if you have no experience working with circuit boards.
	- **1 Reinsert the controller board making sure it's properly seated in its connectors.**

Removing and Replacing the Controller Board

**2 Tighten the two mounting screws.**

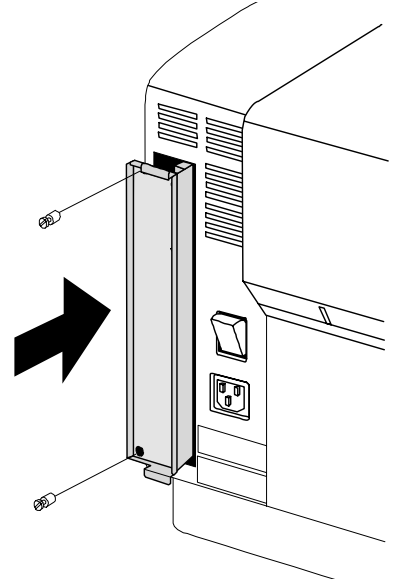

**3 Reconnect all interface cables and the power cord, and then turn on the printer.**

## <span id="page-96-0"></span>Single In-Line Memory Modules (SIMMs)

- **» Note:** If you're installing an Intellifont SIMM, see "The Intellifont SIMM" on page 26 for instructions. Intellifont SIMM and RAM SIMM connectors are **not** interchangeable.
	- **1 Follow the instructions in "Removing the Controller Board" on page 20, being careful to discharge electrostatic buildup before you begin.**
	- **2 Turn the controller board so that the side where the SIMMs are located is closest to you.**

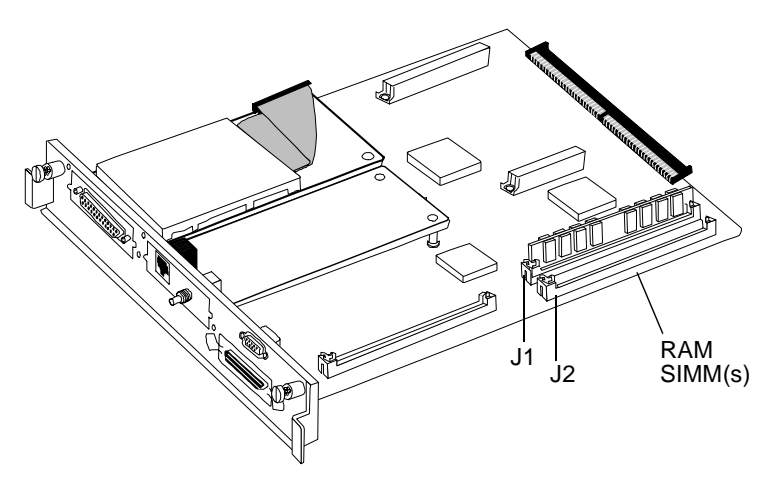

#### Single In-Line Memory Modules (SIMMs)

#### **3 Remove the currently installed SIMM(s).**

Pull the latch on each side of the SIMM connector outward using your thumbs. Tilt the SIMM forward and lift it out of the connector.

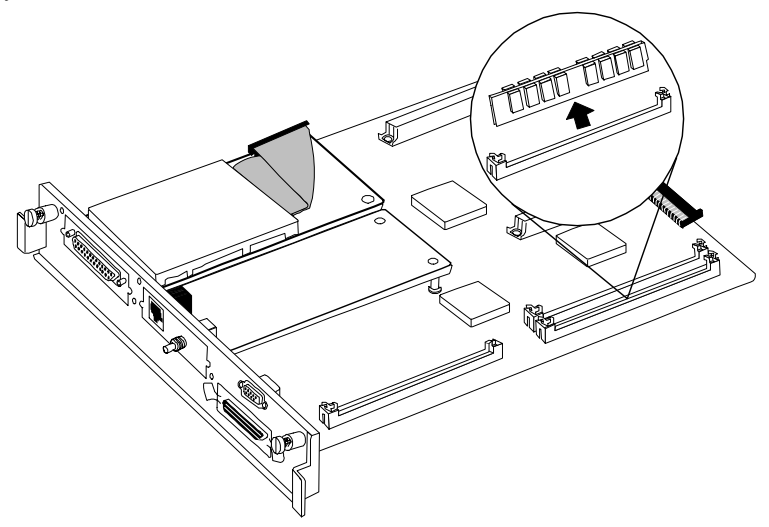

#### 2-24 QMS magicolor CX Reference Guide

Single In-Line Memory Modules (SIMMs)

- **4 Insert the new SIMM into the connector closest to the edge of the board (J2).**
- **» Note:** If you're only going to install one SIMM, it must be placed in J1, the connector closest to the center of the board.

Position the SIMM at a 60° angle to the controller board, with the notch on the right side and the bottom edge in the connector. Then pull the SIMM towards you to a 90° angle until you feel it fit into place behind the clips on either side of the connector. (You may need to use your fingers to open these clips.) When seated, the SIMM stands upright, firmly in place.

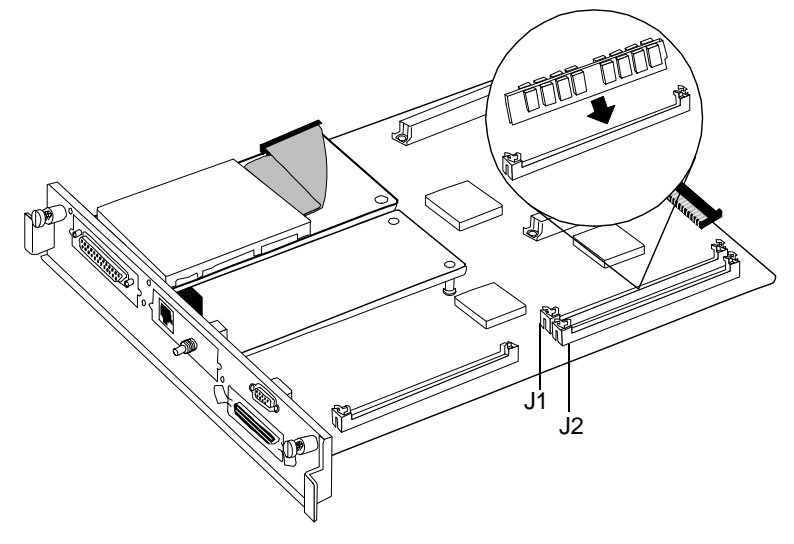

- **Caution**: If you cannot easily fit the SIMM into place, do not force it. Reposition it, making sure that the bottom of the SIMM is seated completely in the connector.
	- **5 Repeat step 4 to install the other SIMM in the remaining connector (J1).**
	- **6 Follow the instructions in "Replacing the Controller Board" on page 21, being careful to follow the directions for eliminating electrostatic buildup.**

## <span id="page-99-0"></span>The Intellifont SIMM

**» Note:** If you're installing a RAM SIMM, see "Single In-Line Memory Modules (SIMMs)" on page 23 for instructions. Intellifont SIMM and RAM SIMM connectors are **not** interchangeable.

An optional Intellifont SIMM increases the number of fonts available to the HP PCL 5 emulation on your printer from 20 to the 37 PCL 5 fonts available on a Hewlett-Packard LaserJet 4Si.

 $\bullet^*$  WARNING! Turn off the printer and unplug the power cord before taking the cover off the printer.

**ACHTUNG!** Bitte schalten Sie den Drucker aus und ziehen Sie den Netzstecker heraus bevor Sie die Druckerabdeckung öffnen.

▲ **Caution:** It's very important to protect the printer tray assembly from electrostatic damage while performing this task.

If an anti-static wrist strap is provided in your printer option kit, attach one end of it to your wrist and the other end to any convenient electrical ground (for example, the bare metal chassis of equipment, as on the back of a computer, that is plugged in but turned off). Never attach the wrist strap to any piece of equipment with an electrical current present. Turn off all power switches first. Plastic, rubber, wood, painted metal surfaces, and telephones are not acceptable grounding points. The printer isn't an acceptable grounding point either because it must be unplugged before you perform this task.

If you don't have an anti-static wrist strap, discharge your body's static electric charge by touching a grounded surface before you handle any printer boards or components and before removing the tray assembly cover. Redischarge your body each time after walking around and before touching the printer tray assembly again.

**1 Follow the instructions in "Removing the Controller Board" on page 20, being careful to discharge electrostatic buildup before you begin.**

**2 Turn the controller board so that the Intellifont SIMM slot is on the side to you.**

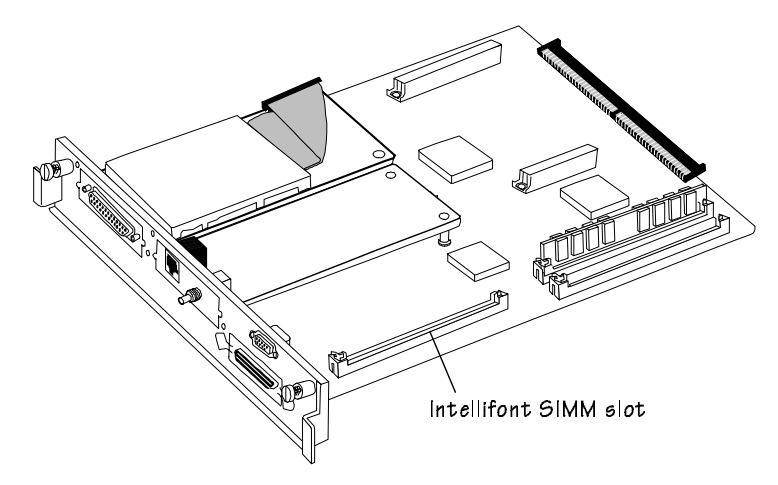

#### **3 Insert the SIMM into the connector.**

Position the SIMM at a 60° angle to the controller board, with the notch on the left side and the bottom edge in the connector. Then push the SIMM forward until you feel it fit into place behind the clips on either side of the connector. (You may need to use your fingers to open these clips.) When seated, the SIMM stands at an angle, firmly in place.

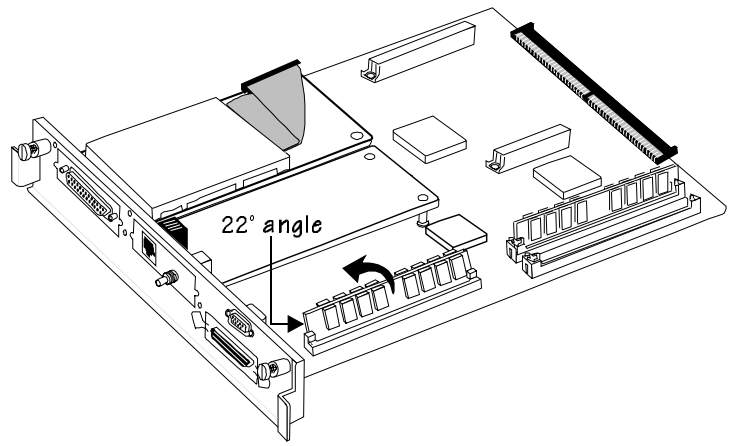

**4 Follow the instructions in "Replacing the Controller Board" on page 21, being careful to follow the directions for eliminating electrostatic buildup.**

#### Increasing the Disk Cache Size

**If your printer has 8 MB of RAM total,** you must set the disk cache to a minimum of 48 KB (Administration/Memory/Disk Cache menu) to use the Intellifont SIMM.

**» Note:** You may need to decrease one of the other memory clients before increasing the disk cache client, or add more memory.

**If your printer has more than 8 MB RAM,** the size of the disk cache is automatically adjusted.

#### Verifying the Installation

Once you have installed the Intellifont SIMM, print a start-up page and an advanced status page to verify the installation.

- **1 Wait for the printer message window to display** IDLE**.**
- **2 If necessary, use the Administration/Startup Options/Startup Page menu to enable start-up pages.**
- **3 Turn the printer off and back on again.**

In the Options section of the start-up page, a new option identified as %cartridge2% verifies the installation of the SIMM.

- **4 Use the Administration/Special Pages/Status Page Type menu to change the default Standard setting to Advanced.**
- **5 Print an Advanced Status Page (Administration/Special Pages/Status Page Type selection, followed by Administration/Special Pages/Print Status).**

The list of HP PCL fonts includes all of the new Intellifont fonts. Keep this status page for reference when accessing these fonts.

#### Accessing the Fonts

#### Using Your PCL Application

Use your PCL application to set the font for a single document. See your application documentation for information.

#### Using the Printer Configuration Menu

Use the printer configuration menu to set the default font for all PCL documents.

- **» Note:** Before beginning this procedure, you must have a PCL 5 font list from the advanced status page. See steps 4 and 5 of "Verifying the Installation" on page 28 for information on printing an advanced status page.
	- **1 Access the Administation/PCL5/Default Font menu.**
	- **2 Choose the Select by Index option.**
	- **3 Access the Administration/PCL5/Default Font Idx menu.**
	- **4 Identify the appropriate font selection index.**

The font selection indexes are listed in the PCL 5 font list on the advanced status page.

**5 Save your changes and put the printer back on line.**

## <span id="page-103-0"></span>Interface Daughterboards

This section describes how to install an interface daughterboard. Only magicolor CX daughterboards can be used with the magicolor CX printer.

- **1 Follow the instructions in "Removing the Controller Board" on page 20, being careful to eliminate electrostatic buildup before you begin.**
- **2 Using a Phillips screwdriver, remove an optional I/O plate.**

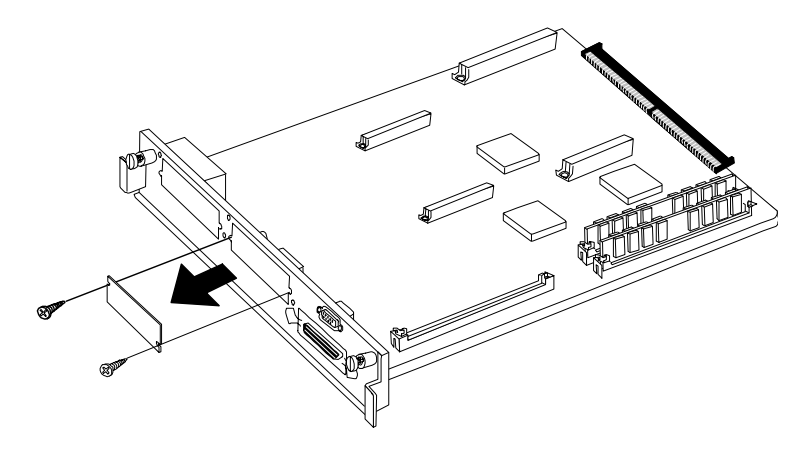

#### **3 Attach the interface.**

- a Position the interface so the port slides into the opening you just created.
- b Snap the interface onto the connector and the plastic standoff.

It's okay to push down gently with your thumb positioned on the interface right over the connector.

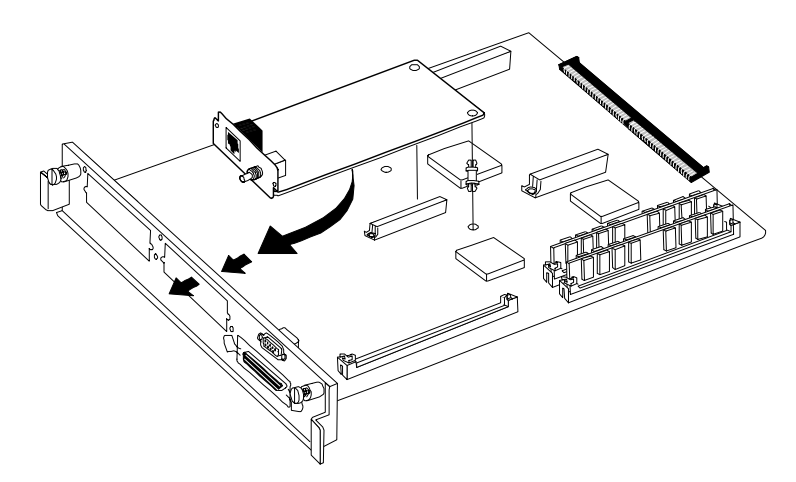

#### Interface Daughterboards

**4 Using the two screws you removed in step 2, fasten the new interface plate to interface card to hold the card in place.**

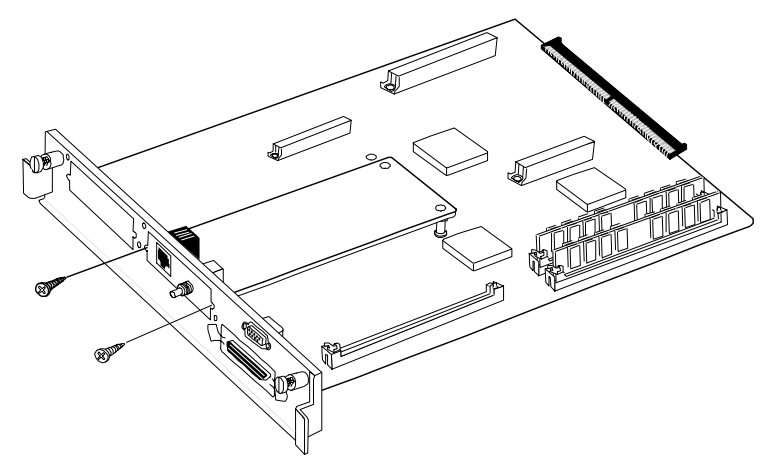

- **5 Follow the instructions in "Replacing the Controller Board" on page 21, being careful to eliminate static electricity.**
- **6 If your interface kit came with an external power supply box, attach it to the round connector next to the interface port; then connect the box to a power cord and plug the power cord into an electrical outlet.**

Connecting a Macintosh to a LocalTalk Interface

## <span id="page-106-0"></span>Connecting a Macintosh to a LocalTalk Interface

An optional LocalTalk interface is available from your QMS vendor.

- **1 Turn the printer off, remove the power cord, and disconnect all interface cables from the printer.**
- **2 Install the LocalTalk interface board.**

Instructions for installing it are in "Interface Daughterboards" on page 30.

**3 Connect the printer to the Macintosh and turn on the printer.**

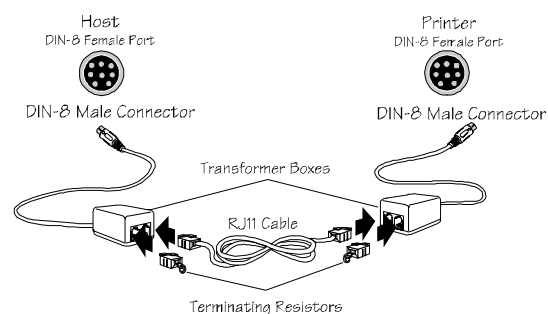

If you're replacing a printer already connected to a Macintosh, you probably already have the necessary cables. If not, contact your QMS vendor or a local computer store. Also, see chapter 3, "Technical Specifications," for information on Macintosh printer cabling.

#### **4 Install the Macintosh printer driver.**

See "Macintosh Printer Drivers" in chapter 1, "Connecting the Printer," of the user's guide for information.

#### **5 Now you're ready to print.**

See chapter 2, "Printing," of the user's guide for information.

## <span id="page-107-0"></span>Installing an Internal IDE Hard Disk

The internal IDE hard disk is identified by the hard disk device number DSK7.

#### IDE Hard Disk Assembly Kit

The IDE hard disk assembly kit includes the following:

- nIDE hard disk
- nPlastic ribbon cable
- n4 screws

#### Installing an Internal IDE Hard Disk

**1 Connect one end of the plastic ribbon cable to the hard disk.**

Align the colored edge of the cable with pin 1 on the hard disk connector.

**Caution**: The plastic ribbon cable is fragile. Handle it gently.

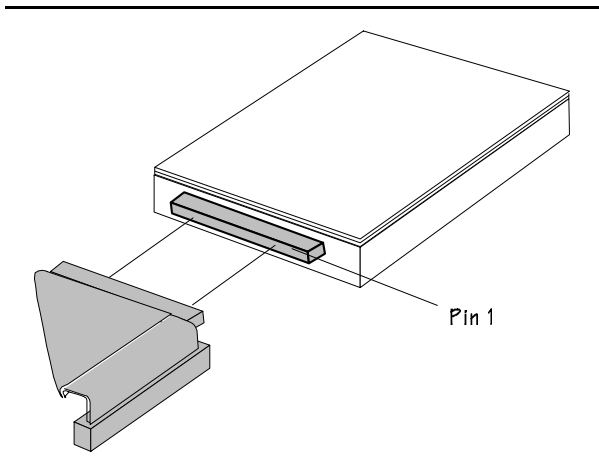

#### 2-34 QMS magicolor CX Reference Guide
#### Installing an Internal IDE Hard Disk

**2 Connect the other end of the cable to the IDE-SCSI board.**

Align the colored stripe on the cable with pin 1 on the IDE-SCSI board connector (you'll have to fold the cable to do this).

**Caution**: The plastic ribbon cable is fragile. Handle it gently. Do not pull on it or push down hard on it.

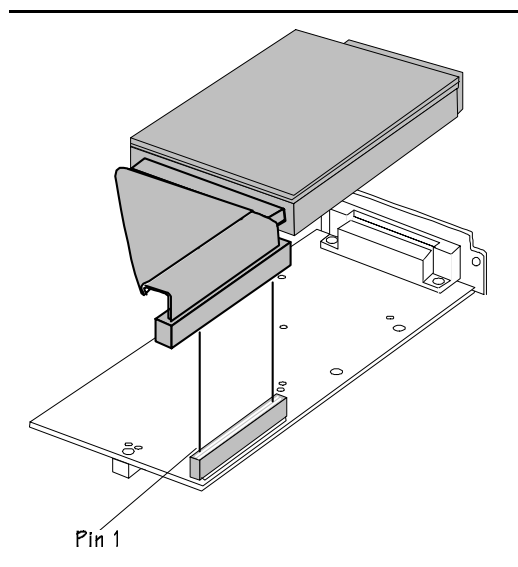

#### **3 Attach the hard disk to the IDE-SCSI board.**

Align the hard disk with the 2.5" hard disk outline on the IDE-SCSI board. The screw holes in the bottom of the hard disk should match up with the holes in the board.

Fasten the hard disk to the board with the four screws provided in the kit.

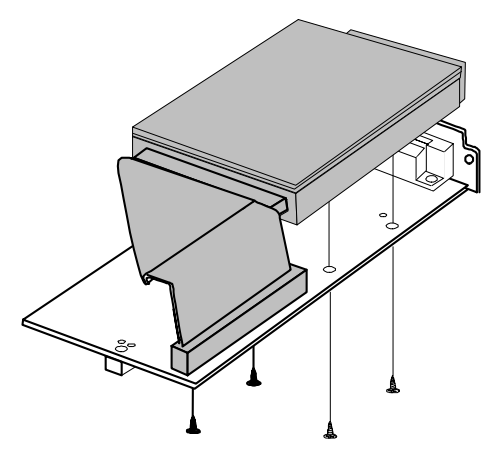

#### **4 Install the IDE-SCSI board in the printer.**

See "Interface Daughterboards" on page 30.

#### **5 Format the new hard disk.**

Use the instructions given in "Formatting a Hard Disk" on page 39.

**6 Turn on the printer.**

#### **7 Ensure that the printer recognizes the disk.**

If the printer recognizes the disk, DISK ONLINE appears on the printer start-up page (if it's enabled). DISK ONLINE also appears on the standard status page or on the first page of the advanced status page.

Attaching External Hard Disks

### Attaching External Hard Disks

If your printer has a SCSI board installed, you to connect up to 3 external SCSI hard disks to the printer. The documentation that comes with your external SCSI (Small Computer System Interface) hard disk contains information on connecting and configuring the disk.

An adapter cable may be necessary to connect the hard disk to the SCSI interface. Your QMS vendor or a local computer store can provide you with this adapter cable.

When an external hard disk is connected to the printer, you control the disk through the Administration/Disk Operations submenu. This section explains how to use the Disk Operations submenu to download and remove fonts or emulations. (You can also load optional fonts from cards as QMS magicolor CX printer described earlier in this chapter in "Font Cards" on page 12.)

▲ **Caution**: If you connect to this printer an external hard disk you previously used with an earlier QMS Crown printer, this QMS magicolor CX software automatically reorganizes the files on the external hard disk when the printer is turned off and back on. Once this reorganization is done, the files on the hard disk can no longer be accessed if the hard disk is reattached to an earlier QMS Crown printer. The printer release number is indicated on the status and start-up pages.

This reorganization takes time. Don't interrupt the reorganization, because all files on the disk might be lost.

**» Note:** If an error occurs during these operations, an error message displays until you press the Menu key. You must then restart the operation from the beginning. Two error messages you may see are READ FAILURE (the disk has encountered a read error) and WRITE ERROR (either the hard disk had a write error or there is no room for data on the hard disk or in RAM).

#### Identifying External SCSI Hard Disks

Hard disks are identified by device numbers which you assign. Valid choices for external SCSI hard disks range from DSK0 to DSK6. (The recommended device number for the internal IDE hard disk is DSK7.) However, you cannot repeat numbers; each device number must be unique.

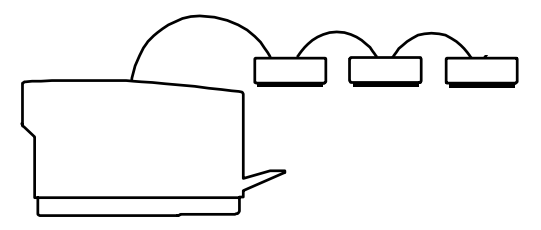

For the printer to recognize any attached hard disk(s), each hard disk must be turned on before you turn on the printer. If the printer recognizes the disk(s), DISK ONLINE appears on the printer start-up page (if it's enabled). DISK ONLINE also appears on the standard status page or on the first page of the advanced status page.

# Formatting a Hard Disk

You have two ways of formatting a hard disk:

- nPS Executive Series Utilities
- nPrinter configuration menu

Before you can use a formatted hard disk, you must increase the size of the disk cache. The way you do this depends on how much memory your printer has.

- n **If your printer has 8 MB of RAM**, enable disk swapping (Administration/Memory/Enable Disk Swap menu), which automatically increases the disk cache size. See "Enable Disk Swap" in chapter 1, "Printer Configuration," for more information.
- n **If your printer has more than 8 MB of RAM**, increase the disk cache size (Administration/Memory/K Mem Disk Cache menu) to 256 KB. See "Disk Cache Memory" in chapter 1, "Printer Configuration," for more information.

After you have increased the disk cache size, you must restart the printer and print a status page to ensure that the disk cache size has been increased. (Notice that VM remaining memory has also been automatically increased.)

#### Formatting with PS Executive Series Utilities

The PS Executive Series Utilities offer formatting options for both Macintosh and PC setups. See the on-line documentation for details on formatting disks.

#### Formatting with the Printer Configuration Menu

After you have accessed the Administration/Disk Operations menu, press the control panel keys in the order shown in the following table.

The printer responds by displaying a status message in the message window.

**» Note:** You may need to press the Next key one or more times to advance through the list of options.

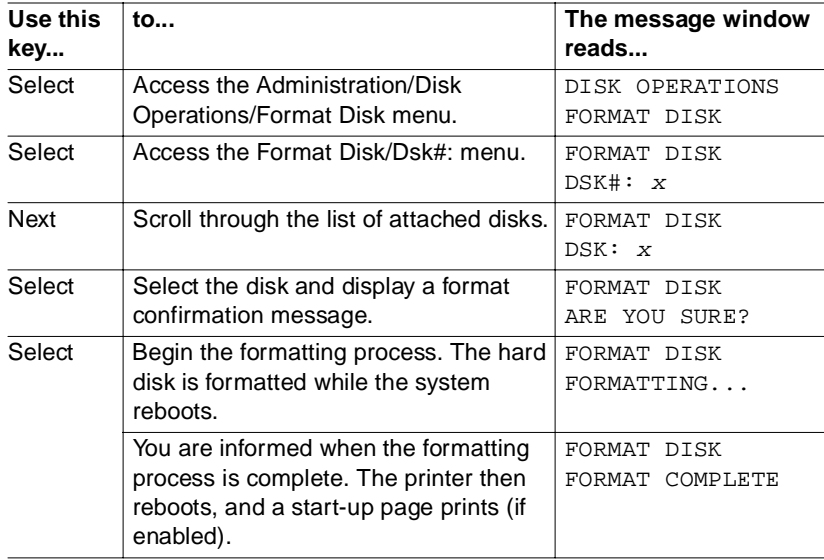

**» Note:** After an unformatted disk is formatted and the FORMAT COMPLETE message displays, you must turn the printer off and back on again before the printer can recognize the disk.

# Installing Fonts

Optional fonts can be installed in two ways:

- n You may use optional fonts by inserting the font card in one of the card slots below the printer's paper cassette. However, when you remove the font card from the card slot, you can no longer use those fonts. This procedure is covered in "Using Font Cards" on page 12.
- n You can install (copy) the contents of a font card to a printer hard disk, if present. The procedure that follows describes how to install the font card on your hard disk. Once the fonts are stored on the hard disk, they can be downloaded to the printer's memory when needed for printing.
- ▲ **Caution:** If you install the contents of a font card to a hard disk, any optional fonts of the same type are overwritten. The original optional fonts must be downloaded again before you can access them. For example, optional PostScript fonts on the hard disk are overwritten by the PostScript fonts on a PostScript font card.

#### Procedure

After you have accessed the Administration/Disk Operations menu, press the control panel keys in the order shown in the following table. The printer responds by displaying a status message in the message window (DSK refers to the hard disk number, and CAR0 and CAR1 refer to the font card slot number).

**» Note:** You may need to press the Next key one or more times to advance through the list of options.

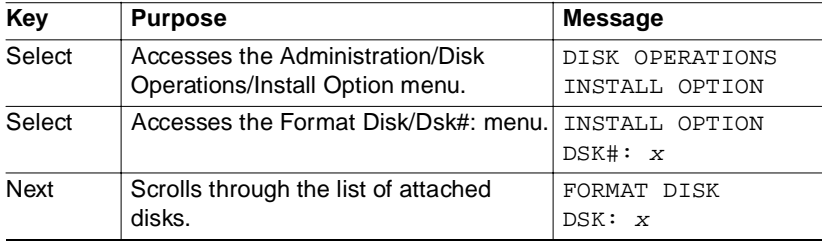

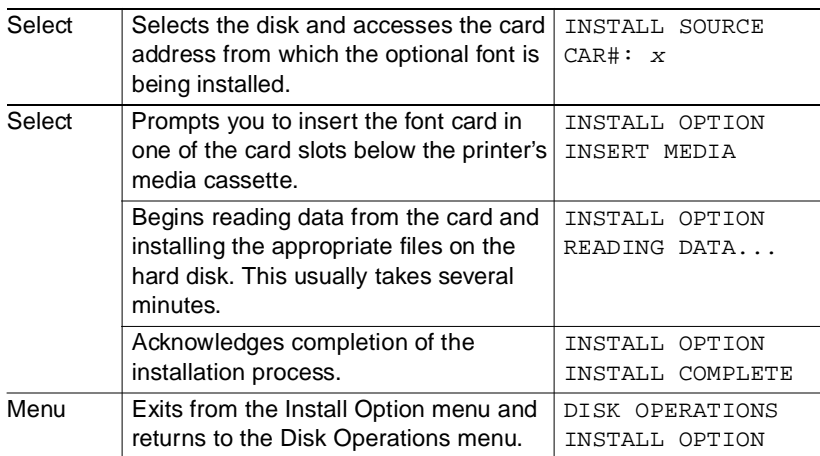

After the option is installed, remove the card from the slot and place the printer back on line.

#### Removing Fonts

Use the Administration/Disk Operations/Remove Option menu to remove optional fonts from your hard disk. You need the original font card containing the files, because the contents of the card is compared to the contents of the hard disk and the matching files are deleted from the hard disk.

#### Procedure

After you have accessed the Administration/Disk Operations menu, press the control panel keys in the order shown in the following table. The printer responds by displaying a status message in the message window (DSK refers to the hard disk number, and CAR0 and CAR1 refer to the font or card number).

**» Note:** You may need to press the Next key one or more times to advance through the list of options.

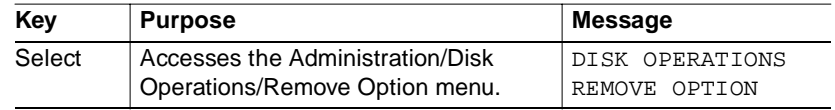

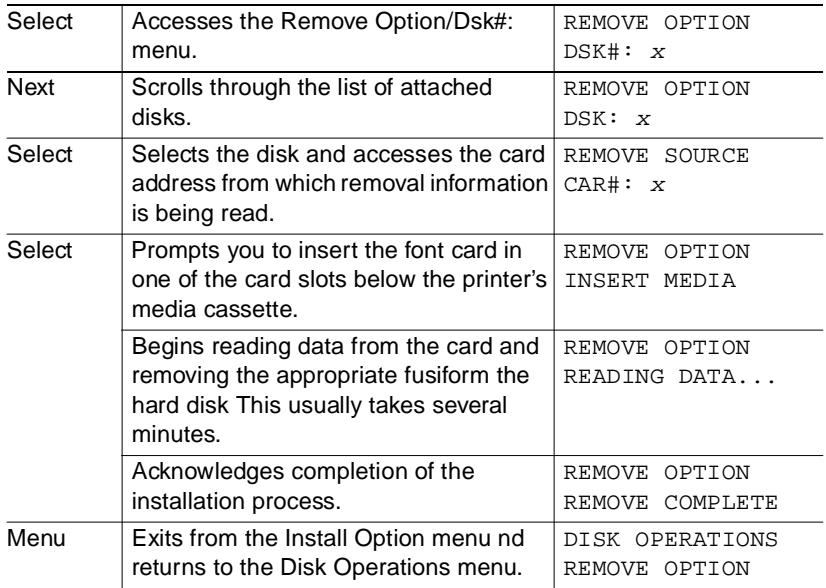

After the option is removed, remove the card from the slot and place the printer back on line.

# Installing an Emulation

Optional emulations, such as LN03 or CCITT, are available as PostScript files on PC floppy disks. This section describes how to download an optional emulation from a floppy disk to the printer's optional hard disk.

**» Note:** At least one hard disk (internal or external) must be installed on the printer before you can download an emulation. If more than one hard disk is available, the emulation automatically installs itself on the disk with the most free storage space. Once an emulation is downloaded, the only way to remove it is to reformat the hard disk (Administration/Disk Operations/Format Disk menu or PS Executive Series Utilities).

#### Procedure—PC Users

- **1 If necessary connect the PC to the printer's parallel or serial port.**
- **2 Turn on the printer, and wait for IDLE to appear in the message window.**
- **3 Insert the emulation disk in your PC's 3.5" disk drive, and change to that drive (for example, if you're using the A drive, type a:**↵**).**
- **4 Send the emulation to the printer's hard disk.**
	- n If your PC and printer are connected through the parallel port, type

```
copy /b *.ps lpt#↵
```
where  $\#$  is 1 to 3. (/b refers to binary files.)

**n** If your PC and printer are connected through the serial port, type

copy /b \*.ps com#

where  $\#$  is 1 to 4. (/b refers to binary files.)

**5 When the downloading is complete, reboot the printer.**

The emulation is ready to be used.

# Updating System Software

The system software in your printer is stored on 4 MB of flash memory. This allows you to update the system software without opening up the printer and installing new PROMs. Updated system software allows you to take advantage of future enhancements to the printer.

Updating the system software is a three-step procedure:

- **1 Choose the appropriate compressed system software files.**
- **2 Install the system software on your computer.**
- **3 Download the system software to the printer.**

The following sections explain these steps in detail.

#### Choosing the Appropriate System Software Files for Downloading

System software is provided in different formats on both PC and Macintosh disks. The disks you use depend on whether your printer is functioning (the printer starts up normally, and IDLE displays in the message window) or not, the current firmware version, and how you plan to download the system software to the printer.

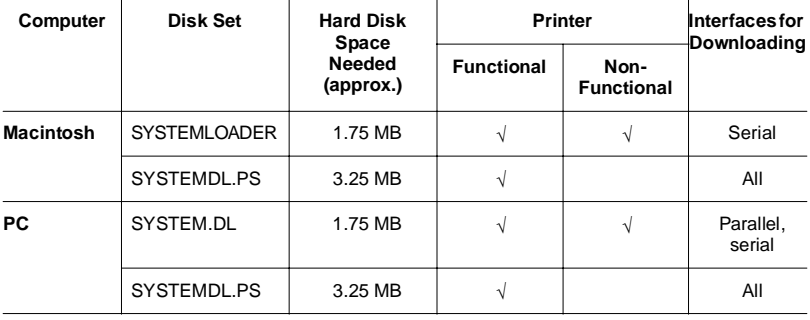

#### Installing the System Software

Once you have identified the appropriate print system software disk set (using the table in the previous section), you must install the software on your computer's hard disk before you can download it to the printer.

- **1 Ensure that your computer has enough free hard disk space for the system software.**
- **2 Create a new folder (Macintosh) or directory (PC) on your computer.**
- **3 Insert Disk 1 of the appropriate print system software in your computer's disk drive.**
- **4 Install the files on your computer's hard disk.**
	- n **Macintosh**
		- a Open the Installer application.
			- n **If you're using the SYSTEMDL.PS file** (see the table in the previous section), double-click the PRINTSYSTEM.INSTALLER file icon.
			- n **If you're using the SYSTEM.DL file** (see the table in the previous section), double-click the SYSTEM-LOADER.1 icon.
		- b In the dialog box that appears, change the Install Location to the folder you created in step 2. Use the dropdown list box to select Select Folder, in the Select the Installation Folder dialog box select the appropriate disk and folder, and then click Select.
		- c Click Install to begin the installation.
		- d When prompted, insert disk 2 of the system software.

The installation takes a few minutes. The Installer places the appropriate system software file (either SYS-TEMDL.PS or SYSTEMLOADER) in the folder you selected in step b.

e When the installation is finished, you're prompted to click Quit to exit the Installer program.

#### n**PC**

- a At the DOS C:\DIRECTORY prompt, type x: pkunzip  $x:$  system $\downarrow$  where DIRECTORY is the name of the new directory you created in step 2, and  $x$  is the name of the disk drive in which you inserted Disk 1.
- b Follow the prompts. They instruct you to insert the system software disks in the following order:
	- nLast disk (system software disk 2)
	- nDisk 1 (system software disk 1)
	- nDisk 2 (system software disk 2)

#### n**UNIX**

- a Follow the instructions given above for either the Macintosh or the PC.
- b After the system software file has been decompressed on hard disk of the Macintosh or the PC, upload the decompressed file to the UNIX system.

#### **5 Download the system software to the printer.**

The procedure for downloading system software depends on whether the print system software is functional (the printer starts up normally, and IDLE displays in the message window) or nonfunctional (the printer can't start up; the message window remains blank), and which system software file you decompressed in the previous step.

See one of the following sections for instructions:

- n "Downloading System Software to a Functional Printer— SYSTEMDL.PS" on page 48
- n "Downloading System Software to a Functional Printer— SYSTEM.DL" on page 51
- n "Downloading System Software to a Non-Functional Printer" on page 56

#### Downloading System Software to a Functional Printer—SYSTEMDL.PS

If the print system software is non-functional (the printer can't start up), go to "Downloading System Software to a Non-Functional Printer" on page 56.

If the print system software is functional (the printer starts up normally, and IDLE displays in the message window), and if you decompressed the file SYSTEMDL.PS in the previous section, use these instructions.

#### Before You Begin Downloading the Software

- n Ensure that the system software is decompressed, as described in the previous section.
- n Turn on the printer, wait for IDLE to appear in the message window, and then print an advanced status page.

This procedure may change the current configuration settings. The advanced status page provides a record of all current configuration settings, so you can verify them, and reconfigure them, if necessary, after the system software has been updated.

- n Ensure that the Administration/Communications/Interface/Emulation menu (where Interface is the interface you plan to use to download the system software), is set to ESP or PostScript.
- nEnsure that the printer is on line and idle.

#### Macintosh

- **1 In the Chooser, choose the printer to be upgraded.**
- **2 Open PS Executive by double-clicking on the PS Exec icon.**
- **3 From the File menu, choose Print PS File.**
- **4 Click the Option button, make sure all options are disabled, and then click OK.**
- **5 Select the SYSTEMDL.PS file, and choose Send.**

The downloading process takes about 5 minutes, depending on the size of the file and the speed of your computer. The printer's Transparency indicator blinks as the new system image is copied to flash memory.

After the updated system software has been written to flash memory, the printer reboots with the new system image, prints a start-up page, and returns to IDLE.

- **» Note:** The new flash image does not erase the old image until the printer verifies that the new image is valid.
	- **6 Print another advanced status page, and verify that the configuration settings match the previous configuration settings (on the advanced status page printed in step 1).**
	- **7 If there are differences in the configuration settings, reconfigure them through the printer configuration menu.**
	- **8 On your computer's hard disk, delete the folder containing the SYSTEM.SEA and SYSTEM.SEA.2 files.**

#### PC and UNIX

#### **1 Download the new system software PostScript file SYS-TEMDL.PS to the printer, over any available interface, the way you would normally send a PostScript file.**

For example, you might use PS Executive, **copy,** or **fstprn** from a PC, or **qpr** or **put** from a UNIX system.

The downloading process takes about 5 minutes, depending on the size of the file and the speed of your computer. The printer's Transparency indicator blinks as the new system image is copied to flash memory.

After the updated system software has been written to flash memory, the printer reboots with the new system image, prints a start-up page, and returns to IDLE.

- **» Note:** The new flash image does not erase the old image until the printer verifies that the new image is valid.
	- **2 Print another advanced status page, and verify that the configuration settings match the previous configuration settings (on the advanced status page printed in step 1).**
	- **3 If there are differences in the configuration settings, reconfigure them through the printer configuration menu.**

#### Downloading System Software to a Functional Printer—SYSTEM.DL

If the print system software is non-functional (the printer can't start up), go to "Downloading System Software to a Non-Functional Printer" on page 56.

If the print system software is functional (the printer starts up normally, and IDLE displays in the message window), and if you decompressed the file SYSTEMLOADER (Macintosh) or SYSTEM.DL (PC) in the previous section, use these instructions.

**» Note:** Before you can use these instructions, you must have decompressed the system software, as described in the previous section.

#### Macintosh

- **» Note:** This downloading procedure requires a connection from the Macintosh's serial port (either the modem or the printer port) to the printer's serial port. The cable must have a DIN-8 female connector on the Macintosh end. It must also must be wired as a null modem or it must have a null modem adapter. The type of connector for the printer's serial port end of the cable depends on the type of null modem assembly. Your Macintosh vendor can provide you with this equipment, or you can use the "Pinouts" section of chapter 3, "Technical Specifications," if you want to make your own cable.
	- **1 Connect the Macintosh to the printer's serial port.**

You can use either the printer or modem port on the Macintosh. However, the modem port provides the fastest download.

- **» Note:** To use the printer port you must first disable AppleTalk in the Chooser.
	- **2 Turn on the printer, wait for IDLE to appear in the message window, and then print an advanced status page.**

This procedure should not change the current configuration settings. However, the advanced status page provides a record of all current configuration settings, so you can verify that they are the same after the system software has been updated.

- **3 Take the printer off line.**
- **4 Access the Administration/Miscellaneous/New Flash Image menu.**

#### **5 Select Yes in the New Flash Image menu.**

The printer waits for the new system software (image) to be sent from your Macintosh. (YES remains in the message window until the new image is sent.)

#### **6 Send the new system software image to the printer.**

- a At the Macintosh, double-click the SystemLoader icon.
- b In the dialog box that appears, make sure the correct download port is selected, and then choose the Send button to start the download.

The downloading process takes about 10 minutes, depending on the size of the file and the speed of your Macintosh. The Transparency indicator blinks as the new system image is written to flash ROM. After the updated system software has been written to flash ROM, the message Download Complete! appears on the Macintosh screen, the printer reboots with the new system image, prints a start-up page, and returns to IDLE.

- **» Note:** The new flash image does not erase the old image until the printer verifies that the new image is valid.
	- **7 Print another advanced status page, and verify that the configuration settings match the previous configuration settings (on the advanced status page printed in step 2).**
	- **8 If there are differences, correct them through the printer configuration menu.**
	- **9 On your Macintosh hard disk, delete the folder containing the SYSTEMLOADER application.**

#### PC—Parallel Port

This is the recommended method for downloading from an IBM or compatible PC because it is the fastest method and because no additional cables or changes of port settings are necessary.

After you have decompressed the system software, as described in the previous section, use the following procedure to update the system software in flash memory.

**» Note:** If you're using a serial port, skip to the following section, "PC— Serial Port."

#### **1 Turn on the printer, wait for IDLE to appear in the message window, and then print an advanced status page.**

This procedure should not change the current configuration settings. However, the advanced status page provides a record of all current configuration settings, so you can verify that they are the same after the system software has been updated.

- **2 Take the printer off line.**
- **3 Access the Administration/Miscellaneous/New Flash Image menu.**
- **4 Select Yes in the New Flash Image menu.**

The printer waits for the new system software (image) to be sent via your PC's parallel port. (YES remains in the message window until the new image is sent.)

#### **5 Send the new image to the printer.**

Type

copy /b system.dl lpt#↵

where  $\#$  is 1 to 3. (/b refers to binary files.) If you're not sure of the number of the parallel port, check your PC's documentation.

The downloading process takes about 5 minutes, depending on the size of the file and the speed of your PC. The Transparency indicator blinks as the new system image is copied to flash ROM. After the updated system software has been written to flash ROM, the printer reboots with the new system image, prints a start-up page, and returns to IDLE.

**» Note:** The new flash image does not erase the old image until the printer verifies that the new image is valid.

- **6 Print another advanced status page, and verify that the current configuration settings match the previous configuration settings (on the advanced status page printed in step 1).**
- **7 If there are differences in the configuration settings, correct them through the printer configuration menu.**

#### PC—Serial Port

This method for downloading the system software from an IBM or compatible PC should be used only when a parallel port is not available because it's slower and because it requires a null modem cable (see the "Pinouts" section of chapter 3, "Technical Specifications," for more information) and special software to set the PC's serial port to 38400 baud (see step 2, below).

After you have decompressed the system software, as described in an earlier section, use the following procedure to update the system software in flash memory.

- **» Note:** If you're using a parallel port, refer to the previous section, "PC—Parallel Port."
	- **1 Connect the PC to the printer's serial port, using a null modem cable.**
	- **2 Download the DOS ModeX program from the QMS Bulletin Board.**

Using your modem, dial in to the QMS Bulletin Board, as described in appendix A, "QMS Customer Support," in the user's guide. After you access the QMS Main Library through the L (Library of Files) selection, do the following:

- a Choose D (Download a File).
- b Type hibaud.exe↵
- c Exit from the Bulletin Board.
- d Terminate the connection.
- **3 Type** hibaud↵ **to extract the ModeX files.**

#### **4 Set the PC's baud rate to 38400 by typing**

```
modex.exe↵
modex # 38400 n 8 1↵
```
where # is 1-4. See the MODEX.DOC file for more information on this program.

#### **5 Turn on the printer, wait for IDLE to appear in the message window, and then print an advanced status page.**

This procedure should not change the current configuration settings. However, the advanced status page provides a record of all current configuration settings, so you can verify that they are the same after the system software has been updated.

#### **6 Take the printer off line.**

#### **7 Turn on the RTS and CTS hardware flow control settings.**

- a Access the Administration/Communications/Serial/Hdwe Flow Ctl menu.
- b Set RTS to On.
- c Set CTS to On.
- d Press the Online/Offline key to be prompted to save your changes.
- e Select Yes to Save Changes.

#### **8 Access the Administration/Miscellaneous/New Flash Image menu.**

**9 Select Yes in the New Flash Image menu.**

The printer waits for the new system software (image) to be sent via your PC's parallel port. (YES remains in the message window until the new image is sent.)

#### **10 Send the new image to the printer.**

Type

copy /b system.dl com#↵

where  $\#$  is 1 to 4. (*I*b refers to binary files.) If you're not sure of the number of the serial port, check your PC's documentation.

The downloading process takes about 5 minutes, depending on the size of the file and the speed of your PC. The Transparency indicator blinks as the new system image is copied to flash ROM. After the updated system software has been written to flash ROM, the printer reboots with the new system image, prints a start-up page, and returns to IDLE.

- **» Note:** The new flash image does not erase the old image until the printer verifies that the new image is valid.
	- **11 Print another advanced status page, and verify that the current configuration settings match the previous configuration settings (on the advanced status page printed in step 5).**
	- **12 If there are differences in the configuration settings, correct them through the printer configuration menu.**

#### Downloading System Software to a Non-Functional Printer

If the print system software is functional (the printer starts up normally, and IDLE displays in the message window), go to "Downloading System Software to a Functional Printer—SYSTEMDL.PS" on page 48 or "Downloading System Software to a Functional Printer— SYSTEM.DL" on page 51.

If the print system software is non-functional (the printer can't start up), use these instructions to download the system software.

**» Note:** Before you can use these instructions, you must have decompressed the system software, as described in the previous section.

#### Macintosh

If the current print system software is not functioning, you must connect your Macintosh to the printer's serial port to reinstall the system software. The downloading procedure will not work over the LocalTalk or CrownNet interface in this case.

- **» Note:** This downloading procedure requires a connection from the Macintosh's serial port (either the modem or the printer port) to the printer's serial port. The cable must have a DIN-8 female connector on the Macintosh end. It must also must be wired as a null modem or it must have a null modem adapter. The type of connector for the printer's serial port end of the cable depends on the type of null modem assembly. Your Macintosh vendor can provide you with this equipment, or you can use the "Pinouts" section of chapter 3, "Technical Specifications," if you want to make your own cable.
	- **1 Connect the Macintosh to the printer's serial port.**

You can use either the printer or modem port on the Macintosh. However, the modem port provides the fastest download.

- **» Note:** To use the printer port you must first disable AppleTalk in the Chooser.
	- **2 Turn on the printer.**
	- **3 When the control panel indicators stop flashing (the message window will remain blank since the printer is non-functional), send the new system software file SYSTEM.DL to the printer.**
		- a At the Macintosh, double-click the SystemLoader icon.
		- b In the dialog box that appears, make sure the correct download port is selected, and then choose the Send button to start the download.

The downloading process takes about 10 minutes, depending on the size of the file and the speed of your Macintosh. The Transparency indicator blinks as the new system image is written to flash ROM. After the updated system software has been written to flash ROM, the message Download Complete! appears on the Macintosh screen, the printer

reboots with the new system image, prints a start-up page, and returns to IDLE.

**» Note:** The new flash image does not erase the old image until the printer verifies that the new image is valid.

#### PC—Parallel Port

If the current print system software is not functioning, you must connect your PC to either the printer's parallel or serial port to reinstall the system software. The downloading procedure will not work over the CrownNet interface in this case.

Using the parallel port is the recommended method for downloading from a PC because the parallel port is faster than the serial port and because no additional cables or changes of port settings are necessary.

- **» Note:** If you're using a serial port, skip to the following section, "PC— Serial Port<sup>"</sup>
	- **1 If necessary, connect the PC to the printer's parallel port.**
	- **2 Turn on the printer.**
	- **3 When the control panel indicators stop flashing (the message window will remain blank since the printer is non-functional), send the new system software file SYSTEM.DL to the printer.**

Type

copy /b system.dl lpt#↵

where  $\#$  is 1 to 3. (/b refers to binary files.) If you're not sure of the number of the parallel port, check your PC's documentation.

The downloading process takes about 5 minutes, depending on the size of the file and the speed of your PC. The Transparency indicator blinks as the new system image is copied to flash ROM. After the updated system software has been written to flash ROM, the printer reboots with the new system image, prints a start-up page, and returns to IDLE.

**» Note:** The new flash image does not erase the old image until the printer verifies that the new image is valid.

#### PC—Serial Port

If the current print system software is not functioning, you must connect your PC to either the printer's parallel or serial port to reinstall the system software. The downloading procedure will not work over the CrownNet interface in this case.

This method for downloading the system software from a PC should be used only when a parallel port is not available because it's slower and because it requires a null modem cable (see the "Pinouts" section of chapter 3, "Technical Specifications," for more information) and special software to set the PC's serial port to 38400 baud (see step 2, below).

- **» Note:** If you're using a parallel port, refer to the previous section, "PC—Parallel Port."
	- **1 If necessary, connect the PC to the printer's serial port, using a null modem cable.**
	- **2 Download the DOS ModeX program from the QMS Bulletin Board.**

Using your modem, dial in to the QMS Bulletin Board, as described in appendix A, "QMS Customer Support," in the user's guide. After you access the QMS Main Library through the L (Library of Files) selection, do the following:

- a Choose D (Download a File).
- b Type hibaud.exe↵
- c Exit from the Bulletin Board.
- d Terminate the connection.
- **3 Type** hibaud↵ **to extract the ModeX files.**
- **4 Set the PC's baud rate to 38400 by typing**

```
modex.exe↵
modex # 38400 n 8 1↵
```
where # is 1-4. See the MODEX.DOC file for more information on this program.

**5 Turn on the printer.**

**6 When the control panel indicators stop flashing (the message window will remain blank since the printer is non-functional), send the new system software file SYSTEM.DL to the printer.**

Type

copy /b system.dl com#↵

where  $\#$  is 1 to 4. (*/b* refers to binary files.) If you're not sure of the number of the serial port, check your PC's documentation.

The downloading process takes about 5 minutes, depending on the size of the file and the speed of your PC. The Transparency indicator blinks as the new system image is copied to flash ROM. After the updated system software has been written to flash ROM, the printer reboots with the new system image, prints a start-up page, and returns to IDLE.

**» Note:** The new flash image does not erase the old image until the printer verifies that the new image is valid.

 $\ddot{\cdot}$ 

# 3

# **Technical** Specifications

# In This Chapter.

- n["Controller Specifications" on page 3](#page-136-0)
- n["Environmental Requirements" on page 4](#page-137-0)
- n["Print Media and Consumables" on page 4](#page-137-1)
- n["Options, Accessories, and Replacement Parts" on page 5](#page-138-0)
- n["Pinout and Cable Specifications" on page 5](#page-138-1)
- ["Communication Modes" on page 11](#page-144-0)
- n["Document Option Commands" on page 20](#page-153-0)
- n["Notices" on page 35](#page-168-0)

# Print Engine Specifications

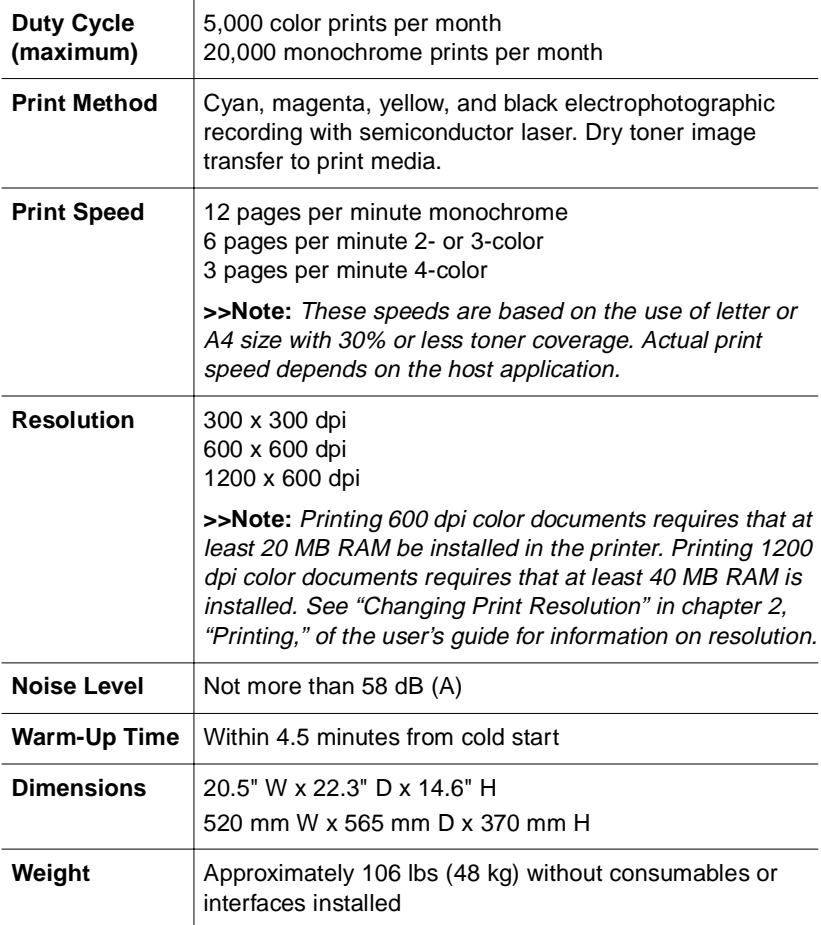

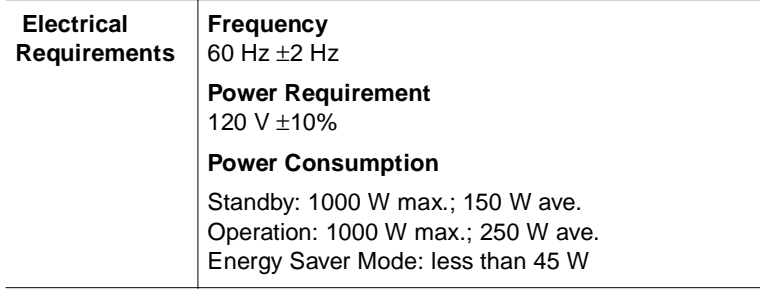

# <span id="page-136-0"></span>Controller Specifications

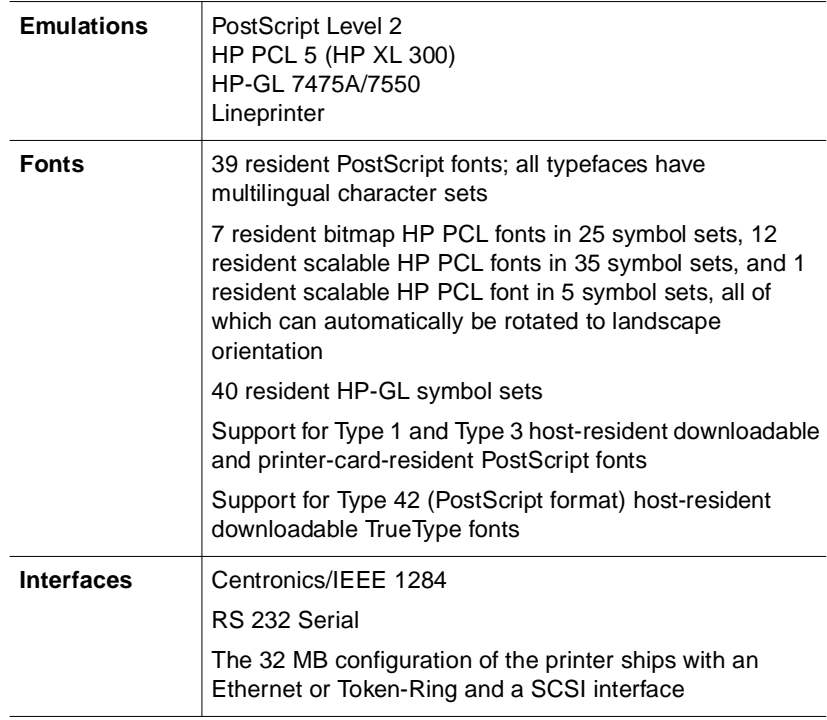

#### Technical Specifications 3-3

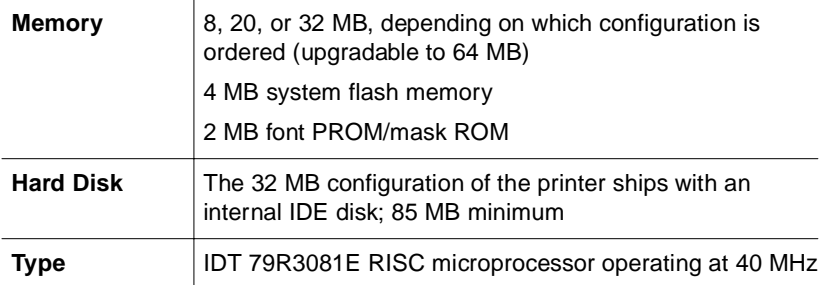

# <span id="page-137-1"></span><span id="page-137-0"></span>Environmental Requirements

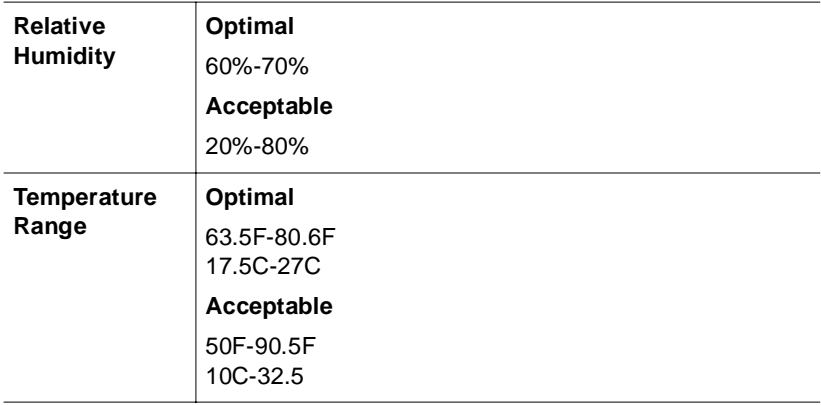

# Print Media and Consumables

In the user's guide, see chapter 2 ("Printing") for print media specifications, and see chapter 3 ("Maintenance") for consumables specifications and storage information.

Options, Accessories, and Replacement

# <span id="page-138-0"></span>Options, Accessories, and Replacement Parts

See chapter 2, "Options" of this manual for a list of available printer options, accessories, and replacement parts.

# <span id="page-138-1"></span>Pinout and Cable Specifications

#### Serial Pinouts

This table gives the pinouts for the printer's 9-pin RS-232 interface port.

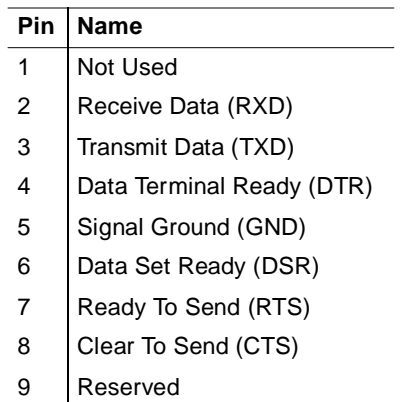

#### Technical Specifications 3-5

#### IBM PC/XT, PC/AT, and Compatible Pinouts

This diagram gives the suggested cable pinouts for IBM PC/XT, PC/ AT, and compatible computers

Not all serial cables are configured as shown and may require an additional null-modem adapter. Check with your cable vendor for compatibility. To download printer system software via the serial port, your hardware must have RTS and CTS support. Make sure that pins 4 and 5 on the 25-pin serial cable and pins 7 and 8 on the 9-pin serial cable are criss-crossed as shown in this diagram.

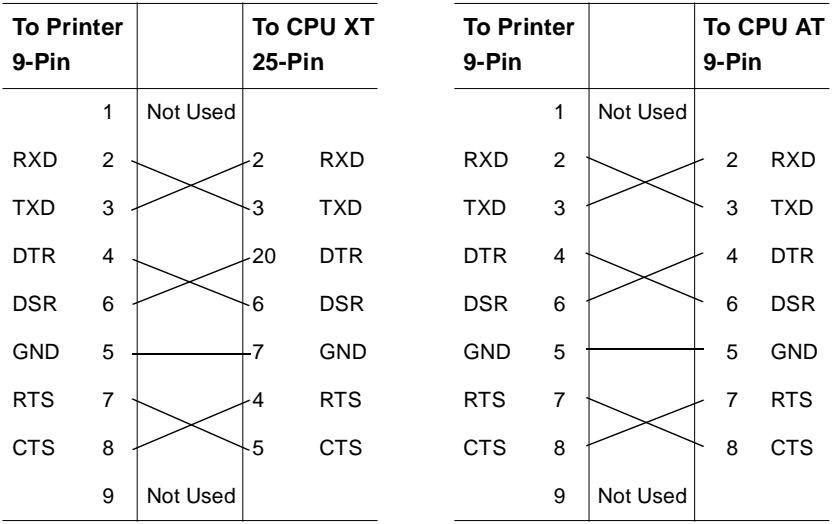

3-6 QMS magicolor CX Reference Guide

#### LocalTalk (Optional Interface) Pinouts

These are the pinouts for the optional 8-pin LocalTalk cable:

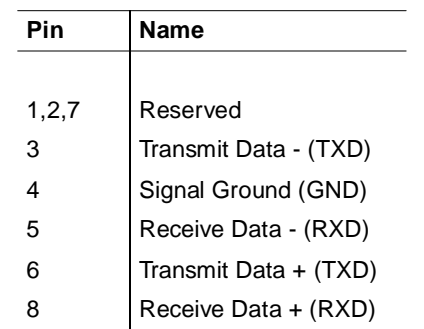

#### Macintosh to Serial Pinouts

These are the pinouts for a cable connecting the Macintosh printer or modem port to the printer's serial port. To download printer system software from a Macintosh, you must have this type cable.

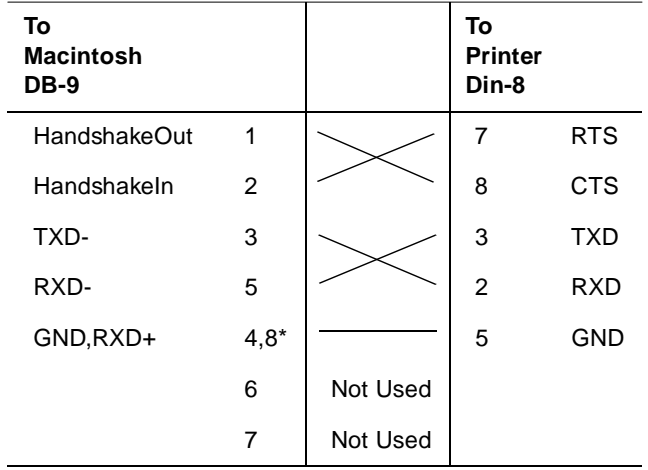

\* Pins 4 and 8 must be connected on the Din-8.

#### Technical Specifications 3-7

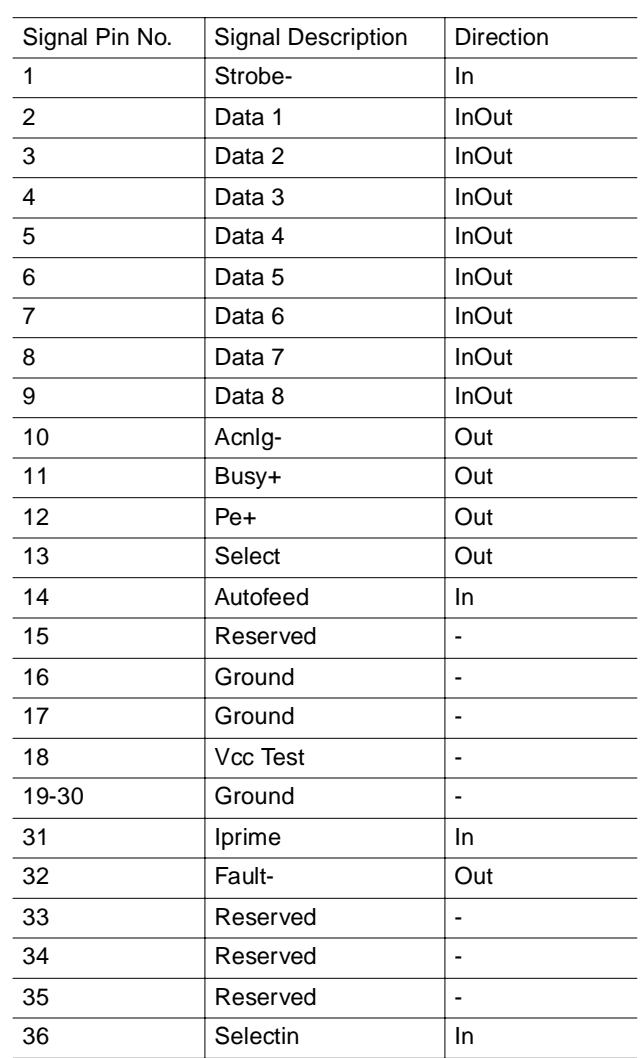

#### Centronics/1284 Parallel Pinouts

#### **Notes to the Parallel Pinouts Table**

**Direction** refers to the direction of signal flow as viewed from the printer.

**Return** denotes "twisted-pair return" and is to be connected at signal-ground level. When wiring the interface, be sure to use a twisted-pair cable for each signal and never fail to complete connection on the return side. To prevent noise effectively, these cables should be shielded and connected to the chassis of the system unit and printer, respectively.

All interface conditions are based on Transistor-Transistor Logic (TTL) level. Both the rise and fall times of each signal must be less than 0.2 microseconds.

Data transfer must be carried out by recognizing the ACKNLG or BUSY signal.

The cable must have an overall braided shield, Belden 8345 or equivalent.

Connectors must have shielded housings. The overall shield must be bonded to the shielded housings at both ends of the cable.

#### Macintosh Printer Cables

The following hardware, available from your QMS vendor or a local computer store, is necessary to connect the Macintosh to the printer:

- n Two PhoneNET-type transformer boxes (one for the printer port and one for the Macintosh port), each with a DIN-8 connector
- An RJ11 (telephone) cable
- n Two terminating resistors to close the open sockets left in the transformer boxes after the connection is made.

#### PC Printer Cables

#### **Parallel Cables**

We recommend using a parallel cable if possible, because parallel communication doesn't require printer or PC configuration, while serial communication often does. However, if the printer is more than 6.5 feet (2 meters) from the computer, we recommend using a serial cable for better communication.

Your printer supports both IEEE 1284 bidirectional and Centronics parallel communication. If your computer supports IEEE 1284 bidirectional parallel communication, you need an IEEE 1284 bidirectional parallel cable. This cable must be 6.5 feet (2 meters) or less in length. If your computer supports only Centronics (IEEE 488) unidirectional communication, you may use either an Centronics parallel cable (unmarked on cable) or an IEEE 1284 bidirectional parallel cable (IEEE 1284 is indicated on the cable). However, we recommend an IEEE 1284 cable.

#### **Serial Cables**

If the printer is more than about 6.5 feet (2 meters) from the computer, we recommend using a serial cable for better communication. For best results, the serial cable should be less than 25 feet (7.6 meters) long. The serial cable needs to be connected to a null-modem adapter. The null-modem adapter, which rearranges the signal paths from the cable to match the correct pins on your computer port, plugs into the end of the serial cable.
### Communication Modes

#### Simultaneous Interface Operations (SIO)

All your printer's ports are active at the same time, so you can attach parallel, serial, and other interface cables and communicate to all ports from four host computers or networks simultaneously.

#### The Emulation Sensing Processor (ESP)

The QMS magicolor CX employs ESP technology, which works with most popular commercially available applications, and uses a form of artificial intelligence to analyze incoming file data and select the appropriate printer emulation from those installed on the printer. Your printer can interpret printer languages without your having to change printer switch settings or send software commands to accommodate different printer languages.

When your printer is in ESP mode, you can easily print files prepared for a PostScript printer or an HP LaserJet. The file prints correctly as long as it begins with the traditional PostScript or HP PCL commands for such items as page formats and job parameters (number of copies, page margins, fonts).

The QMS *magicolor* CX prints almost any file sent in an emulation ESP technology understands. Most users never have to change from ESP mode to another mode.

You can either allow your printer to operate in its default ESP mode or configure its ports to accept jobs in only a particular emulation mode (for example, PostScript emulation only, HP PCL only, or HP-GL emulation only). The default printer communication settings can be changed through the Configuration menu, which you access through the control panel—in the Administration/Communications menu. You can choose a default emulation for the parallel and serial interfaces in the Administration/Emulations menu, and can configure the printer defaults for each emulation mode. (The optional LocalTalk interface uses only PostScript.)

Advanced users can also use PostScript operators to reconfigure printer ports. The PostScript Language Reference Manual (Adobe Systems Incorporated, Reading, PA: Addison-Wesley, 1990, ISBN 0-201-18127-4) contains information about PostScript operators. Generally, it is best to keep your printer in ESP mode. Since ESP mode is the factory default, all you have to do to use it initially is connect your host and printer and then send a file.

#### Parallel Interface Modes

In addition to the Centronics parallel interface, your printer provides IEEE 1284 bidirectional parallel interface, which supports five modes of operation. Although the printer automatically recognizes and uses the mode dictated by the host, the modes can be set manually through the printer control panel. See chapter 1, "Printer Configuration," for information on manually selecting modes through the control panel.

#### Byte Mode

Printer-host parallel communication is done in bytes. The byte mode may be used by the host device in a DMA (Direct Memory Access) mode for more efficient operation.

When byte transfer is complete and there is no more data to transmit, the host may do one of the following:

- nTerminate and return to the compatibility mode.
- nStay in the Host Busy, Data Not Available phase.
- nSet Host Busy Low, putting the interface into the idle phase.

If there is additional data, the host may do one of the following:

- n Set Host Busy Low, indicating that the host can accept additional data.
- nStay in the Host Busy, Data Not Available phase.
- nTerminate and return to the compatibility mode.

Check your host documentation to see if the host is 1284 compatible.

#### Compatibility Mode

Printer-host parallel communication is done in a manner that ensures compatibility.

#### ECP (Enhanced Compatibility Port) Mode

This is an advanced version of byte mode which allows transfer of data in either direction without returning to the compatibility mode. The parallel communication is a half-duplex channel with either device, the host or the printer, making a request for data transfer when there is available data. In the case of simultaneous requests for transfer, the printer always defers to the host.

#### EPP (Enhanced Parallel Port) Mode

Printer-host parallel communication is done via asynchronous bidirectional eight-bit transfer. A return to compatibility mode is not required.

#### Nibble Mode

Printer-host parallel communication is done in nibbles (four bits; onehalf byte) with the low order nibble sent first. A transfer of two nibbles is required for each byte of information.

#### End Job Mode

When sending print jobs through the serial and parallel protocols, some applications and their printer drivers append an end-of-document command (EOD) to each print job to ensure that each file prints correctly. The reason for this is that some protocols and print queuing systems send print jobs to the printer as one continuous data stream (one print job immediately following another).

But the problem with this system is that some applications are limited by the printer language and are unable to produce an EOD command. This becomes even more problematic when you're printing to a QMS Crown printer, where print jobs of all supported emulations can be received simultaneously. ESP technology examines the first part of each print job to determine its emulation. Once the emulation is identified, the print job processes without further checking. This minimizes

any slowdown resulting from the sensing process. To help ESP technology determine the proper emulation of successive print jobs, the printer must be able to identify the end of job for each job.

Therefore, unless a wait timeout (the amount of time the printer is waiting on data from the host) occurs and ends each print job, or unless you add an EOD command between each file being printed through these protocols, some print jobs may be interpreted by the printer as one job and may "run" together. See chapter 1, "Printer Configuration," for more information on emulation timeout.

When printing multiple jobs with little or no time delay and with no EOD command between each job, the serial and parallel protocols may be unable to detect an end of job automatically. So the End Job Mode feature on QMS Crown printers was designed to allow you to set the end of document for print jobs being sent through these protocols.

#### Common Reasons to Use End Job Mode

If you are printing via the serial and parallel protocols, and one of the following conditions exists, you may need to set the end job mode:

- n Multiple print jobs with little or no time delay and with no EOD commands have been sent to the printer and the message window displays only one active job.
- n Multiple print jobs of the same printer language have been sent to the printer and they print on the same page. (For example, you send the AUTOEXEC.BAT file with no EOD command followed with little or no time delay by the CONFIG.SYS file, and they both print on the same page.)
- n Multiple print jobs of different printer languages "run" together as if they are a single print job. (For example, you send a PCL print job followed by a PostScript print job, and the PCL job prints and is followed by what appears to be program code instead of your PostScript print job.)
- $\blacksquare$  You want to print multiple jobs with header pages.
- nYou want to print multiple jobs where job separation is important.

When your printer is in ESP mode, printing multiple jobs through the serial and parallel protocols and end job mode is not set, ESP technology interprets the emulation for only the first job. The print jobs that follow are interpreted as being the same emulation as the first job. For example, if there are two print jobs, the first a PCL file with no EOD command, and the second a PostScript file with a Ctrl-D (a PostScript end-of-file character)—ESP technology interprets the emulation of the first job correctly. But since the first print job has no EOD command, it "runs" into the second job, and even though the second job is PostScript, it prints in PCL.

#### Using the EOD Commands

Since the serial and parallel protocols may not be able to detect an EOD automatically, due to a lack of an EOD command in some printer languages, you can insert an EOD command at the end of your file to tell the printer where your print job ends. QMS Crown printers recognize two end-of-document commands: QMS EOD and HP EOD.

These commands are functionally the same. They enable data stream sensing for the EOD command, allowing your host computer to control print job separation. The QMS EOD and the HP EOD commands perform an end of document for all of the printer emulations supported on your printer (PostScript, HP-GL, HP PCL, and Lineprinter).

See your system administrator or applications development department to have them identify the standard EOD command for your organization, or to have them select a standard EOD command.

#### Setting the End Job Mode for the Serial and Parallel Protocols

Your printer can be connected through the serial or parallel interface to a stand-alone PC, to a PC print server, or to some other type of print queuing system. This section provides a quick guide to the steps needed to set the end job mode for each environment. The following sections provide more detailed information for each step.

**Stand-Alone PC** 

- **1 Set the end job mode from the printer's control panel.**
- **2 Add the EOD command to your file.**
- **» Note:** If using steps 1 and 2 is not feasible in your stand-alone PC environment, you can alternatively use a program that either causes an emulation timeout or that inserts an EOD command between each print job. See your QMS vendor for more information on this type of program.

#### **PC Print Server**

- **1 Set the end job mode from the printer's control panel.**
- **2 Create a job separator to append an EOD command and send it between each print job.**

#### **Other Print Queuing Systems**

If you use a print queuing system other than a PC print server and you experience what appears to be an EOD command problem, you may need to use another procedure, such as a print utility, an initialization sequence, or a header page to add an EOD command. See your print queuing system documentation, your network administrator, or your QMS vendor for more information.

#### Setting the End Job Mode via the Control Panel

Use the following procedure to set the end job mode from the printer's control panel for printers connected via the serial or parallel interface to a stand-alone PC, a PC print server, or some other type of print queuing system.

**» Note:** If you print both serial and parallel protocol jobs, then you must set the end job mode for each protocol.

Wait for the printer to go idle, and then press the control panel keys in the order shown in the following instructions to access the End Job Mode option. The printer responds by displaying a status message in the message window.

**» Note:** You may need to press the Next key one or more times to advance through the list of options.

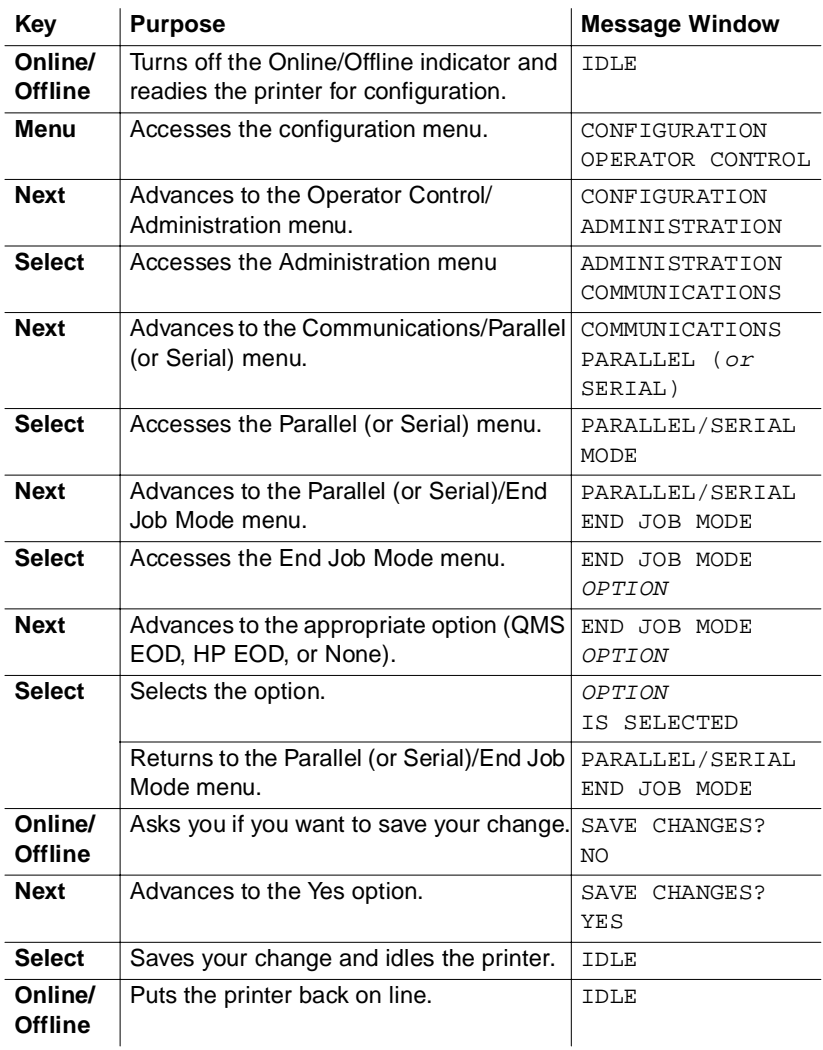

#### Adding an EOD Command to Your File

When adding an EOD command to your file, use the syntax for the selected EOD command exactly as written (the command's syntax is case sensitive).

**» Note:** <ESC> represents the escape character. (The decimal value for the escape character is 027, and the hexadecimal value is 1B.) How you enter the escape character depends on your application. Some applications allow you to press and hold the ALT key and then type 027 to enter the escape character, while others allow you to type certain character sequences to represent the escape character. See your computer or application documentation to find out how to enter the escape character on your system.

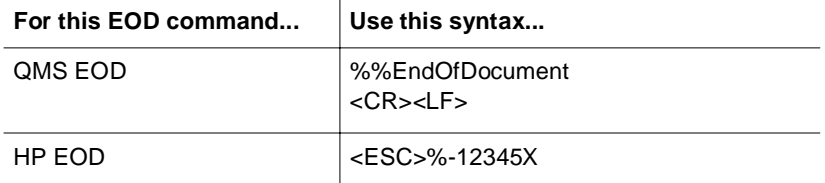

**» Note:** The <CR><LF> sequence following the %%EndOfDocument line for the QMS EOD is necessary to avoid an INPUT IDLE message remaining in the printer message window after the document finishes printing.

When the QMS EOD or the HP EOD is set, the printer does not recognize the Ctrl-D EOD command. Add your organization's standard EOD command to the end of your print file, or add it to a separate file as follows.

#### **Adding an EOD Command to the End of Your File**

Create an output file (for example, ASCII, PCL, or PostScript file to disk) and add your organization's standard EOD command (QMS EOD or HP EOD) to the end of that file.

Sample output file:

Text Text Text Text %%EndOfDocument

#### **Adding an EOD Command to a Separate File**

Create an ASCII text file that contains only the EOD command. For example, create a DOS batch file listing each print filename followed by the EOD command filename for each file being printed. Then "run" the batch file to print your list of files.

Sample DOS batch file:

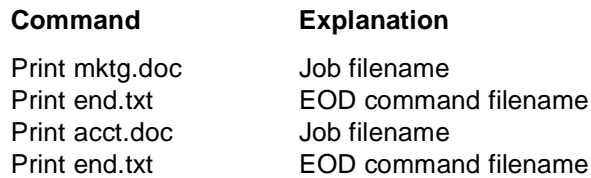

#### Creating a Network Job Separator

If your printer is connected to a network through a PC and the PC is acting as a print server managing the printing of shared network files, then your system administrator must create a job separator and associate it with a print job queue. Different network environments have different procedures for creating the job separator, such as initialization sequences, custom banner pages, print job headers, or print job trailers. The print server does not necessarily send multiple print jobs to the printer in the order that you queued them to the printer. The network job separator is accessed with each print job, so this ensures that network job separation is enforced. See QMS Crown Network Notes for more information on how to create a network job separator for several commonly used networks.

# Document Option Commands

This section lists the QMS Document Option Commands supported by this printer. It also provides updated information on HP PCL 4 and PCL 5 DOC commands that has not yet been included in other QMS manuals. For more information, order the QMS Crown Document Option Commands manual from your QMS vendor.

QMS Document Option Commands are added to the beginning of a print file and, when interpreted by the printer, turn on specific file processing or document handling features. For example, you can use DOC to specify an emulation, select a specific inputbin or media size, or choose page orientation.

#### **Header/Trailer Page Commands**

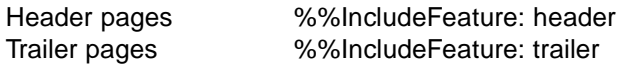

#### **Header/Trailer Information Commands**

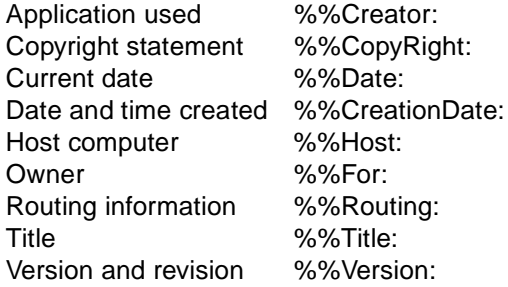

#### **HP-GL Emulation Features Commands**

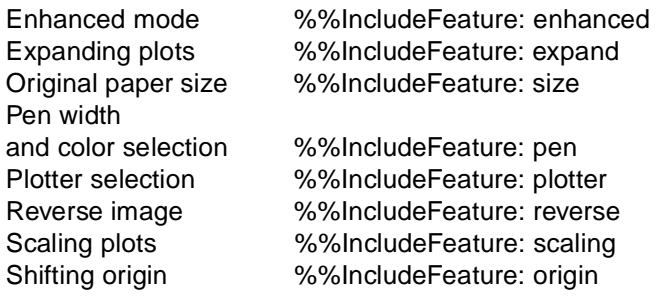

#### 3-20 QMS magicolor CX Reference Guide

#### **HP-PCL 5 Emulation Features Commands**

Carriage returns %%IncludeFeature: criscrlf Font selection %%IncludeFeature: font Font by id %%IncludeFeature: fontid Font storage %%IncludeFeature: resource Line feeds %%IncludeFeature: lfiscrlf Lines per inch %%IncludeFeature: linesperinch Point size  $\frac{9}{8}$ %IncludeFeature: pointsize Remove from disk %%IncludeFeature: remove Reset to defaults %%IncludeFeature: reset Symbol set %%IncludeFeature: symbolset Retain temporary macros/fonts %%IncludeFeature:retaintemporary Select monochrome %%IncludeFeature:monochromegl Enable scalable fonts %%IncludeFeature:scalablefonts Establish resource/

def. object ID %%IncludeFeature:install

#### **Lineprinter Emulation Features Commands**

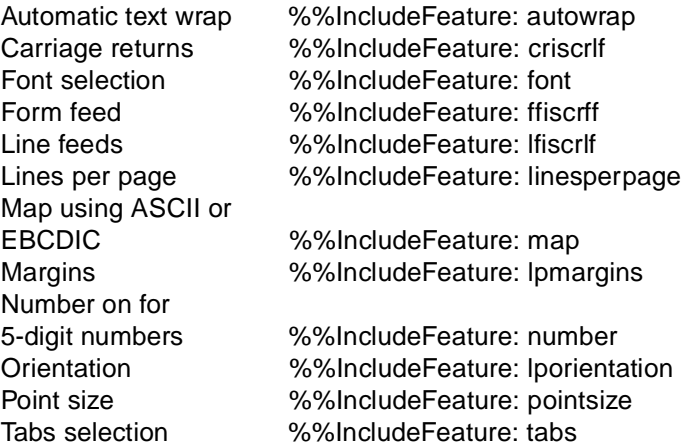

#### **Printer Features Commands**

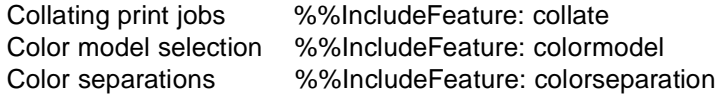

Copies, number of %%IncludeFeature: numcopies Emulation selection %%IncludeFeature: emulation Media type selection %%IncludeFeature: mediatype Orientation selection %%IncludeFeature: orientation Paper selection %%IncludeFeature: input Resolution selection %%IncludeFeature: resolution

# Updated DOC Commands

This section provides updated information on HP PCL 4 and PCL 5 DOC commands. This information will be merged into the appropriate manuals as they are revised. But until then, it supersedes the following QMS Crown Document Option Commands manual (part number 1800216-001E).

#### Updated PCL 5 DOC Commands

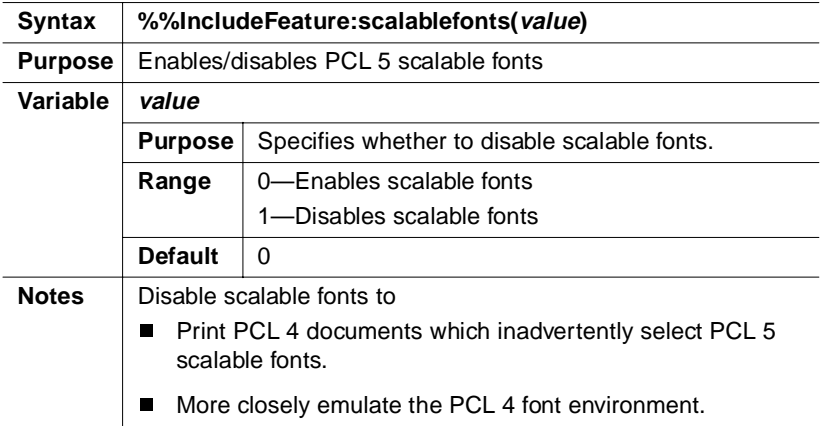

#### Disable Scalable Fonts Command

#### Install Object Command

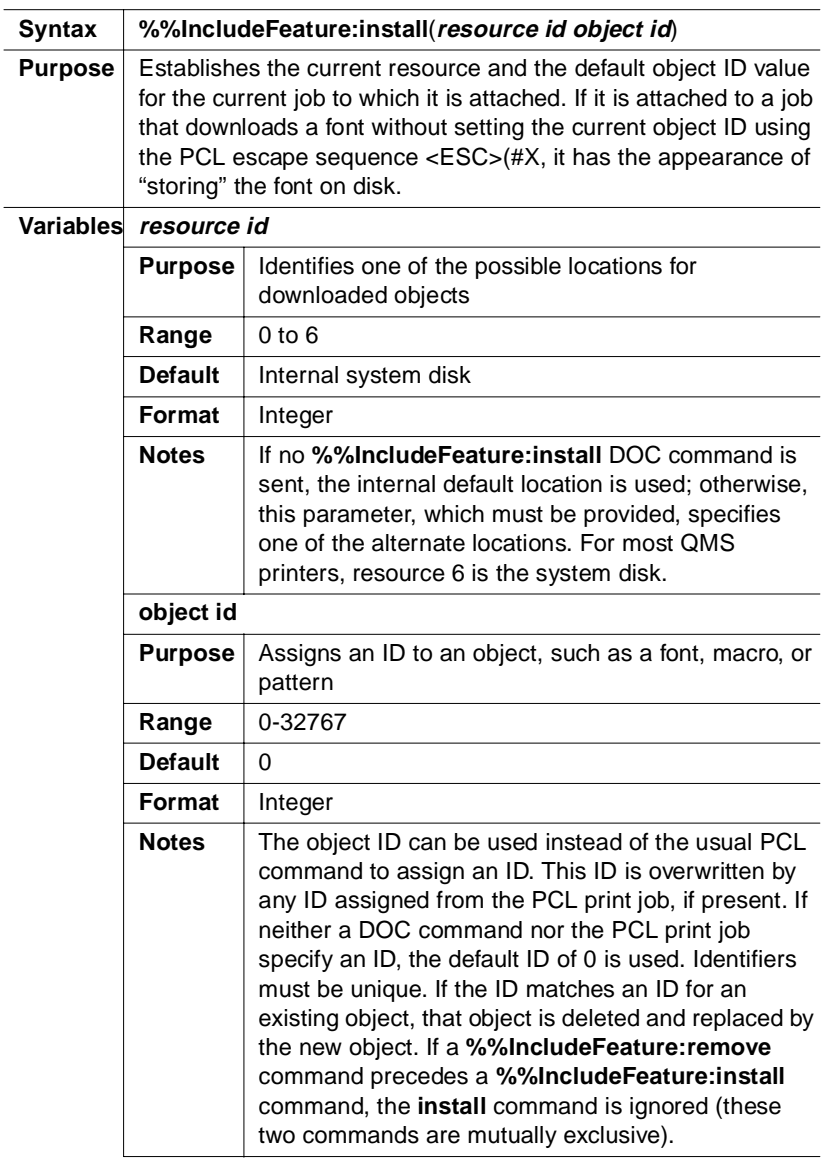

#### Updated DOC Commands

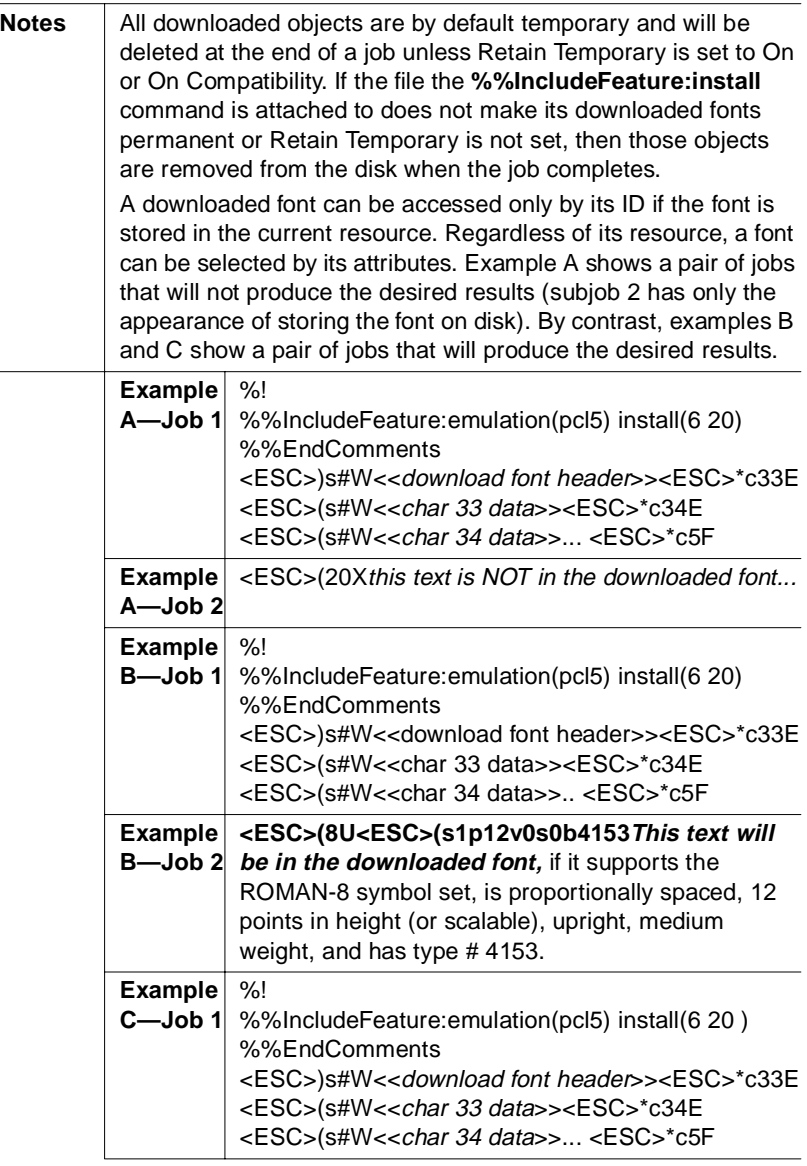

#### 3-24 QMS magicolor CX Reference Guide

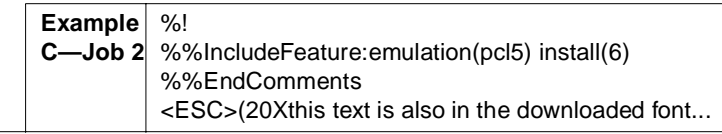

#### Remove Object Command

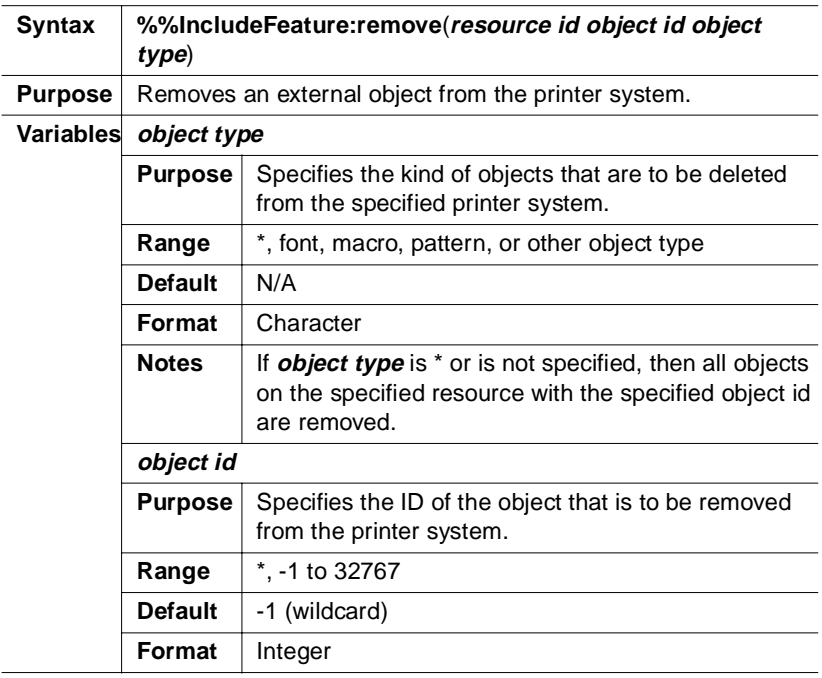

#### Updated DOC Commands

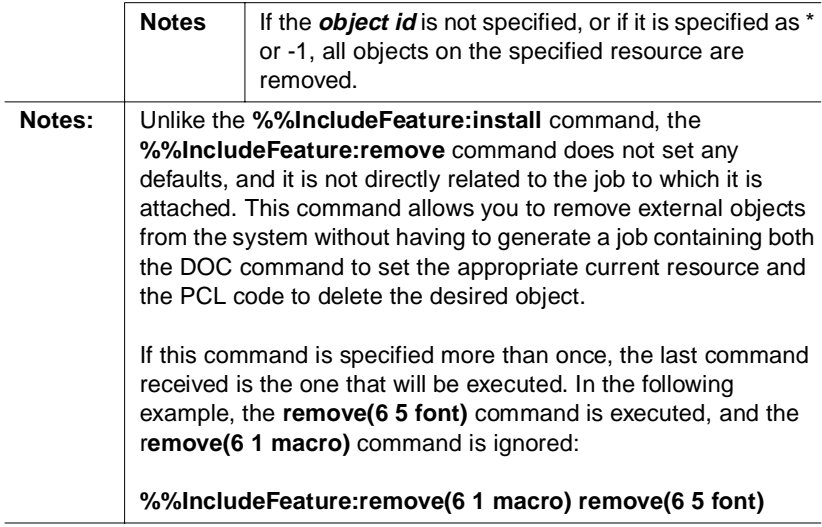

#### Remove Resource Command

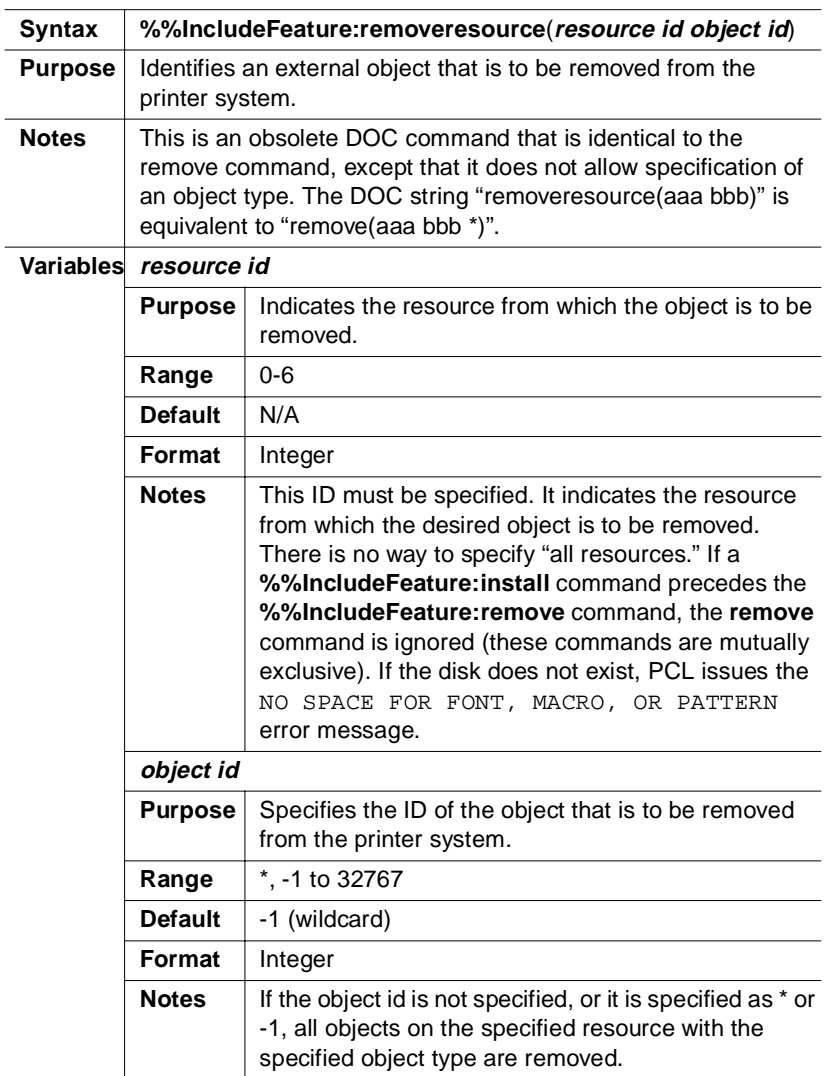

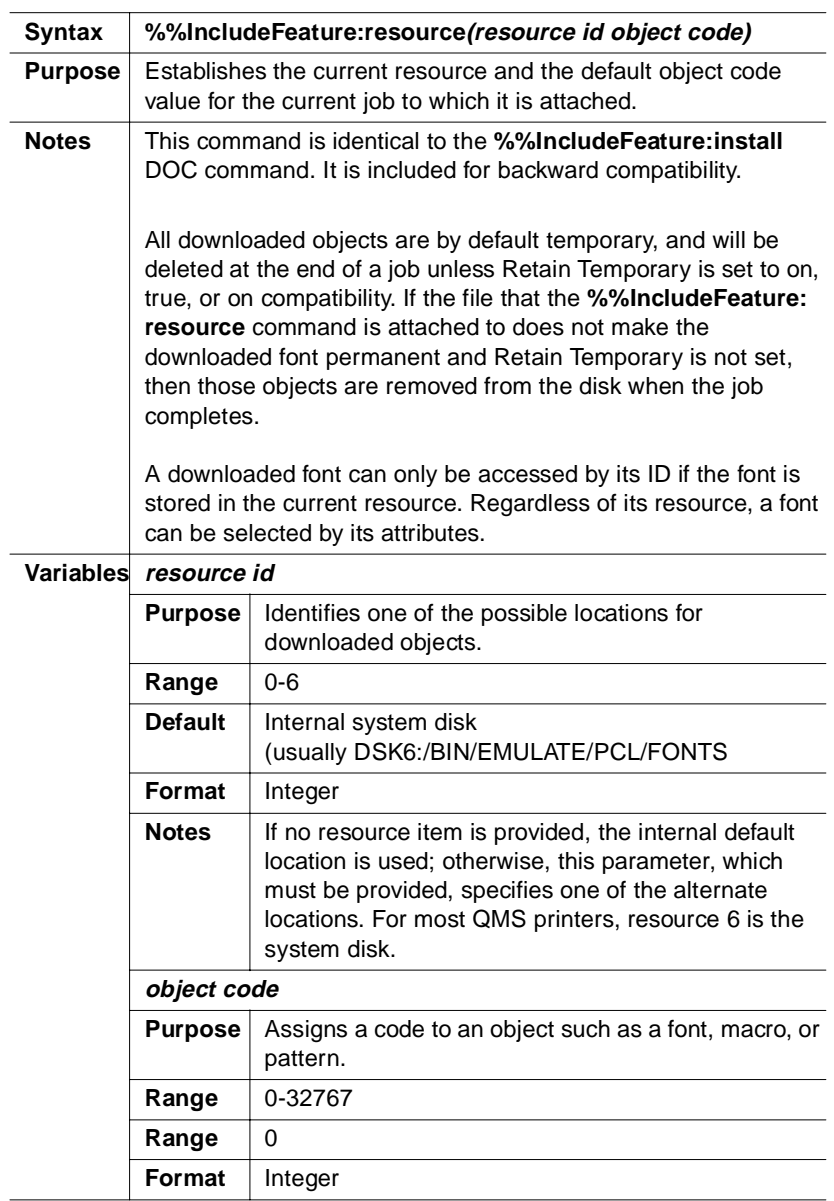

#### Resource Command

#### 3-28 QMS magicolor CX Reference Guide

#### Select Font Command

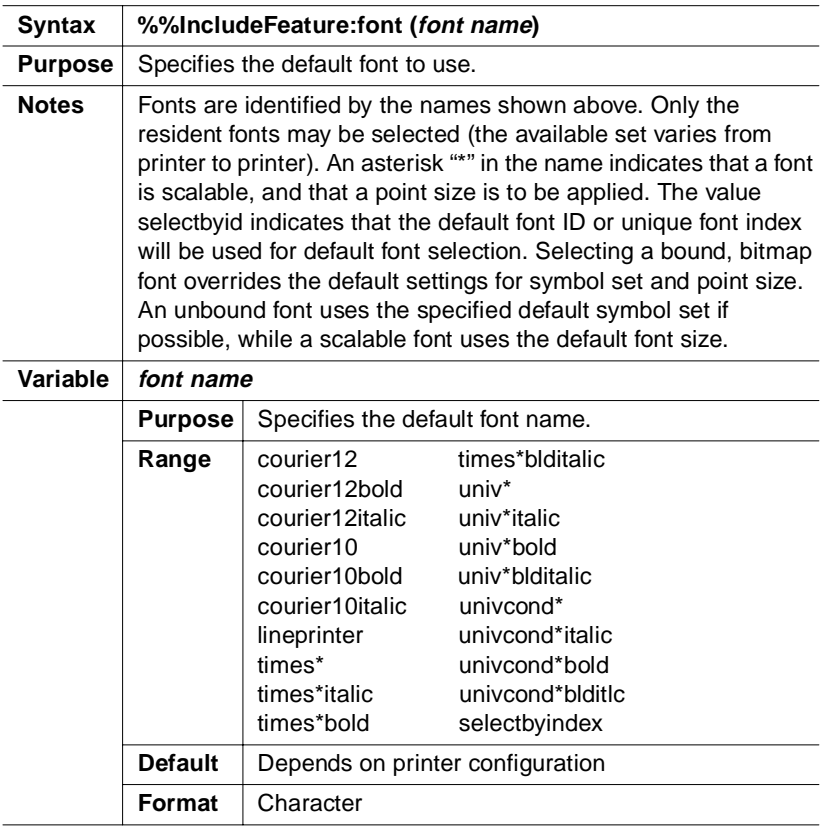

#### Select Font Index Command

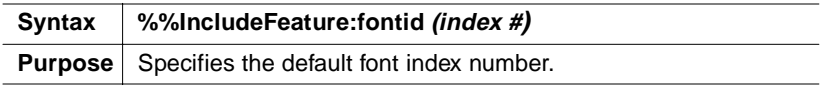

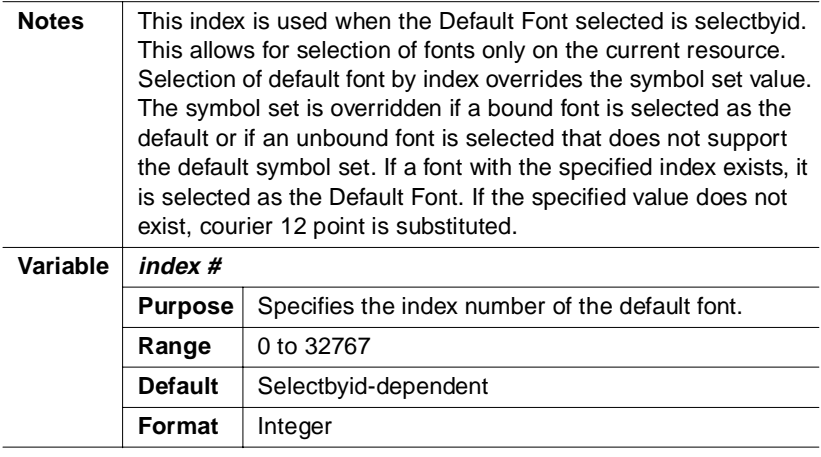

#### Select Symbol Set Command

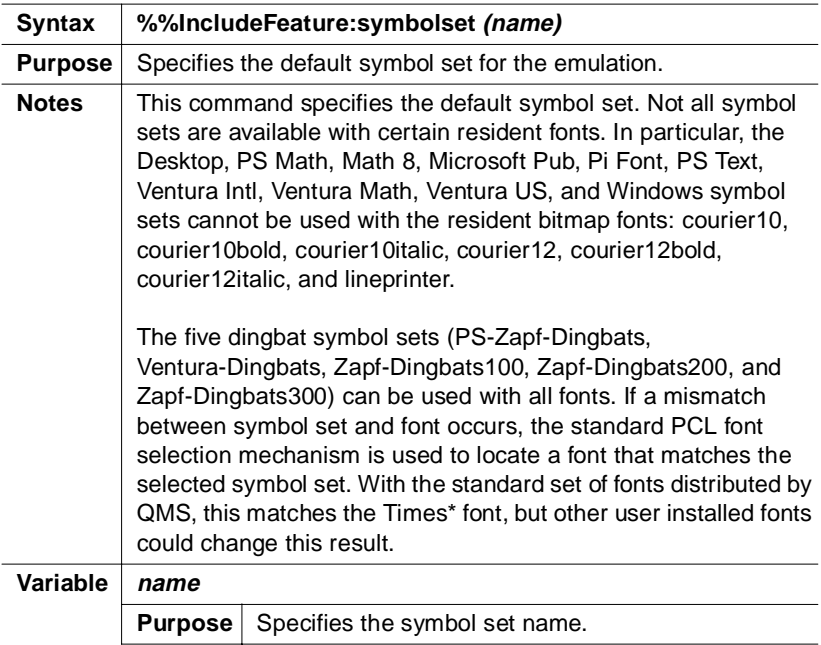

#### Updated DOC Commands

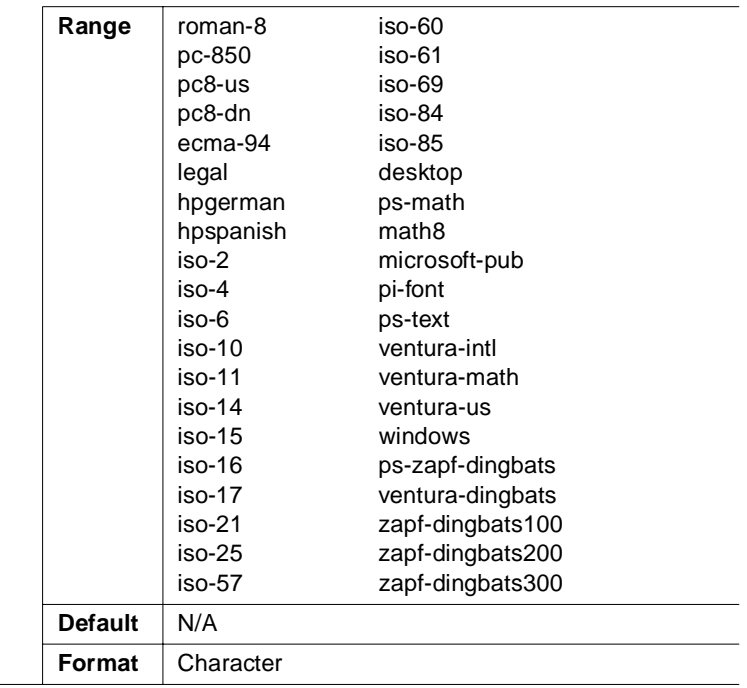

#### Set Carriage Return (Line Termination)

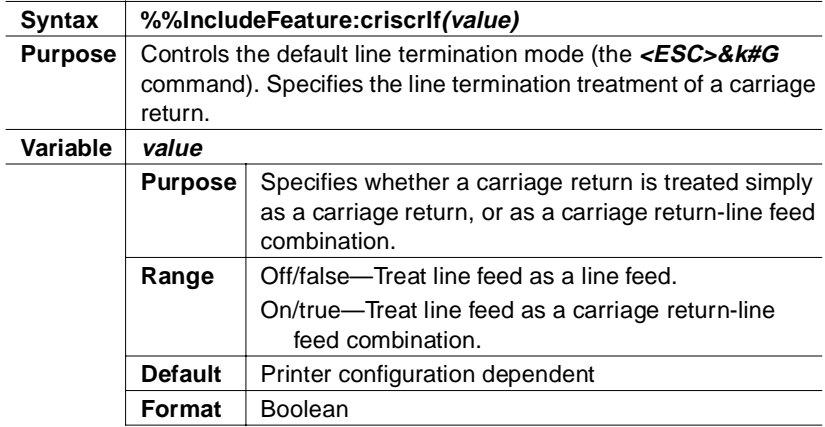

#### Updated DOC Commands

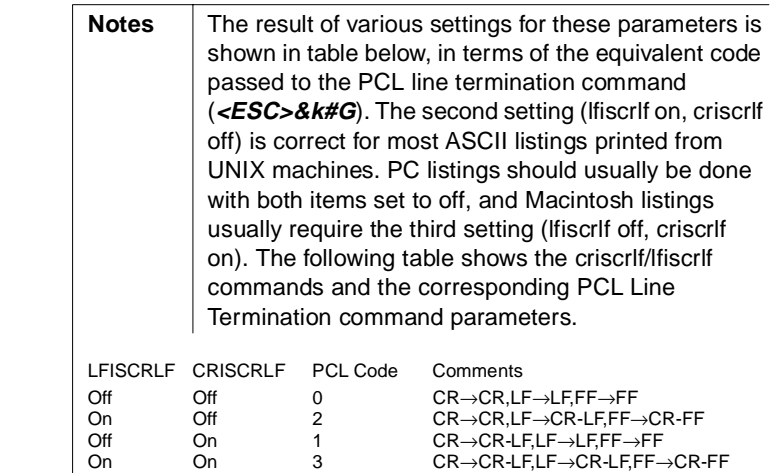

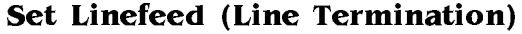

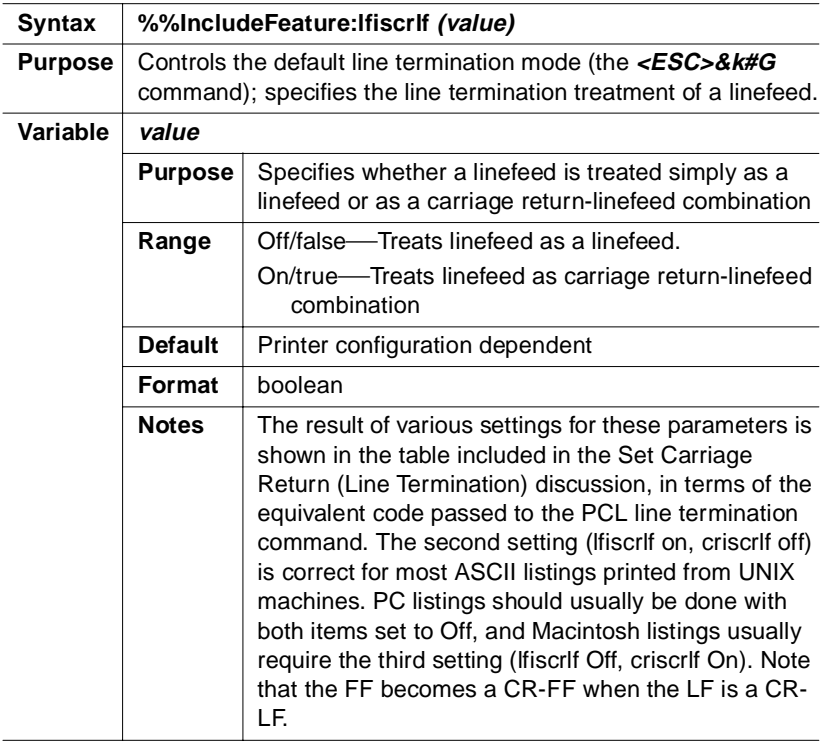

#### Set Lines Per Inch Command

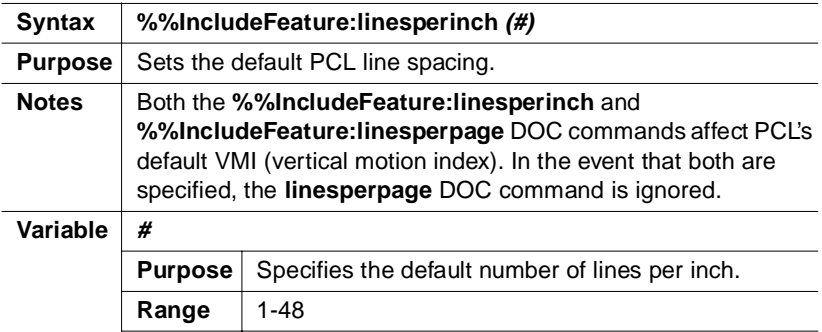

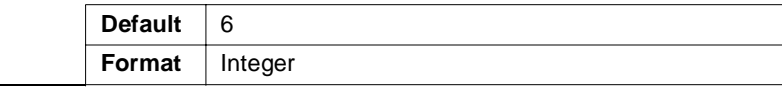

#### Set Lines Per Page Command

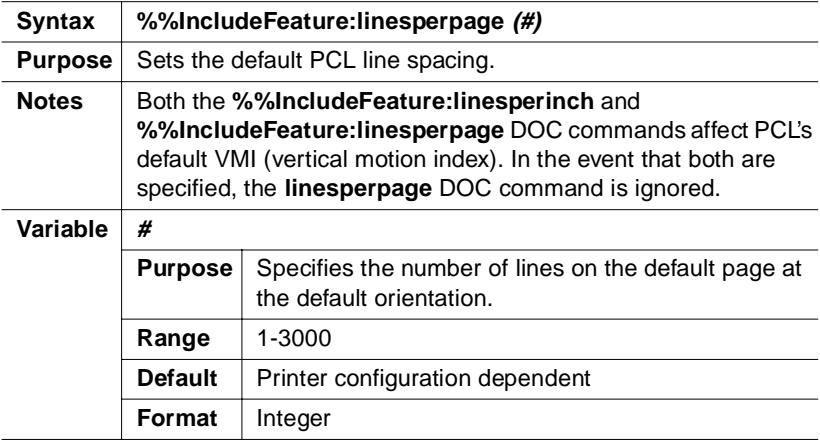

#### Set Point Size Command

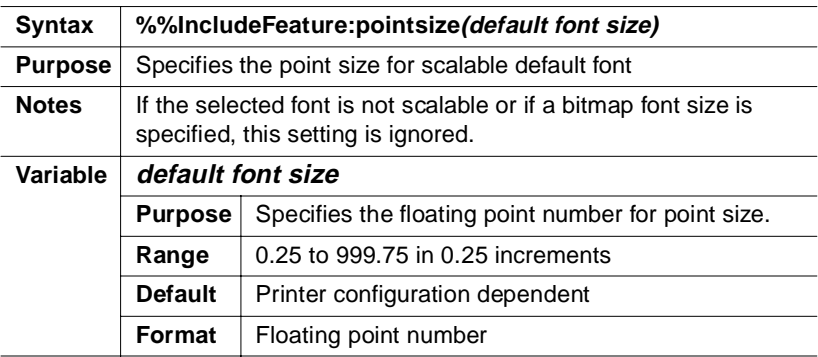

#### 3-34 QMS magicolor CX Reference Guide

# Notices

#### FCC Statement

This equipment has been tested and found to comply with the limits for a Class A digital device, pursuant to part 15 of the FCC rules. These limits are designed to provide reasonable protection against harmful interference when the equipment is operated in a commercial environment. This equipment generates, uses, and can radiate radio frequency energy and, if not installed and used in accordance with the instructions, may cause harmful interference to radio communications. Operation of this equipment in a residential area is likely to cause harmful interference in which case the user will be required to correct the interference at his own expense.

**» Note:** To comply with part 15 of FCC rules, shielded interface cables must be used.

#### Canadian Users Notice

This digital apparatus does not exceed the Class A limits for radio noise emissions from digital apparatus set out in the Radio Interference Regulations of the Canadian Department of Communications.

Le présent appareil numérique n'émet pas de bruits radioélectriques dépassant les limites applicables aux appareils numériques (de la classe A) prescrites dans le Règlement sur le brouillage radioélectrique édicté par le ministère des Communications du Canada.

 $\bullet^*$  WARNING! To prevent electrical shock, do not remove any covers from your printer unless you are experienced in working with circuit boards and are following instructions for procedures described in QMS documentation.

**ACHTUNG!** Um einen Elektroschock zu vermeiden, sollte die Druckerabdeckung niemals von Unbefugten geöffnet werden. In jedem Fall müssen die diesbezüglichen Hinweise des Handbuches genau beachtet werden!

▲ **Caution:** Any modifications or changes to this product not expressly approved in writing by the manufacturer responsible for compliance to Federal Regulations could void the user's authority to operate this product within the Laws and Regulations of the Federal Communications Commission.

#### Laser Safety

This printer is certified as a Class 1 laser product under the U.S. Department of Health and Human Services (DHHS) Radiation Performance Standard according to the Radiation Control for Health and Safety Act of 1968. This means that the printer does not produce hazardous laser radiation.

Since radiation emitted inside the printer is completely confined within protective housings and external covers, the laser beam cannot escape from the machine during any phase of user operation.

#### Warranty Considerations

Various factors can affect a printer's warranty. Two important ones are consumables and electrostatic discharge. Read your printer warranty carefully, and then store it in a safe place.

**» Note:** Don't return any merchandise to the manufacturer without calling for a return merchandise authorization (RMA) number.

#### Consumables and Your Printer Warranty

The use of non-QMS consumables and/or accessories alone does not affect either your warranty or any maintenance contract you may have purchased. However, if QMS printer failure or damage is found to be directly attributable to the use of non-QMS consumables and/or accessories, QMS will not repair the printer free of charge. In this case, standard time and material charges will be applied to service your printer for that particular failure or damage. QMS recommends that you use only QMS consumables and accessories to support your printer. To order QMS consumables and accessories in the US, call

(800) 777-7782. In all other countries, check appendix A, "QMS Customer Support," in the user's guide, for the QMS office closest to you.

#### Electrostatic Discharge and Your Printer Warranty

Electrostatic discharge can destroy circuit boards, such as a SIMM or your printer's controller board. To prevent this, use an anti-static wristband. To use an anti-static wristband, attach one end of it to your wrist and the other end to any convenient electrical ground (for example, the bare metal chassis of equipment, as on the back of a computer, that is plugged in **but turned off**). **Never attach the wrist strap to any piece of equipment with an electrical current present**. Turn off all power switches first. Plastic, rubber, wood, painted metal surfaces, and telephones are not acceptable grounding points. The printer isn't an acceptable grounding point either because it must be unplugged before you remove you can access the printer's controller board.

**If you don't have an anti-static wrist strap**, discharge your body's static electric charge by touching a grounded surface before you handle any printer boards or components and before removing the controller board cover. Redischarge your body each time after walking around and before touching the printer controller board again. Handle the tray carefully, and try to handle it by the edges only.

Incidental and consequential damages caused by not discharging electrostatic buildup can affect your printer warranty.

 $\ddot{\cdot}$ 

Download from Www.Somanuals.com. All Manuals Search And Download.

# A

# QMS Customer Support

# In This Chapter.

- n["Sources of Support" on page 2](#page-173-0)
- n["QMS World-wide Offices" on page 5](#page-176-0)

Download from Www.Somanuals.com. All Manuals Search And Download.

# <span id="page-173-0"></span>Sources of Support

#### Your QMS Vendor

Your local vendor (the one from whom you bought the printer) may be best equipped to help you. Your vendor has specially trained service technicians available to answer questions, and the equipment to analyze your printer problems.

#### Your Application Vendor

Often, "printing" problems have more to do with the application being used than with the printer. In this case, the application manufacturer is the best source of help.

#### Q-FAX

Q-FAX, a QMS information retrieval service, provides application notes, technical support notes on common printing problems, and information about printer specifications, options, accessories, consumables, and prices.

In the United States and Canada, call (800) 633-7213 to reach Q-FAX. In all other countries, call (334) 633-3850. Have your fax number handy when you call (or place the call from your fax machine's handset).

You can choose to have either a directory (a list of currently available documents on a particular topic) or a specific document sent to you. The first time you call, request the directory (press 2 on your phone or fax keypad when prompted). Then call back to request specific documents. You can order up to three documents per call.

#### A-2 QMS magicolor CX Reference Guide

#### The QMS Corporate Bulletin Board System

The QMS Corporate Bulletin Board System (BBS) contains technical support notes, application notes, drivers, patches and utilities. Technical questions not requiring an immediate response can be left on electronic mail for the Sysop (System Operator).

The bulletin board [(334) 633-3632] operates at 1200, 2400, 9600, and 14400 baud, 8 data bits, no parity, 1 stop bit, with XMODEM, YMODEM, and ZMODEM capabilities. Contact the QMS Customer Response Center for more information about the bulletin board.

#### **CompuServe**

Through CompuServe, you can ask general (non-technical) questions, share information with other users, and access printing information and programs. When you use CompuServe, type go qmsprint to go to the forum where QMS is located.

The QMS library section contains application notes, printer drivers, utilities, technical information, and announcement files.

#### Internet

The QMS server provides access to technical reports, new product announcements, a trade show schedule, and other general information about QMS.

If you have access to the World Wide Web, you can view the QMS home page at [http://www.qms.com/.](www.qms.com) The QMS ftp resource is ftp.qms.com.

#### The QMS Customer Response Center (CRC)

The QMS Customer Response Center is available M-F, 7:00 am-6:00 pm, Central Standard Time, at **(334) 633-4500 (US)**. You can also fax questions to CRC at **(334) 633-3716 (US)**. Please indicate whether you would like a fax or a phone call.

If you call for assistance, have the following information ready so our technicians can help you more quickly:

- nYour phone number, fax number, and shipping address
- nA description of the problem
- nThe printer model and serial number
- nThe type of host computer you are using
- nThe type and version of operating system you are using
- nThe interface you are using, and, if serial, the protocol
- nThe application and version you are using
- nThe emulation you are using
- nYour printer firmware version (listed on the status and startup pages)

### <span id="page-176-0"></span>QMS World-wide Offices

#### QMS United States and Latin America

#### **General Contact**

1 (334) 633-4300 Fax 1 (334) 633-4866 Email info@gms.com

#### **Customer Response Center (CRC)**

Technical Assistance Bulletin Board Service 1 (334) 633-3632

1 (334) 633-4500 7:00 am–6:00 pm Central Time

#### **Latin America Fax**

1 (334) 639-3347

#### **National Service**

Service Information, Installation, and Maintenance Pricing 1 (800) 762-8894 On-Site Service and Depot Repair Information 1 (800) 858-1597 7:00 am–7:00 pm Central Time Spare Parts Ordering and Information 1 (334) 633-4300 x2530 8:00 am–5:00 pm Central Time

#### QMS Canada

#### **General Contact**

1 (514) 333-5940 or 1 (800) 361-3392 Fax 1 (514) 333-5949

#### **National Service**

On-Site Service and Depot Repair Information 1 (800) 268-4969 8:30 am–7:00 pm Eastern Time Spare Parts Ordering and Information 1 (905) 206-9234 x238 8:30 am–5:00 pm Eastern Time

#### **Bulletin Board Service**

1 (905) 206-0084

#### QMS in Japan

#### **Sales**

81-03-5421-4135 Fax 81-03-5421-4155

#### **Customer Support**

81-03-5421-4140 Fax 81-03-5421-4144

#### QMS Customer Support A-5

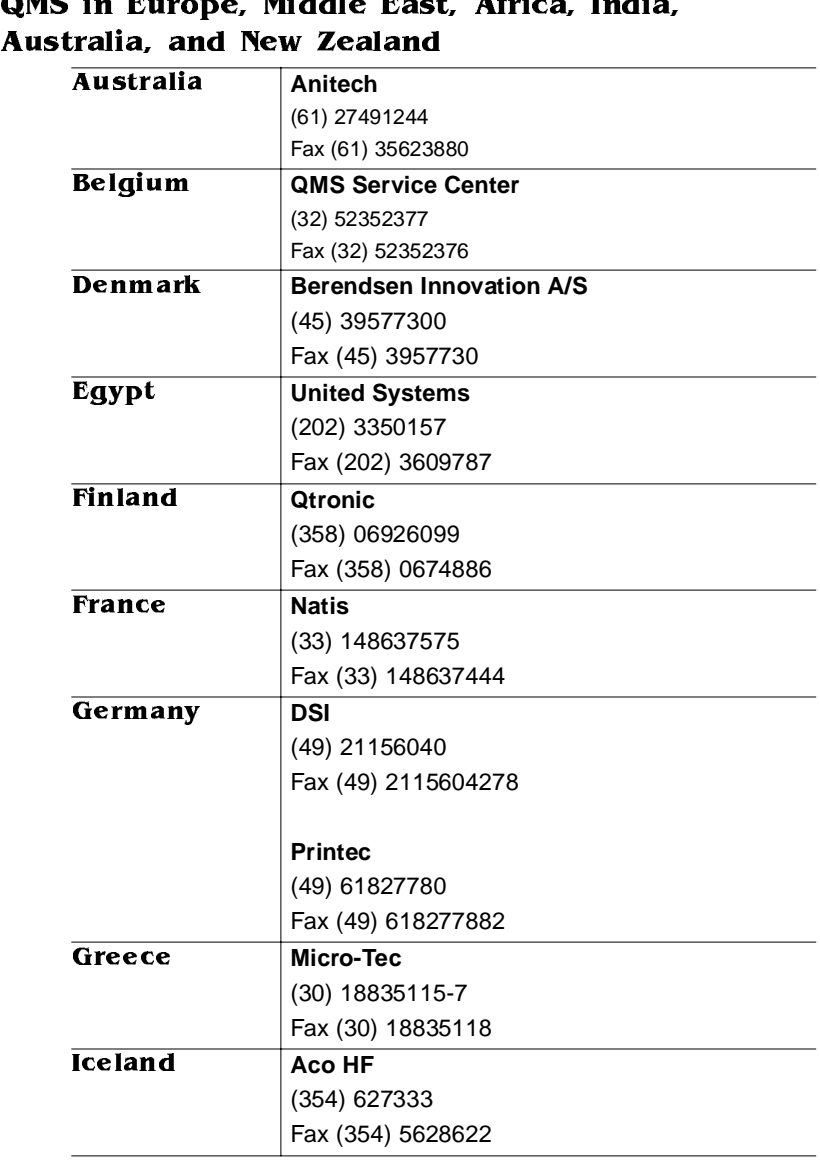

# QMS in Europe, Middle East, Africa, Indi

#### A-6 QMS magicolor CX Reference Guide

#### QMS Worldwide Offices

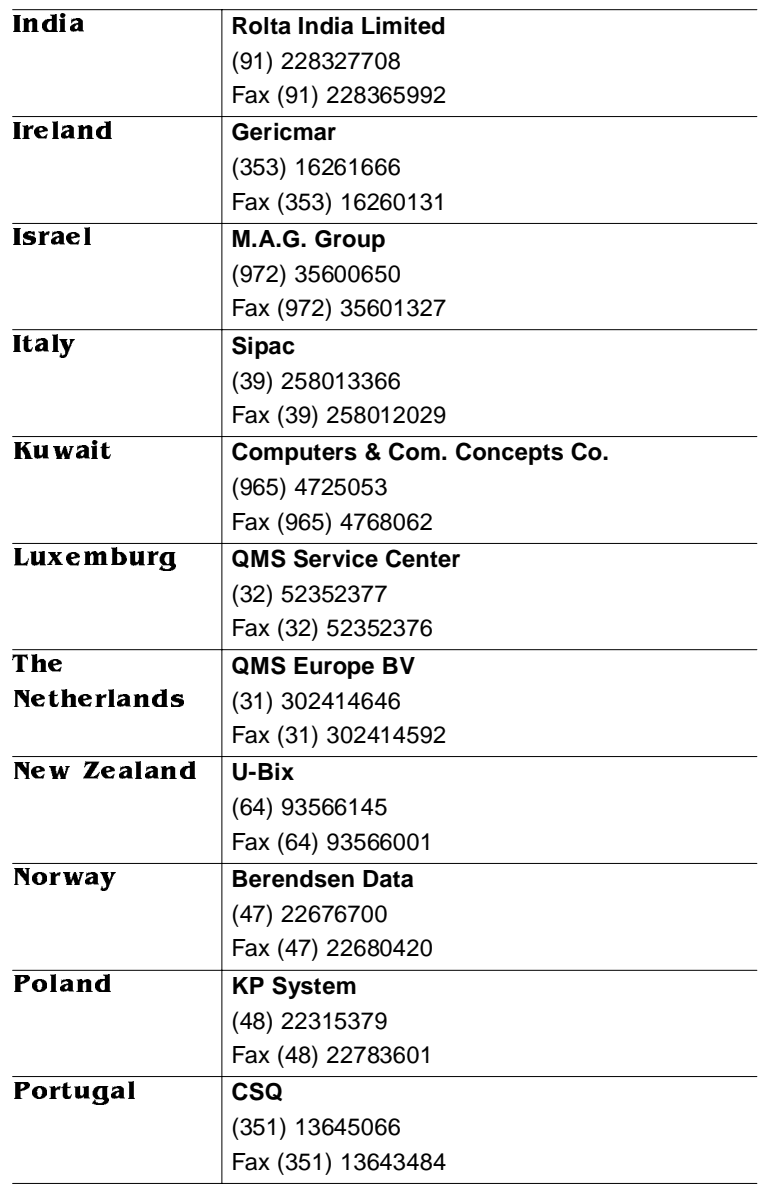

#### QMS Customer Support A-7

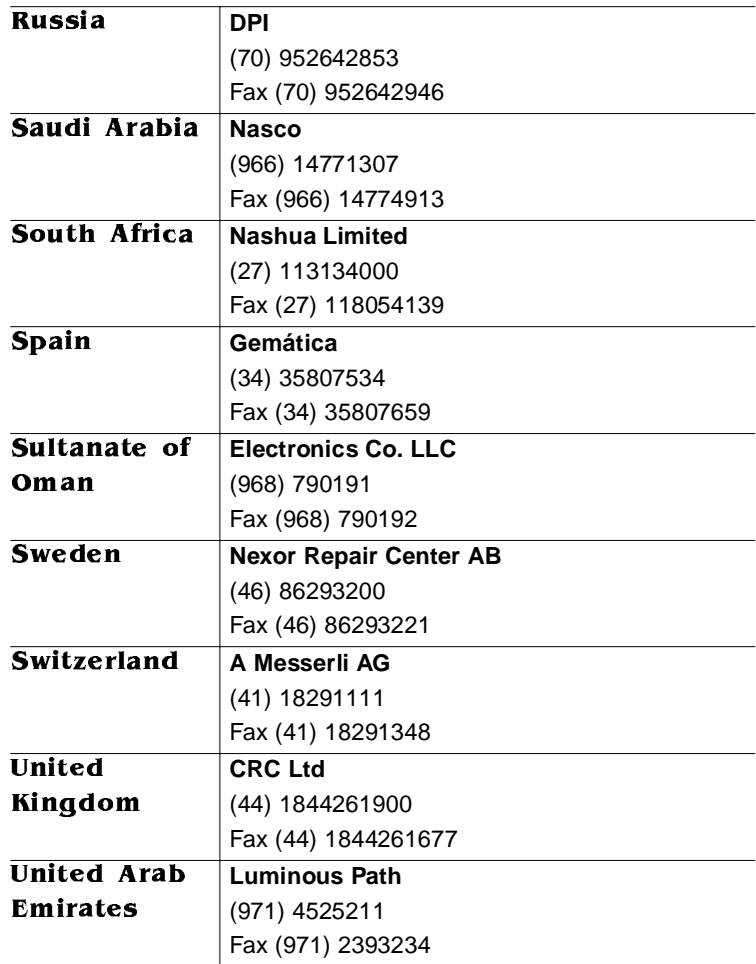

#### A-8 QMS magicolor CX Reference Guide

 $\mathbf{v}$
# **Glossary**

For more information about a term, check the index listings.

## **Application**

A computer program designed to help people perform a certain type of work, for example, a word processing program, a page layout program, a programming language, or software that handles graphics and prints documents, spreadsheets, and/or forms.

## **Consumables**

Supplies that are used up, like print media, toner, and developer.

### **Crown**

A proprietary multitasking printer operating system, which allows QMS to adapt an advanced software code base to the evolving printing needs of users in many different operating environments. As implemented in the QMS Crown family of products, this modular, portable architecture provides advanced features as well as the capability to easily integrate new features as they become available. A QMS Crown printer can process and print jobs simultaneously instead of sequentially (multi-task) because of advanced memory management techniques such as simultaneous interfacing, input buffering, job spooling, emulation sensing processing, compile-ahead technology, and compressed data formats.

## **Default**

The values or settings built-in to a system or program. The default settings in this printer can be changed. See also factory default.

#### **Emulation**

The ability of the printer to respond to commands that are intended for a different type of printer. For example, when the printer is set for PostScript Level 2 emulation, it responds to the same commands that a PostScript Level 2 printer does.

### **Engine**

The non-intelligent part of a printer where the paper is physically processed and printed.

## **ESP Technology**

**E**mulation **S**ensing **P**rocessor Technology: technology that uses a form of artificial intelligence to analyze incoming file data from any of the printer's interfaces. ESP technology, which works with most popular commercially available applications, selects the appropriate printer emulation from those installed on the printer and processes the print job, freeing the user from having to change printer switch settings or send software commands to accommodate different printer emulations. ESP mode is an option for the printer's serial, and parallel interfaces.

#### **Factory Default**

The printer settings that are programmed into the printer at the factory. These settings can be changed through the printer control panel or overridden with printer commands sent through software. See also default.

#### **Imageable Region**

The areas of a page size a printer can access, determined by hardware limits (physical page size and margins required by the printer engine) and software constraints (amount of memory available for the full-page frame buffer). Also referred to as imageable area and printable region.

### **Interface**

The place where a physical connection is made between components, such as a cable and printer, and communication or signals are passed back and forth.

## **Laser Paper**

Paper designed for laser printing. Laser paper allows the richest color and black and white output and the most consistent coverage (especially for large areas of one color). It is best for prepress proofs. For laser paper printing, we recommend Hammermill Laser Print. Laser paper has a printable side and a non-printable side; usually, the printable side is indicated by an arrow on the side of the wrapping covering the media, and that side is slightly smoother. See also *plain paper*.

## **Manual Feed**

Feeding single sheets of print media to the printer by hand (as opposed to letting the printer automatically pull sheets from a cassette).

## **Media**

See print media.

#### **Mode**

One of several alternative conditions or methods of operation.

## **Network Administrator**

See system administrator.

## **Option**

In this manual, either a choice available in the printer's Configuration submenu, or an extra accessory you can purchase for your printer.

## **PDL**

**P**age **D**escription **L**anguage: a programming language, such as PostScript or HP-GL, that translates messages from a computer to a printer. See also PostScript.

## **Plain Paper**

Uncoated, general-purpose paper designed for photocopy printing, found in most offices. It is less expensive than laser paper, but does not offer the same output quality that laser paper does. This printer has plain paper

Glossary G-11

capability: it produces good output on documents such as reports and newsletters. See also laser paper.

## **PostScript**

A page description language trademarked by Adobe Systems Inc. Post-Script Level 2 capabilities, among others, are implemented in the printer through a PostScript emulation developed by QMS. PostScript Level 2 emulation is the native language of your printer's controller. It describes text, graphics, and page images to the printer.

### **Print Media**

The material on which the printer prints (for example, paper, transparencies, and labels).

## **Printer Driver**

A file that enables the application to talk to the printer, translating computer data into a form understood by the printer. Usually, the printer driver is in the application.

## **Protocol**

A set of procedures that control how data is transmitted between devices.

## **QCOLOR**

A QMS-developed technology for automatically optimizing color printing from Windows and Macintosh applications. QCOLOR configures the printer for the best output quality based on the contents of the document (for example, text, line art, presentation graphics, photographs, or scans).

## **Resident**

Permanent printer features.

## **SIO**

**S**imultaneous **I**nterface **O**peration: a Crown function that allows printing to all three of the printer's concurrently active ports. See also Crown.

## **Software Loadable System (SLS)**

Your printer offers a software loadable system, SLS, which allows you to add features and enhancements as they become available from QMS. This feature works through the parallel port via the control panel or PS Executive Series Utilities, and it makes it easier for you to keep up with the latest software changes.

## **System Administrator**

The person in charge of operating a network; also called a network administrator.

## **Utility**

Software, such as PS Executive Series Utilities, that performs a specific function of system management, such as maintaining disks and files or controlling a printer.

v

Download from Www.Somanuals.com. All Manuals Search And Download.

# Index

#### **100K CHECKUP** (UG)4-25

# A

**Accessories** SIMMs (R)2-23 **AC-charger unit** See Charger unit **Administration menu** (R)1-10, (R)1-20 Special Pages menu (R)1-49 **Adobe** Illustrator (UG)1-16 **Adobe Illustrator 5.5** (UG)1-5 **Adobe Photoshop** (UG)1-5 **Advanced status page** (R)1-49 **Agfa FotoFlow** (UG)2-11 **Albertus** (R)2-3 **Aldus** PageMaker (UG)1-16 **Aldus Persuasion** (UG)1-7 **Alignment**

Image not centered (UG)4-10 Print engine (UG)4-51 **alignment** Image (UG)2-34 **Alignment, image** (R)1-61 **Apple ColorSync** (UG)2-11 **AppleTalk** Testing communication (UG)4-44 Troubleshooting (UG)4-5 **Application** Configuration, printer (R)1-2 **Applications** Macintosh (UG)4-7 **ASCII files, will not print** (UG)4-3 **AUTOEXEC.BAT** (UG)4-7, (UG)4-46

## Legend

(UG)User Guide (R)Reference Guide **Automatic Color Control** (UG)2-3 **Automatic color control** QCOLOR (UG)2-2 **Automatic error recovery** (UG)4-41 **Automatic Jam Recovery** (UG)2-45 **Autowrap menu (Lineprinter)** (R)1-48

## B

**BACK PANEL OPEN** (UG)4-20 **Baud rate** (UG)4-46 **BCP** See PS Protocol **Belt cartridge** See OPC belt cartridge **BELT CARTRIDGE MISINSTALLED** (UG)4-20 **Binary Communications Protocol** See PS Protocol **Bins** Output (R)1-17 Selection (R)1-17 **Blank pages** (UG)4-7 **Buffer sizes** (UG)2-34 **Buffers** Enlarging (R)2-23 **Bulletin board, QMS** A-3 **Business CRD** (UG)2-14 **Byte mode, parallel** (R)3-12

# C

**Cable** Removing (UG)3-51 **Cable pinouts** IBM PC/AT (R)3-6 IBM PC/XT (R)3-6 **Calibration, engine**

## Legend

(UG)User Guide (R)Reference Guide

Alignment (UG)4-51 Registration (UG)4-51 **CALL FOR SERVICE** (UG)4-25 **Canadian users** Statement (R)3-35 **Cancel key** (UG)2-35, (R)1-9 Cancelling a print job (UG)2-35 **Cancelling a Print Job** (UG)2-36 **Cancelling a print job** (UG)2-35 **CANCELLING JOB** (UG)4-20 **Cards** Emulation (R)2-13 Font (R)2-13 Installing (R)2-12, (R)2-13 Security (R)2-14, (R)2-15 **Cartridge** See Developer cartridge, OPC belt cartridge, or Toner cartridge **Cassette** Capacity (UG)2-31 Media jams (UG)2-31 Removing (UG)3-51 **CCITT** (UG)2-42 Memory (R)1-56 Printing problems (R)1-56 **Center image** Alignment (UG)4-51 **Chaining** (R)1-17 **Changing Print Density** (UG)4-14 **Character Map menu (Lineprinter)** (R)1-46 **Charger unit** (UG)3-28 Cleaning (UG)3-28 Grid plate (UG)3-30 Latches (UG)3-29 **CHECK WASTE TONER** (UG)4-21 **CIE** (UG)2-11 **Clarendon Condensed** (R)2-3 **Cleaning** Charger unit (UG)3-28 Cleaning solutions (UG)3-43 Exterior (UG)3-43 Paper exit plates (UG)3-43

## I-2 QMS magicolor CX-Master Index

Pre-charger unit (UG)3-32, (UG)3-35, (UG)3-42 Printer (UG)3-4 Register roller unit (UG)3-36 **Clear warning** (R)1-16 **CLOSE MANUAL FEED TRAY** (UG)4-21 **Collating output** (UG)2-33 **Color** Compression (UG)2-15 QCOLOR (UG)2-2 Registration (UG)4-10 Uneven (UG)4-8 **Color Balance Adjustment Page** (UG)4-14 **Color Control** (UG)2-10 Color management mystem (UG)2-10 Color matching (UG)2-10 Color Matching with PANTONE (UG)2-11 Color Matching with PostScript Level 2 (UG)2-11 **Color Rendering Dictionaries** (R)1-35 **Color rendering dictionaries** Business (UG)2-14 Photographic, Colorimetric, Business (UG)2-15 **Color Rendering Dictionaries (CRDs)** (UG)2-14 **Colorimetric** (UG)2-14 **Colorimetric CRD** (R)1-35 **Communication** Settings (UG)2-34 Testing, Macintosh (UG)4-44 Testing, parallel port (UG)4-44 Testing, serial port (UG)4-46 **Communications submenu** (R)1-20 **Compatibility mode, parallel** (R)3-13 **Compile-Ahead Technology** (UG)2-44 **Compressed Data Formats** (UG)2-45 **CompuServe** A-3 **Configuration** Application, via (R)1-2

Changes, canceling (R)1-16 Changes, saving (R)1-15 Character information, changing (R)1-13 Commands, via (R)1-3 Control panel, via (R)1-2 Defaults, restoring (R)1-16, (R)1-63 Menu options, selecting (R)1-11 PostScript operators, via (R)1-3 PS Executive Series Utilities, via (R)1-2 Remote Console, via (R)1-3 **Configuration menu** (R)1-10 Accessing (R)1-11 Administration menu (R)1-10 Changes, canceling (R)1-16 Changes, saving (R)1-15 Character information, changing (R)1-13 Operator Control menu (R)1-10 Options, selecting (R)1-11 **Connecting to a Macintosh** (UG)1-9 **Connecting to a Network** (UG)1-2 **Connecting to a PC** (UG)1-3 **Connection menu (LocalTalk)** (R)1-32 **Conservation** Energy (R)1-61 **Consumables** (UG)3-2 Cleaning Pad (UG)3-20 Contaminating (UG)3-5 Developer Cartridge (UG)3-10 Oil Bottle (UG)3-20 OPC Belt Cartridge (UG)3-16 Toner Cartridge (UG)3-6 Warranty (R)3-36 Waste Toner Pack (UG)3-25 **Context Switching** (UG)2-45

## Legend

(UG)User Guide (R)Reference Guide

#### QMS magicolor-Master Index **I-3**

**Control Panel** Keys (R)1-8 Message Window Language (R)1-6 **Control panel** Configuration, printer (R)1-2 Indicators (R)1-7 LEDs (R)1-7 Message window (UG)4-20, (R)1-6 Status messages (UG)4-20, (R)1-16 **Controller** Specifications (R)3-3 **Copies** (R)1-17 **Copies menu** (R)1-17 **CorelDRAW** (UG)1-7 **Coronet** (R)2-3 **CR is CRLF menu (Lineprinter)** (R)1-47 **CRDs** (R)1-35 **Creating a network job separator** (R)3-19 **CrownCopy** (UG)2-46 **Curl** (UG)3-4 **Customer support, QMS** A-2

# D

**Data bits** (UG)4-46 **Data Bits menu (parallel)** (R)1-28 **Data Bits menu (Serial)** (R)1-21 **Data LED** Troubleshooting (UG)4-3, (UG)4-6 **Daughterboards** (R)2-30 **Def Resolution menu** (R)1-61 **Default Font Index menu (PCL5)** (R)1-43 **Default Font menu (PCL5)** (R)1-39 **Defaults, configuration** Restoring (R)1-16, (R)1-63 **DEV LOW** (UG)4-21

# Legend

(UG)User Guide (R)Reference Guide

**Developer** Contaminating (UG)3-5 Spills (UG)3-5 **Developer cartridge** Removing (UG)3-52 Securing latches (UG)3-11 When moving printer (UG)3-44 **DEVELOPER UNIT MISINSTALLED** (UG)4-21 **Disk** External (R)2-37 Loading emulations (R)2-37 Loading fonts (R)2-37 **Disk Operations** Collation (R)1-65 Spool Overflow (R)1-65 **Do Error Handler menu** (R)1-53 **Do Start Page menu** (R)1-52 **Do Sys Start menu** (R)1-53 **DOC** PCL 4 emulation commands (R)3-22 PCL 5 (R)3-22 PCL 5 emulation commands (R)3-22 Updated commands (R)3-22 **DOS commands, mode** (UG)4-46 **Downld Location menu (PCL5)** (R)1-45 **Drivers** GX (UG)2-7 GX, installing (UG)1-10 Macintosh (UG)2-7 **Drivers, print** Macintosh (UG)1-10 **Drum** Reseating (UG)4-41

## E

**ECP mode, parallel** (R)3-13 **EfiColor** (UG)2-11 **Emul Timeout menu** (R)1-20 **Emulation** (R)2-44 HP-GL parameters, setting (R)1-35 PostScript parameters, setting (R)1-35

I-4 QMS magicolor CX-Master Index

Timeout (R)1-20 **Emulation card** Installing (R)2-12, (R)2-13 **Emulation menu** Parallel (R)1-27 **Emulation Sensing Processor (ESP) Technology** (UG)2-44 **Emulations** (UG)2-42, (UG)2-46 Selecting (R)3-11 Setting parameters (R)1-34 **Emulations menu** (R)1-34 **End Job Mode** Setting (R)3-16 **End job mode** (R)3-13 Reasons to use (R)3-14 Setting (R)3-15 **End Job Mode menu** Parallel (R)1-29 **Ending a Print Job** (UG)2-36 **Ending a print job** (UG)2-35 **End-of-document command** (R)3-13 Adding to a file (R)3-18 **Energy Conservation** (R)1-61 **Energy Saver menu** (R)1-61 **Energy Star Mode** (UG)2-43 **Engine** Default Paper (R)1-61 Features, configuring (R)1-60 Inputbin Name (R)1-62 Manual Feed Timeout (R)1-61 **ENGINE ERROR E9** (UG)4-41 **Engine menu** Clear Warning option (R)1-16 Energy Saver menu (R)1-61 Image Alignment menu (R)1-61 Page Recovery menu (R)1-61 Resolution menu (R)1-61 Vertical Offset menu (R)1-61 **Enhanced Compatibility Port mode, parallel** (R)3-13 **Enhanced Mode menu (HP-GL)** (R)1-35 **Enhanced Parallel Port mode, parallel**

(R)3-13 **Envelope jams, preventing** (UG)2-31 **Envelopes** (UG)2-25 **Environmental requirements** (R)3-4 **EOD command** Network job separator (R)3-19 Other print queuing systems (R)3-16 PC print server (R)3-16 Stand-alone PC (R)3-16 **EOD commands** (R)3-15 **EPP mode, parallel** (R)3-13 **Error Handler, PostScript** (R)1-53 **Error recovery** (UG)4-41 **ESP** (R)3-13 Defined (R)3-11 **ESP mode** Troubleshooting (UG)4-3 **Expand Mode menu (HP-GL)** (R)1-37 **Exterior cleaning** (UG)3-43 **External hard disk** (R)2-37 Controlling (R)2-37 Loading emulations (R)2-37 Loading fonts (R)2-37 RAM (R)2-37 **External hard disks** (R)2-3

# F

**Factory defaults, restoring** (R)1-16, (R)1-63 **FF is CRFF menu (Lineprinter)** (R)1-47 **Flash ROM** (R)2-52, (R)2-54, (R)2-58, (R)2-59 System software, updating (R)2-45 **Flow control** (UG)4-47 Software, receive (R)1-21 Software, transmit (R)1-21 **Font**

## Legend

(UG)User Guide (R)Reference Guide

#### QMS magicolor-Master Index **International Contract I-5**

Installing, hard disk (R)1-65 PostScript emulation (R)3-3 Removing, hard disk (R)1-65 **Font card** (R)2-13 Installing (R)2-12, (R)2-13 **Font menu (Lineprinter)** (R)1-45 **Fonts** (UG)2-38 Downloading (UG)4-6, (UG)4-7 Installing optional (R)2-41 Intellifont SIMM (R)2-26 Memory (UG)4-7 Optional (UG)2-39 PCL5, scalable (R)1-42 PCL5, temporary, retaining (R)1-42 Printer resets (UG)4-7 Removing optional (R)2-42 Screen, Macintosh (UG)1-14 **Formatting** External hard disk (R)2-37 **Formatting, hard disk** (R)2-39 **Function key** Cancel key (UG)2-35 **FUSER OIL LOW** (UG)4-22 **Fuser unit** Pressure-release pieces (UG)3-47 Pressure-release pieces, removing (UG)3-56 Removing (UG)3-53 Replacing (UG)4-26 **Fuser-roller** Pressure-release pieces, installing (UG)3-56

# G

**Gamut** (UG)2-14 **GX Driver** (UG)2-7

# Legend

(UG)User Guide (R)Reference Guide

# H

**Halftones** (UG)2-13 **Handling printer** (UG)3-4 **Hard disk** External (R)2-3, (R)2-37 Font, installing (R)1-65 Font, removing (R)1-65 Formatting (R)2-37, (R)2-39 IDE board (R)2-3 Internal (R)2-3 Internal, installing (R)2-34 Internal, specs (R)2-3 Loading emulations (R)2-37 Loading fonts (R)2-37 RAM (R)2-37 Read error (R)2-37 SCSI (R)2-3 Write error (R)2-37 **Hard Disk Expandability** (UG)2-47 **Hard disks** Identifying (R)2-38 **Header Inputbin menu** (R)1-51 **Header pages** Header Page menu (R)1-50 Inputbin (R)1-51 **High-resolution printing** (UG)2-32 **Horiz. Offset menu** (R)1-61 **Horizontal lines** Sharp (UG)4-10 **How to** Cancel a print job (UG)2-36 Install an option  $(R)2-41$ ,  $(R)2-42$ Print a status page (UG)2-34 **How to Choose a Cable** (R)3-9 **HP EOD** (R)3-15 **HP PCL 5 Emulation** (UG)2-42 **HP ProCollection** (UG)2-46 **HP-GL** Enhanced Mode (R)1-35 Expand Mode menu (R)1-37 Origin menu (R)1-35, (R)1-36 Paper Type menu (R)1-36, (R)1-37 Pen 1 - Pen 8 (R)1-35

#### I-6 QMS magicolor CX-Master Index

Plotter menu (R)1-35 Reverse Image menu (R)1-35 Scaling Percent menu (R)1-36, (R)1-37 Setting parameters (R)1-35 **HP-GL Emulation** (UG)2-42 **HP-GL/2** See PCL5 (R)1-44

# I

**IBM PC** AT cable pinouts (R)3-6 XT cable pinouts (R)3-6 **IDE board** (R)2-3 **IDE hard disk** Installing (R)2-34 **IDLE** (UG)4-22 **IDLE INPUT PRINTING** (UG)4-22 **if** (UG)4-41 **Image** Partial (UG)4-11 Too small (UG)4-11 **Image alignment** (UG)2-34, (R)1-61 **Image Alignment menu** (R)1-61 **Image, not centered** Alignment (UG)4-51 **Imageable region** Constraints (UG)2-29, (UG)4-10, (UG)4-11 Not centered (UG)4-10 **Incomplete jobs** (UG)4-7 **Indicators, control panel** (R)1-7 **INITIALIZING** (UG)4-22 **INNER JAM** (UG)4-22 **Inner jam** (UG)4-30 **Input Bin Name** (R)1-62 **Input bins** Chaining (R)1-17 Selection (R)1-17 **Inputbin** Header pages (R)1-51 Trailer pages (R)1-52

**Install option** Installing (R)2-41, (R)2-42 **Installation** GX drivers, Macintosh (UG)1-10 **Installation menu** (R)2-18 **Installing** Emulation card (R)2-12 Font card (R)2-12 **Installing Printer Description Files** (UG)1-5 **Intellifont SIMM** (R)2-26 Accessing fonts (R)2-29 Albertus (R)2-3 Clarendon Condensed (R)2-3 Coronet (R)2-3 Line Printer (R)2-3 Verifying installation (R)2-28 **Interface Daughterboards** (R)2-30 **Interfaces** Parallel parameters, setting (R)1-27 **Internal hard disk** See Hard disk **Internal Hard Disks** (UG)1-17 **Internet** A-3 **Invalid password** (R)2-19 **ITC Zapf Dingbats** Intellifont SIMM **ITC Zapf Dingbats** (R)2-3

## J

**Jam recovery** Enabling (UG)4-41

## K

**Kodak ColorSense** (UG)2-11

## Legend

(UG)User Guide (R)Reference Guide

#### QMS magicolor-Master Index **I-7**

# $\mathbf{L}$

**Labels** (UG)2-24 **Language** Printer (R)3-11 **Laser Prep** (UG)1-14, (UG)4-7 **Laser safety** (R)3-36 **LaserJet 4Si** (UG)2-46, (R)2-3 **LaserWriter** (UG)1-14, (UG)4-7 **LEDs** (R)1-7 **Level 2 PostScript** (R)1-35 **LF is CRLF menu (Lineprinter)** (R)1-47 **Line Numbering menu (Lineprinter)** (R)1-46 **Line Printer** (R)2-3 **Line Termination menu (PCL5)** (R)1-41 **Lineprinter** Autowrap menu (R)1-48 Character Map menu (R)1-46 CR is CRLF menu (R)1-47 FF is CRFF menu (R)1-47 Font menu (R)1-45 LF is CRLF menu (R)1-47 Line Numbering menu (R)1-46 Lines per Page menu (R)1-48 Margins menu (R)1-48, (R)1-49 Orientation menu (R)1-17, (R)1-47 Point Sz 100ths menu (R)1-46 Tab Stops menu (R)1-46 **Lineprinter Emulation** (UG)2-42 **Lines per Inch menu (PCL5)** (R)1-40 **Lines Per Page menu(Lineprinter)** (R)1-48 **LocalTalk** Connection menu (R)1-32 Pinouts, cable (R)3-7 PS Protocol menu (R)1-33

## Legend

(UG)User Guide (R)Reference Guide

# M

#### **Macintosh**

Drivers, print (UG)1-10 GX drivers, installing (UG)1-10 Laser Prep (UG)1-14 LaserWriter (UG)1-14 Macintosh-to-serial cable pinouts (R)3-7 PrintMonitor (UG)1-14 PS Executive Series Utilities (UG)1-10 Screen fonts (UG)1-14 Software, printing (UG)1-10 System 6 (UG)1-15 System 7 (UG)1-15 System software, updating (R)2-45 Testing communication (UG)4-44 Troubleshooting (UG)4-5 **Macintosh checklist** (UG)4-5 **Macintosh Printer Drivers** (UG)2-7 **Macros** PCL5, temporary, retaining (R)1-42 **Maintenance** (UG)3-4 **Manual feed** Size (R)1-17 **Manual Feed Timeout** (R)1-61 **Manual Feed Tray** (UG)2-20 **Margins menu (Lineprinter)** (R)1-48, (R)1-49 **Mechanical problems** (UG)4-6 **Media** Output tray levels (UG)3-4 **Media jams** (UG)2-30 Cassette capacity (UG)2-31 Inner jam (UG)4-30 Labels (UG)2-31 Misfeed jam (UG)4-27 Outer jam (UG)4-36 Paper (UG)2-31 Preventing (UG)2-30, (UG)2-31 Removing (UG)4-27 Transparencies (UG)2-30, (UG)2-31 **Memory** Downloading fonts (UG)4-7

#### I-8 QMS magicolor CX-Master Index

RAM,SIMMs (R)2-23 Spooling (UG)2-34 **Memory configuration** (UG)2-34 **Memory submenu** (R)1-53 **Menu** Administration (R)1-20 Installation (R)2-18 Operator Control (R)1-17 See menu name Using (UG)4-47 **Menu key** (R)1-9 **Message window** (R)1-6 Control panel (UG)4-20 Status messages (UG)4-20, (R)1-16 **Messages** Service (UG)4-20 **Microsoft Excel** (UG)1-7 **Min K Spool menu** Parallel (R)1-28 **MISFEED JAM** (UG)4-22 **Misfeed jam** (UG)4-27 **Missing Dots** (UG)4-9 **mode command (DOS)** (UG)4-46 **Mode menu** Parallel (R)1-27, (R)1-31 **Monochrome HP-GL/2 menu (PCL5)** (R)1-44 **Moving the printer** (UG)3-44, (UG)3-47, (R)2-4 **Moving, printer** (UG)3-51, (UG)3-56 Replacement packaging (UG)3-51

# N

**Network Interfaces** (UG)2-47 **New Flash Image menu** (R)2-45 **Next key** (R)1-9 **Nibble mode, parallel** (R)3-13

# O

**Offset, image, configuring** (R)1-61 **Oil bottle** Removing (UG)3-53

**Online/Offline key** (R)1-8 **OPC belt cartridge** Removing (UG)3-59 Temperature and humidity (UG)3-3 When moving printer (UG)3-44 **Operator Control menu** (R)1-10, (R)1-17 **Optional accessories** Cards (R)2-12 Emulation cards (R)2-12 Emulations (R)2-44 Envelope cassette (R)2-8 Font cards (R)2-12 Hard disk, (R)2-3 Hard disk, internal (R)2-3 IDE board (R)2-3 IDE hard disk (R)2-34 Intellifont SIMM (R)2-26 Interface daughterboards (R)2-30 Internal IDE Hard Disk (R)2-34 Sheet feeder (R)2-4 SIMMs (R)2-23 **Optional fonts** (UG)2-46 **Options** Security card (R)2-14 **Ordering Consumables** (UG)3-3 **Orientation menu (Lineprinter)** (R)1-17, (R)1-47 **Origin menu (HP-GL)** (R)1-35, (R)1-36 **OUTER JAM** (UG)4-23 **Outer jam** (UG)4-36 **Output bins** (R)1-17 **Output tray** Media levels (UG)3-4

## P

**Page Recovery menu** (R)1-61

Legend (UG)User Guide (R)Reference Guide

#### QMS magicolor-Master Index **I-9**

**PageMaker** (UG)1-6 **Pantone POCE** (UG)2-11 **Paper** Kinds of (UG)2-27 Paper jams (UG)2-30, (UG)2-31 Recommended (UG)2-27 Sizes (UG)2-29 Weight (UG)2-27 **Paper jams** Error recovery (UG)4-41 Message stays on (UG)4-41 **Paper Type menu (HP-GL)** (R)1-36, (R)1-37 **Parallel** Byte mode (R)3-12 Compatibility mode (R)3-13 Data Bits menu (R)1-28 ECP mode (R)3-13 Emulation menu (R)1-27 End Job Mode menu (R)1-29 Enhanced Compatibility Port mode (R)3-13 Enhanced Parallel Port mode (R)3-13 EPP mode (R)3-13 Menu (R)1-27 Min K Spool menu (R)1-28 Modes (R)3-12 Nibble mode (R)3-13 Parameters, setting (R)1-27 PS Protocol menu (R)1-27 **Parallel interface** Centronics IEEE 1284 cable pinouts (R)3-8 Centronics IEEE 488 cable pinouts (R)3-8 System software, downloading (R)2-52, (R)2-58

## Legend

(UG)User Guide (R)Reference Guide

**Parallel port** Testing communication (UG)4-44 **Parallel protocol** (R)3-14 **Parity** (UG)4-46, (UG)4-47 **Passwords** Invalid (R)2-19 Using (R)2-19 **PC** System software, updating (R)2-45 Testing parallel port (UG)4-44 Testing serial port (UG)4-46 Troubleshooting (UG)4-4 **PC checklist** (UG)4-4 **PC/AT** See IBM PC **PC/XT** See IBM PC **PCL 4** DOC (R)3-22 **PCL 5** DOC (R)3-22 Intellifont SIMM (R)2-26 **PCL5** Default Font Index menu (R)1-43 Default Font menu (R)1-39 Downld Location menu (R)1-45 Fonts, scalable (R)1-42 Fonts, temporary, retaining (R)1-42 Line Termination menu (R)1-41 Lines per Inch menu (R)1-40 Macros, temporary, retaining (R)1-42 Monochrome HP-GL/2 menu (R)1-44 Point Size x 100 menu (R)1-41 Retain Temporary menu (R)1-42 Scalable Fonts menu (R)1-42 Symbol Set menu (R)1-40 **PDF** (UG)1-16 **PDX** (UG)1-16 **Pen 1 - Pen 8 menu (HP-GL)** (R)1-35 **Physical characteristics** Dimensions (R)3-2 **Pinouts, cable** Centronics IEEE 1284 cable (R)3-8

I-10 QMS magicolor CX-Master Index

Centronics IEEE 488 (R)3-8 LocalTalk (R)3-7 Macintosh-to-serial (R)3-7 Serial (R)3-5 **Plotter menu (HP-GL)** (R)1-35 **Point Size x 100 menu (PCL5)** (R)1-41 **Point Sz 100ths menu (Lineprinter)** (R)1-46 **PostScript** Error Handler (R)1-53 Level 2 (R)1-35 Parameters, setting (R)1-35 **PostScript Level 2 Emulation** (UG)2-42 **PostScript operators** showpage (UG)4-44 **Power** Conservation (R)1-61 **Power cable** Power Cord (R)2-32 **PPD file** (UG)1-16 **Pre-charger unit, cleaning** (UG)3-35, (UG)3-42 **Preprinted Media** (UG)2-24 **Pre-punched Media** (UG)2-25 **Pressure-release pieces** Installing (UG)3-56 Moving the printer (UG)3-47, (UG)3-56 Removing (UG)3-47, (UG)3-56 Replacing (UG)3-47, (UG)3-56 **Preventing Media Jams** (UG)2-30 **Preventive Maintenance** (UG)3-4 **Previous key** (R)1-9 **Print density** (UG)4-14 **Print job** Cancelling (UG)2-35, (UG)2-36, (UG)2-37 **Print Media** (UG)2-23 **Print Media Types, Weights, and Recommended Brands** (UG)2-30 **Print quality** 100K checkup (UG)4-25 Blurry images (UG)4-9 Dark (UG)4-9

Dark vertical lines (UG)4-11 Fuser (UG)4-25 Light (UG)4-9 Registration (UG)4-10 Scratches (UG)4-9 Sharp horizontal lines (UG)4-10 Smudges (UG)4-10 Specific problems (UG)4-8 Troubleshooting (UG)4-8 **Print Quality Problems** Changing print density (UG)4-14 **Print Resolution** (UG)2-42 **Printable area** Table of (UG)2-29 **Printer** Cleaning (UG)3-43 Handling (UG)3-4 Moving (UG)3-44, (UG)3-47, (UG)3-56 Physical characteristics (R)3-2 Reinitialization (UG)4-7 Resets (UG)4-7 Weight (R)2-4 **Printer body, cleaning** (UG)3-43 **Printer Default Screening and CRD Options** (UG)2-13 **Printer drivers** Macintosh (UG)1-10 Windows (UG)1-4 **Printer language** (R)3-11 **Printer Options** (UG)2-46 **Printer setup** Using menus (UG)4-47 **Printer Utilities for the Macintosh** (UG)1-14 **Printer Utilities for the PC** (UG)1-8 **Printer, turn off** Warning (R)2-26

## Legend

(UG)User Guide (R)Reference Guide

#### QMS magicolor-Master Index **I-11**

#### **Printing**

Blank pages (UG)4-7 Incomplete jobs (UG)4-7 Print quality problems (UG)4-8 Problem quick check (UG)4-2 Service call messages (UG)4-25 Status messages (UG)4-20 **Printing errors** Application Vendor A-2 **PRINTING STATUS** (UG)4-23 **PRINTING TEST** (UG)4-23 **PrintMonitor** (UG)1-14 **Problems** Checklist (UG)4-2 Troubleshooting (UG)4-41 **Protocol** (UG)4-4 Troubleshooting (UG)4-4 **PS Executive** (UG)1-8 **PS Executive Series Utilities** (UG)1-10 Configuration, printer (R)1-2 **PS Protocol menu** LocalTalk (R)1-33 Parallel (R)1-27 **PUT PAPER IN INPUT BIN** (UG)4-23

# Q

**QCOLOR** (UG)2-2 **QCOLOR™ Color Control** (UG)2-2 **Q-FAX** A-2 **QMS** World-wide offices A-5 **QMS Crown Technology** (UG)2-43 **QMS EOD** (R)3-15 **QMS Level 2 Windows Driver** (UG)1-4 **QuarkXPress** (UG)1-8, (UG)1-16 **Quick check** (UG)4-2

## Legend

(UG)User Guide (R)Reference Guide

# R

**Radiation** (R)3-36 **RAM** (UG)2-32 Expansion (R)2-23 Hard disks (UG)1-17 Memory (R)2-23 SIMMs (R)2-23 **Rcv Sw Flow Ctl menu (serial)** (R)1-21 **READ ERROR** (R)2-37 **Reboot Now? message** (R)1-15 **Refilling the Media Cassette** (UG)2-16 **Register roller, cleaning** (UG)3-36 **Registration** Colors (UG)4-10 **Registration page** Option (UG)4-52 **Reinitialization** (UG)4-7 **Relocating, printer** (UG)3-51 Replacement packaging (UG)3-51 **Remote Console** Configuration, printer (R)1-3 **Removal** Font, optional (R)2-42 **Removing Controller Board** (R)2-20 **Repacking the Printer** (UG)3-51 **Repacking, printer** (UG)3-51, (UG)3-62 **REPLACE BELT** (UG)4-24 **REPLACE FUSER** (UG)4-25 **Replacement packaging** (UG)3-51 **Reprinting jammed pages** (UG)4-41 **Resident Fonts** (UG)2-43 **Resident Fonts and Symbol Sets** (UG)2-43 **Resolution** Changing (UG)2-32 Setting (R)1-61 **Retain Temporary menu (PCL5)** (R)1-42 **Return Merchandise Authorization number** (UG)3-51 **Returning, printer** RMA number (UG)3-51 **Reverse Image menu (HP-GL)** (R)1-35

#### I-12 QMS magicolor CX-Master Index

**RMA number** (UG)3-51

# S

**Scalable Fonts menu (PCL5)** (R)1-42 **Scaling Percent menu (HP-GL)** (R)1-36, (R)1-37 **Scratches** (UG)4-9 **Screen fonts** Macintosh (UG)1-14 **Screening** (UG)2-13 ColorDepth (UG)2-14 ColorSmooth (UG)2-13 Enhanced (UG)2-13 **SCSI hard disks** Specs (R)2-3 **Security Card** (UG)2-47 **Security card** (R)2-14 **Select key** (R)1-9 **Serial** Data Bits menu (R)1-21 Rcv sw flow Ctl menu (R)1-21 Software control, receive (R)1-21 Software flow control **Transmit** (R)1-21 Stop Bits menu (R)1-25 Xmit software flow control menu (R)1-21 **Serial Cable** (UG)1-3 **Serial Interface** Settings (UG)4-47 **Serial interface** Cable pinouts (R)3-5 System software, downloading (R)2-54, (R)2-59 Troubleshooting (UG)4-46 **Serial port** (UG)4-46 Testing communication (UG)4-46 **Serial protocol** (R)3-14 **Service** United States A-4 **Service call** Messages (UG)4-25

Placing (UG)4-55 **Service messages** (UG)4-20 **Service, printer** RMA number (UG)3-51 **Setup, printer** Using menus (UG)4-47 **Shipping, printer** (UG)3-51 Replacement packaging (UG)3-51 RMA number (UG)3-51 **showpage operator (PostScript)** (UG)4-44 **SIDE PANEL OPEN** (UG)4-24 **Signal direction** (R)3-8 **SIMM** Intellifont (R)2-26 **SIMMs** (R)2-23 Installing (R)2-23 Memory (R)2-23 RAM (R)2-23 **Simultaneous Interface Operation (SIO)** (UG)2-44 **Simultaneous interfacing** Defined (R)3-11 **Single In-line Memory Module** SIMMs (R)2-23 **Smears, transparencies** (UG)4-11 **Smudges** (UG)4-10 **Software** Macintosh, printing (UG)1-10 **Software flow control** (R)1-21 Receive (R)1-21 **Software Loadable System** (UG)2-45 **Software Loadable System (SLS)** (UG)2-45 **Special Pages** Calibration (R)1-50 Menu (R)1-49

## Legend

(UG)User Guide (R)Reference Guide

#### QMS magicolor-Master Index **International Contract I-13**

Status Page Type menu (R)1-49 **Special Pages menu** Header Inputbin menu (R)1-51 Header Page menu (R)1-50 Registration Page option (UG)4-52 Trailer Inputbin menu (R)1-52 Trailer Pages menu (R)1-51 **Specifications** Controller (R)3-3 Duty cycle (R)3-2 Emulations (R)3-3 Memory (R)3-4 Print engine (R)3-2 Print method (R)3-2 Print speed (R)3-2 Resolution (R)3-2 Warm-up time (R)3-2 **Spills** Developer (UG)3-5 Toner (UG)3-5 **Spooling** Min K Spool menu (R)1-28 **Standard status page** (R)1-49 **Startup Options menu** Do Error Handler menu (R)1-53 Do Start Page menu (R)1-52 Do Sys Start menu (R)1-53 **Start-up Page** Menu (R)1-52 **Start-up page** Disabling (UG)4-51

## Legend

(UG)User Guide (R)Reference Guide

#### **Status** Printer (UG)4-50 **Status message** Reboot Now? (R)1-15 **Status messages** (R)1-16 100K checkup (UG)4-25 Back panel open (UG)4-20 Belt cartridge misinstalled (UG)4-20 Cancelling job (UG)4-20 Check waste toner (UG)4-21 Close manual feed tray (UG)4-21 Control panel (UG)4-20 Dev low (UG)4-21 Developer unit misinstalled (UG)4-21 Engine Error E9 (UG)4-41 Fuser oil low (UG)4-22 Idle (UG)4-22 Idle input printing (UG)4-22 Initializing (UG)4-22 Inner jam (UG)4-22 Message window (UG)4-20, (R)1-16 Misfeed jam (UG)4-22 Outer jam (UG)4-23 Printing status (UG)4-23 Printing test (UG)4-23 Put paper in (UG)4-23 Replace belt (UG)4-24 Replace fuser (UG)4-25 Side panel open (UG)4-24 Toner empty (UG)3-6 Top cover open (UG)4-24 Troubleshooting (UG)4-2 Waiting on input (UG)4-24 X toner cartridge empty (UG)4-24 **Status Page** Printing (UG)2-34 **Status page** Advanced (R)1-49 Printing (UG)2-34, (R)1-49 Standard (R)1-49 Troubleshooting (UG)4-2 Type (R)1-49 **Status Page key** (R)1-49

**Status Page Type menu** (R)1-49 **Stop bits** (UG)4-46, (UG)4-47 **Stop Bits menu (serial)** (R)1-25 **Storage** Pressure-release pieces (UG)3-47, (UG)3-56 **Storing Consumables** (UG)3-3 **Support** CompuServe A-3 Customer A-2 Internet A-3 QMS bulletin board A-3 Technical A-4 United States A-4 **Support, QMS** World-wide A-5 **Symbol set menu (PCL5)** (R)1-40 **SYSSTART file** (R)1-53 **System software** Downloading via parallel port (R)2-52, (R)2-58 Downloading via serial port (R)2-54, (R)2-59 Updating (R)2-45

# T

**Tab Stops menu (Lineprinter)** (R)1-46 **Test file, creating** (UG)4-44 **Testing, PC** Parallel port (UG)4-44 Serial port (UG)4-46 **Text files, wontprint'** (UG)4-3 **Thick Paper Stocks** (UG)2-25 **Tickmarks** (UG)4-51 **Timeout settings** (UG)2-34 **Timeouts** (R)1-20 **Timeouts menu** Emul Timeout (R)1-20 **Toner** Contaminating (UG)3-5 Redistribute (UG)3-6 Spills (UG)3-5

Waste toner pack, removing (UG)3-61 **Toner cartridge** Removing (UG)3-52 When moving printer (UG)3-44 **TONER EMPTY** (UG)3-6 Control panel message (UG)4-24 **TOP COVER MISINSTALLED** (UG)4-24 **Trailer Inputbin menu** (R)1-52 **Trailer pages** Menu (R)1-51 Source, specifying (R)1-52 **Transparencies** (UG)2-23 Error recovery (UG)4-41 Smears (UG)4-11 **Tray assembly** Removing (R)2-20 **Troubleshooting** 100K checkup (UG)4-25 AppleTalk (UG)4-5 Back panel open (UG)4-20 Belt cartridge misinstalled (UG)4-20 Blank pages (UG)4-7 Blurry images (UG)4-9 Call for Service (UG)4-25 Cancelling job (UG)4-20 Changing print density (UG)4-14 Check waste toner (UG)4-21 Close manual feed tray (UG)4-21 Dark vertical lines (UG)4-11 Data LED (UG)4-3, (UG)4-6 Developer unit low (UG)4-21 Developer unit misinstalled (UG)4-21 Double feeding (UG)2-31 Drum, reseating (UG)4-41 Engine Error E9 (UG)4-41 ESP mode (UG)4-3 Hard disk (R)2-37

## Legend

(UG)User Guide (R)Reference Guide

#### QMS magicolor-Master Index **International Contract I-15**

Image not centered (UG)4-10 Incomplete Jobs (UG)4-7 Inner jam (UG)4-22, (UG)4-30 Macintosh (UG)4-5 Macintosh applications (UG)4-7 Mechanical problems (UG)4-6 Media jams (UG)2-30, (UG)2-31 Misfeed jam (UG)4-22, (UG)4-27 Missing dots (UG)4-9 Outer jam (UG)4-23, (UG)4-36 Paper jam message (UG)4-41 PC (UG)4-4 Print quality (UG)4-8 Printer resets (UG)4-7 Protocol (UG)4-4 Quick check (UG)4-2 Read error (R)2-37 Reinitialization (UG)4-7 Replace belt (UG)4-24 Replace Fuser (UG)4-25 Scratches (UG)4-9 Side panel open (UG)4-24 Smudges (UG)4-10 Status message (UG)4-2 Status page (UG)4-2 Top cover open (UG)4-24 Transparencies (UG)2-31 Write error (R)2-37 **Typefaces** Card (R)2-13

# U

**Updating system software** (R)2-45 **Upgradable RAM (Random Access Memory)** (UG)2-46 **Using the EOD commands** (R)3-15

## Legend

(UG)User Guide (R)Reference Guide

# V

**Vertical lines** Dark (UG)4-11 **Vertical Offset menu** (R)1-61

# W

**WAITING ON INPUT** (UG)4-24 **Warning** Printer, turn off (R)2-26 **Warranty** (R)3-36 **Waste toner pack** Removming (UG)3-61 **Weight** (R)2-4 **Windows** Installing the driver (UG)1-4 **Windows Driver** (UG)1-4 **WRITE ERROR** (R)2-37

# X

**Xmit Sw Flow Ctl menu (serial)** (R)1-21

 $\cdot$ 

I-16 QMS magicolor CX-Master Index

Free Manuals Download Website [http://myh66.com](http://myh66.com/) [http://usermanuals.us](http://usermanuals.us/) [http://www.somanuals.com](http://www.somanuals.com/) [http://www.4manuals.cc](http://www.4manuals.cc/) [http://www.manual-lib.com](http://www.manual-lib.com/) [http://www.404manual.com](http://www.404manual.com/) [http://www.luxmanual.com](http://www.luxmanual.com/) [http://aubethermostatmanual.com](http://aubethermostatmanual.com/) Golf course search by state [http://golfingnear.com](http://www.golfingnear.com/)

Email search by domain

[http://emailbydomain.com](http://emailbydomain.com/) Auto manuals search

[http://auto.somanuals.com](http://auto.somanuals.com/) TV manuals search

[http://tv.somanuals.com](http://tv.somanuals.com/)